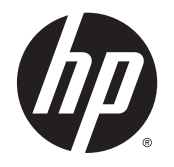

HP DeskJet 3630 All-in-One series

# **Inhaltsverzeichnis**

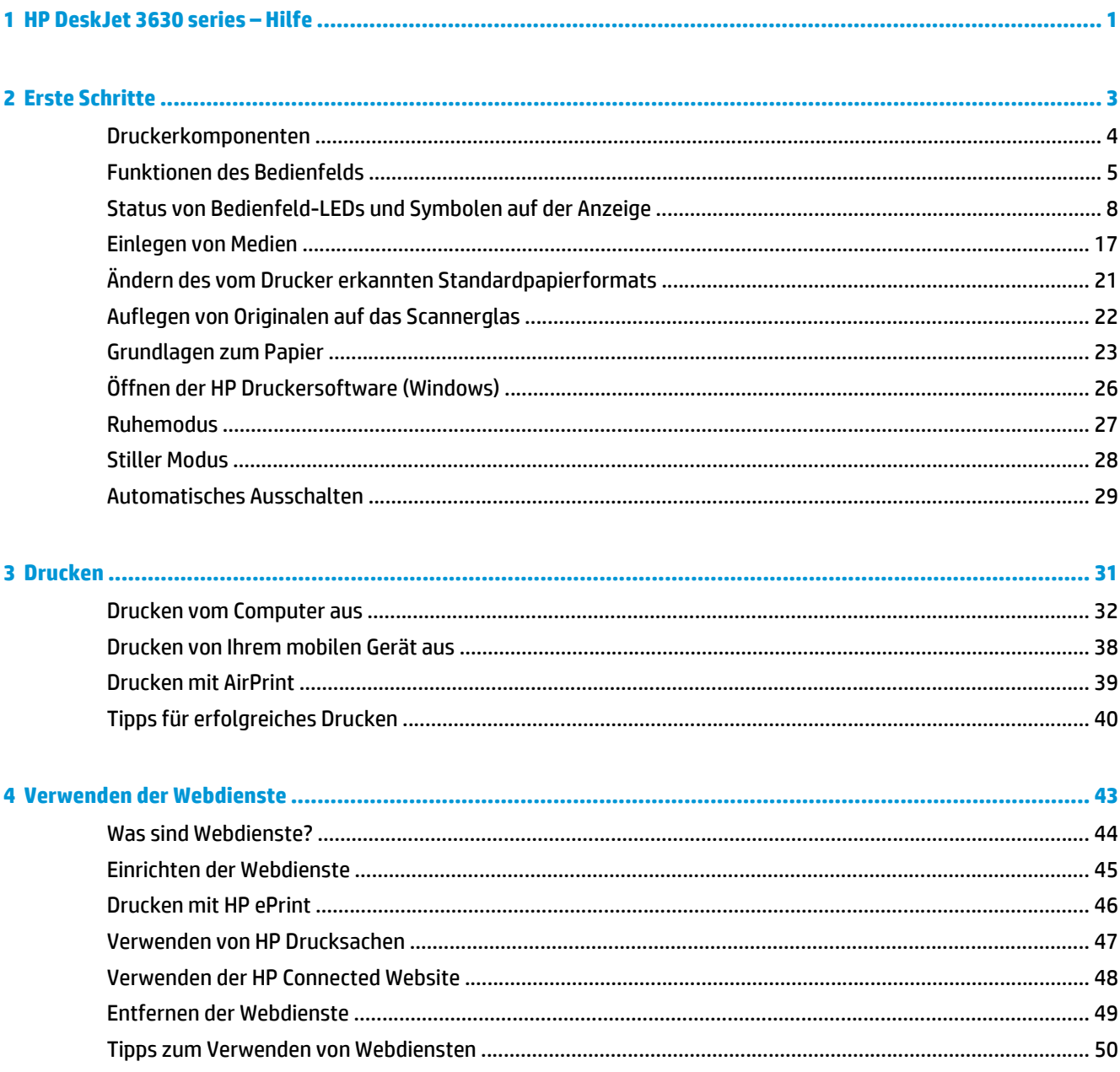

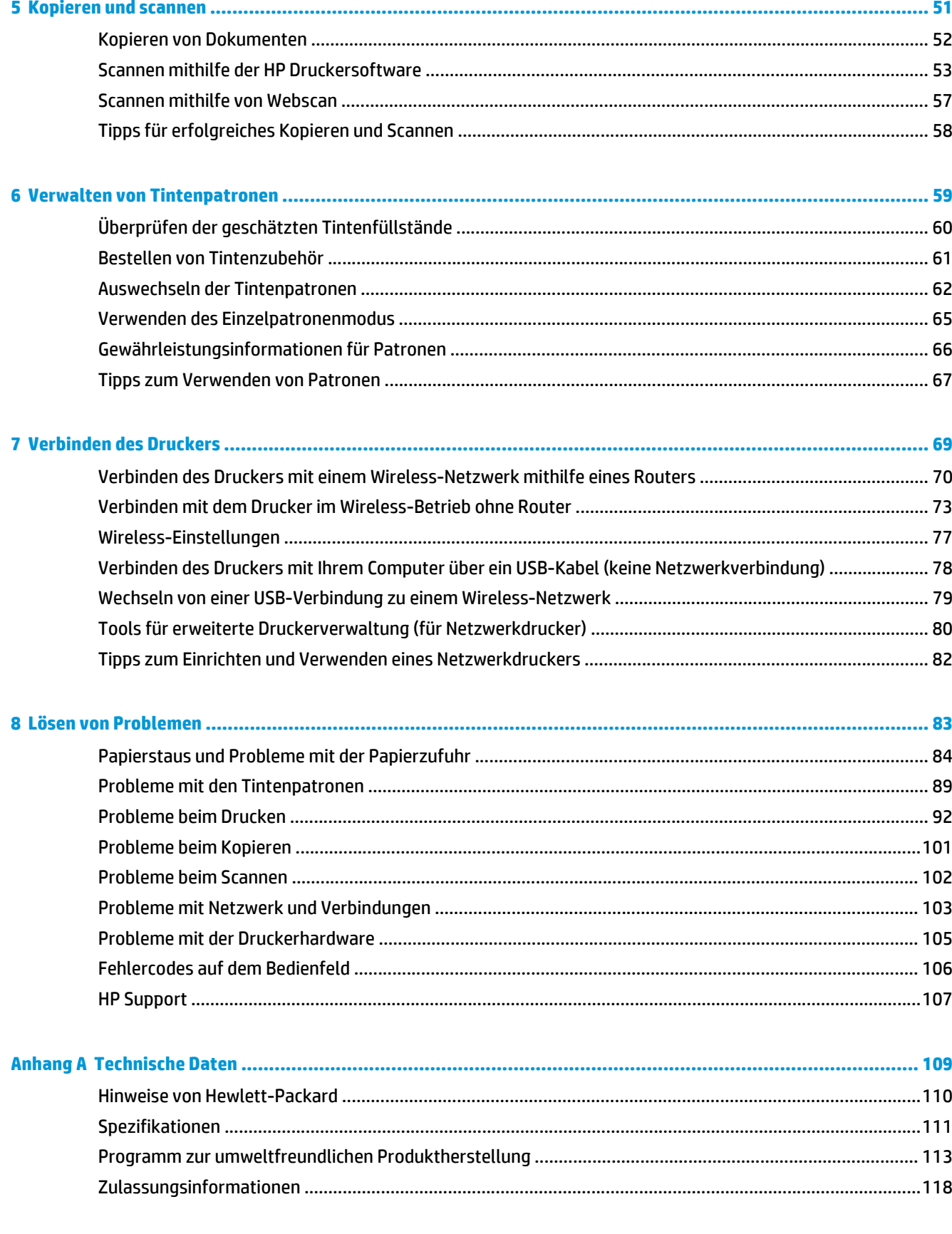

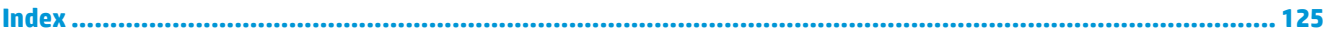

# <span id="page-6-0"></span>**1 HP DeskJet 3630 series – Hilfe**

Informationen zur Verwendung Ihres HP DeskJet 3630 series

- ["Erste Schritte" auf Seite 3](#page-8-0)
- ["Drucken" auf Seite 31](#page-36-0)
- ["Verwenden der Webdienste" auf Seite 43](#page-48-0)
- ["Kopieren und scannen" auf Seite 51](#page-56-0)
- ["Verwalten von Tintenpatronen" auf Seite 59](#page-64-0)
- ["Verbinden des Druckers" auf Seite 69](#page-74-0)
- ["Technische Daten" auf Seite 109](#page-114-0)
- ["Lösen von Problemen" auf Seite 83](#page-88-0)

# <span id="page-8-0"></span>**2 Erste Schritte**

- [Druckerkomponenten](#page-9-0)
- [Funktionen des Bedienfelds](#page-10-0)
- [Status von Bedienfeld-LEDs und Symbolen auf der Anzeige](#page-13-0)
- [Einlegen von Medien](#page-22-0)
- [Ändern des vom Drucker erkannten Standardpapierformats](#page-26-0)
- [Auflegen von Originalen auf das Scannerglas](#page-27-0)
- [Grundlagen zum Papier](#page-28-0)
- [Öffnen der HP Druckersoftware \(Windows\)](#page-31-0)
- [Ruhemodus](#page-32-0)
- [Stiller Modus](#page-33-0)
- [Automatisches Ausschalten](#page-34-0)

# <span id="page-9-0"></span>**Druckerkomponenten**

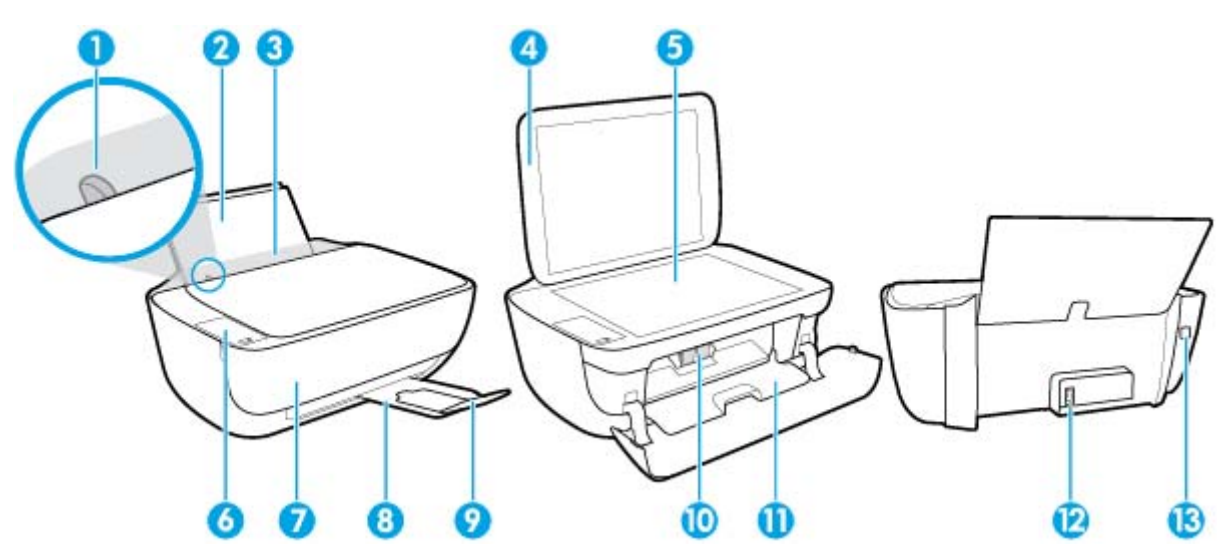

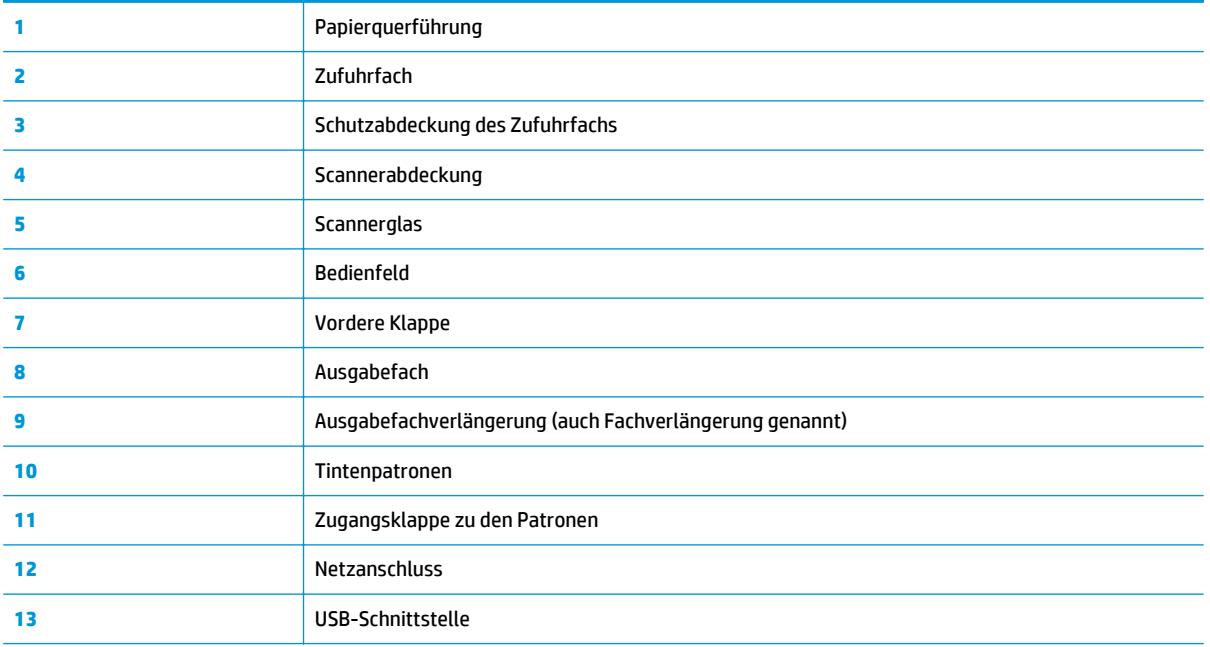

# <span id="page-10-0"></span>**Funktionen des Bedienfelds**

### **Tasten und LEDs auf einen Blick**

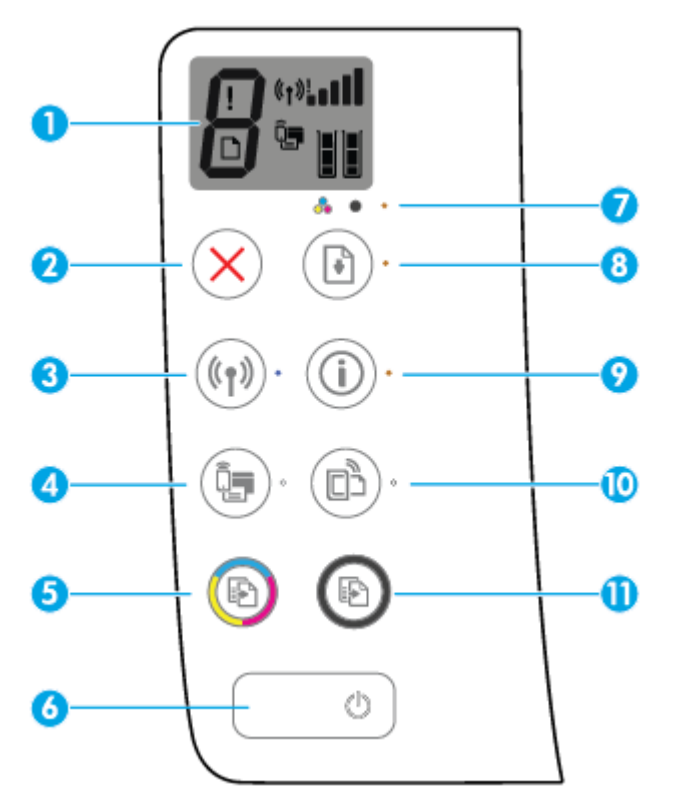

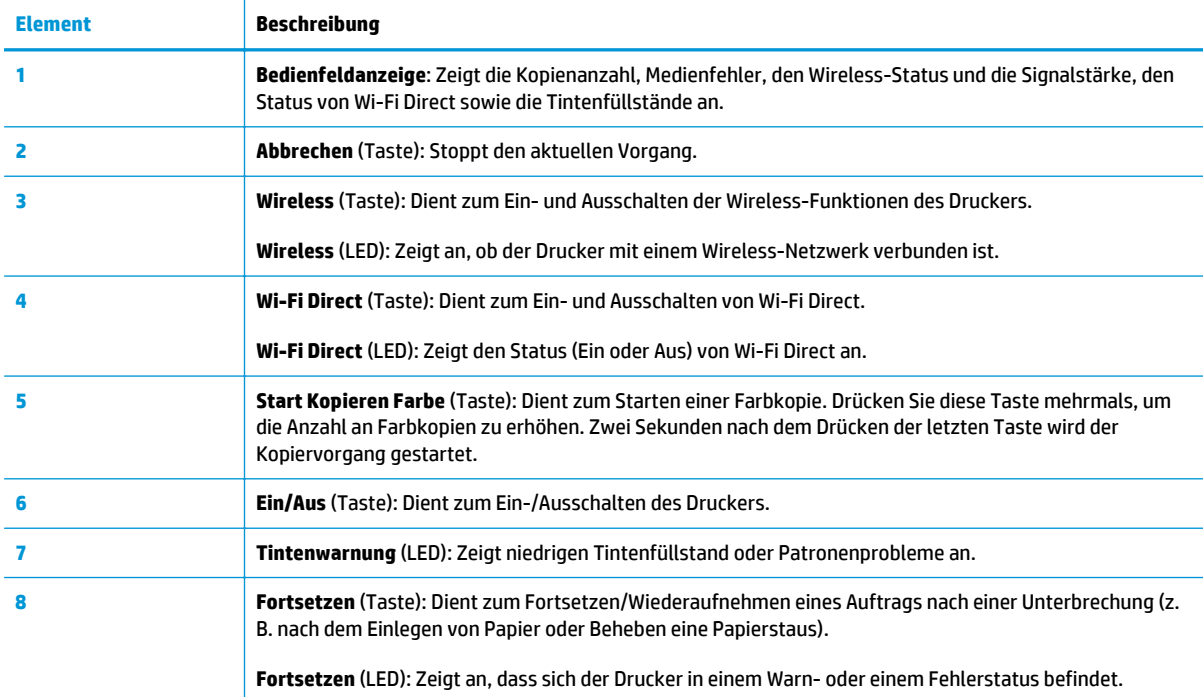

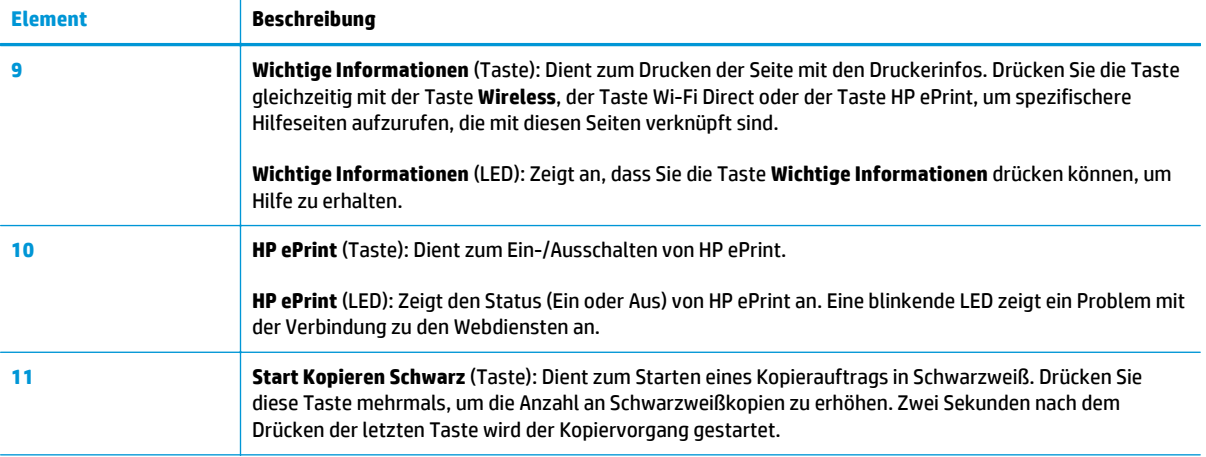

## **Symbole – Bedienfelddisplay**

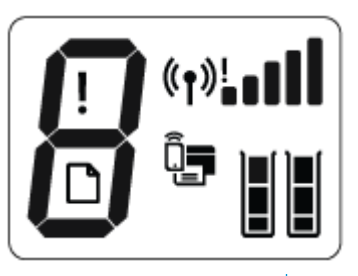

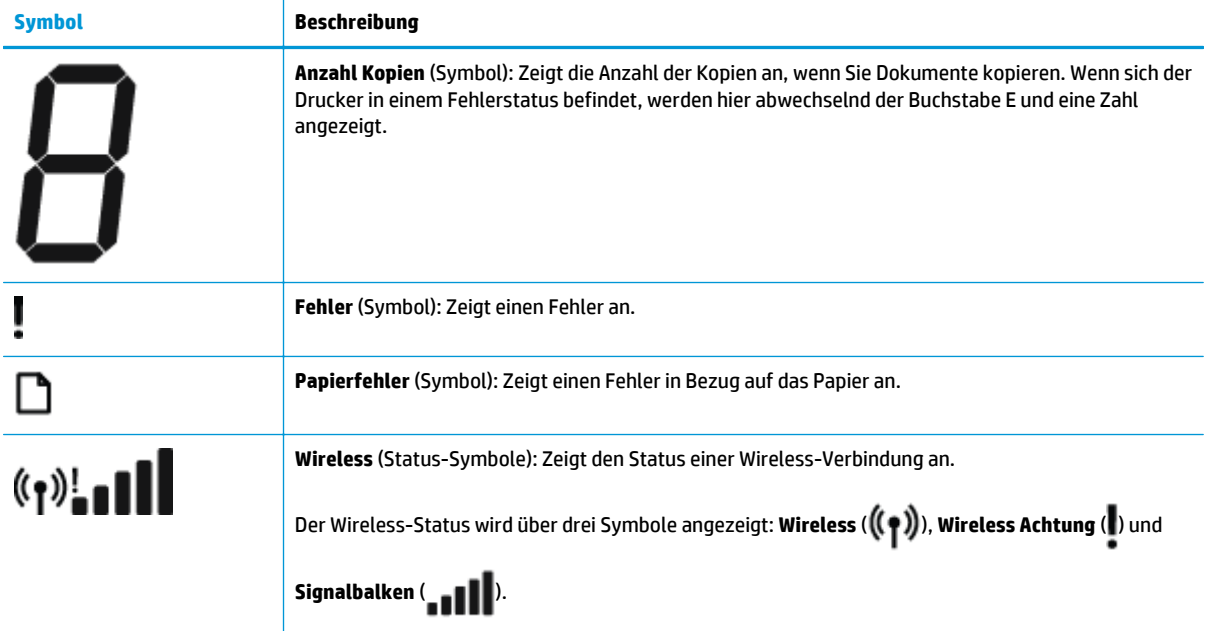

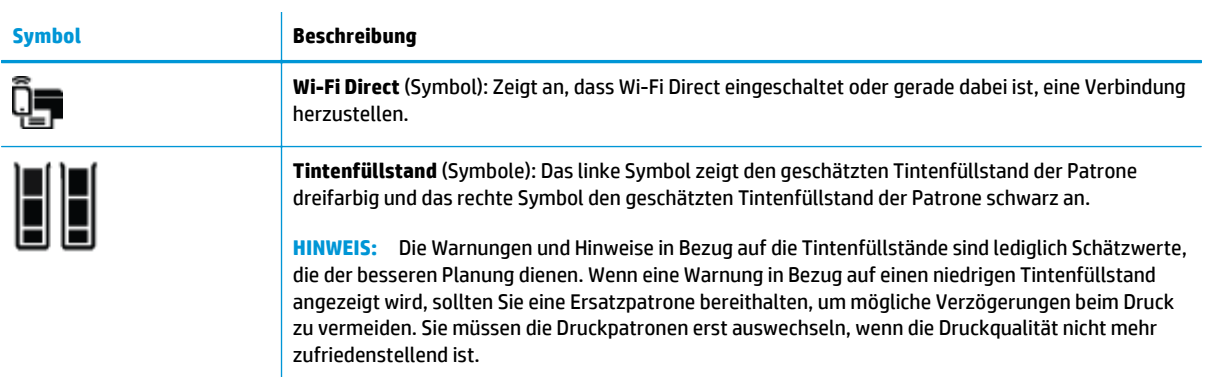

# <span id="page-13-0"></span>**Status von Bedienfeld-LEDs und Symbolen auf der Anzeige**

#### **Ein/Aus (Netztasten-LED)**

1

●

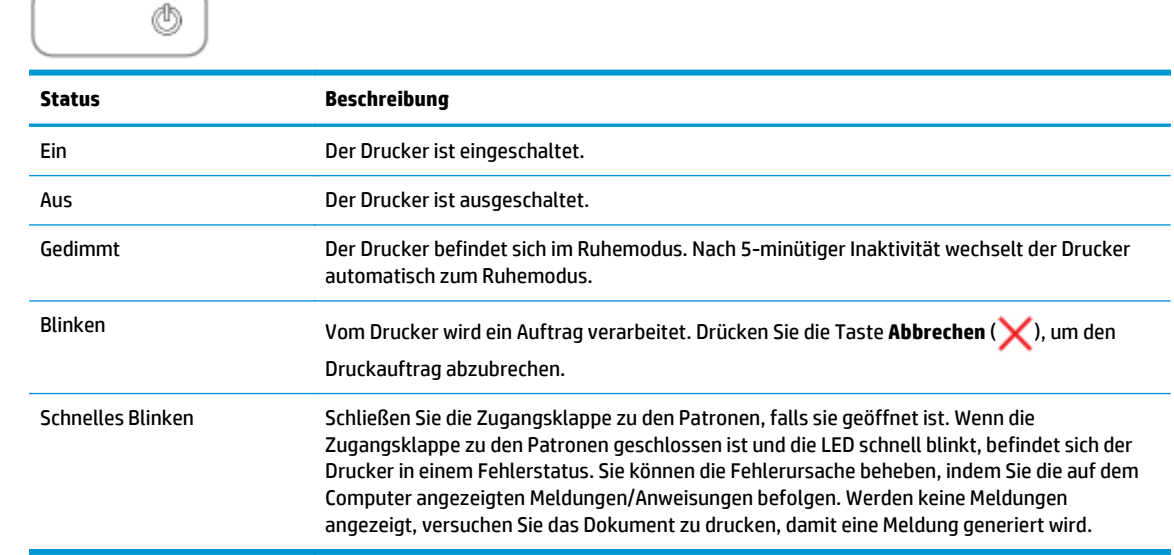

#### **Wireless (LED und Symbole)**

**• Die LED Wireless** neben der Taste **Wireless ((())** und die Symbole für den Wireless-Status auf der Bedienfeldanzeige zeigen gemeinsam den Status einer Wireless-Verbindung an.

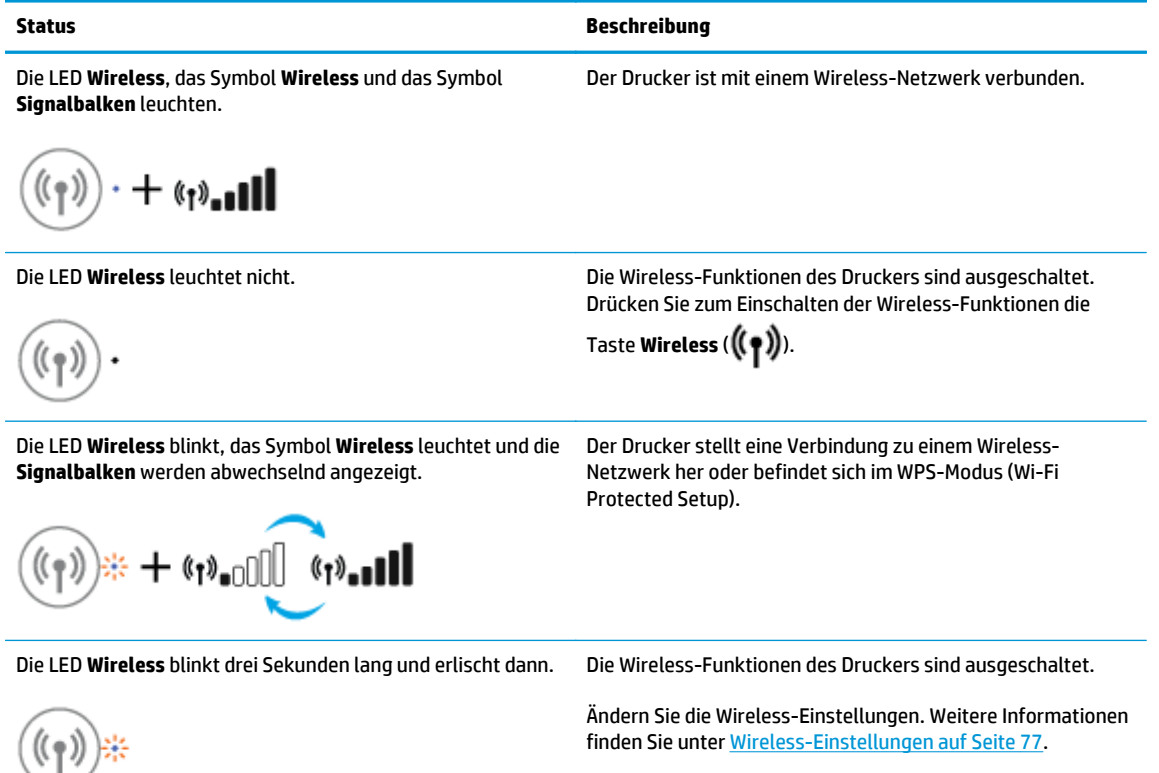

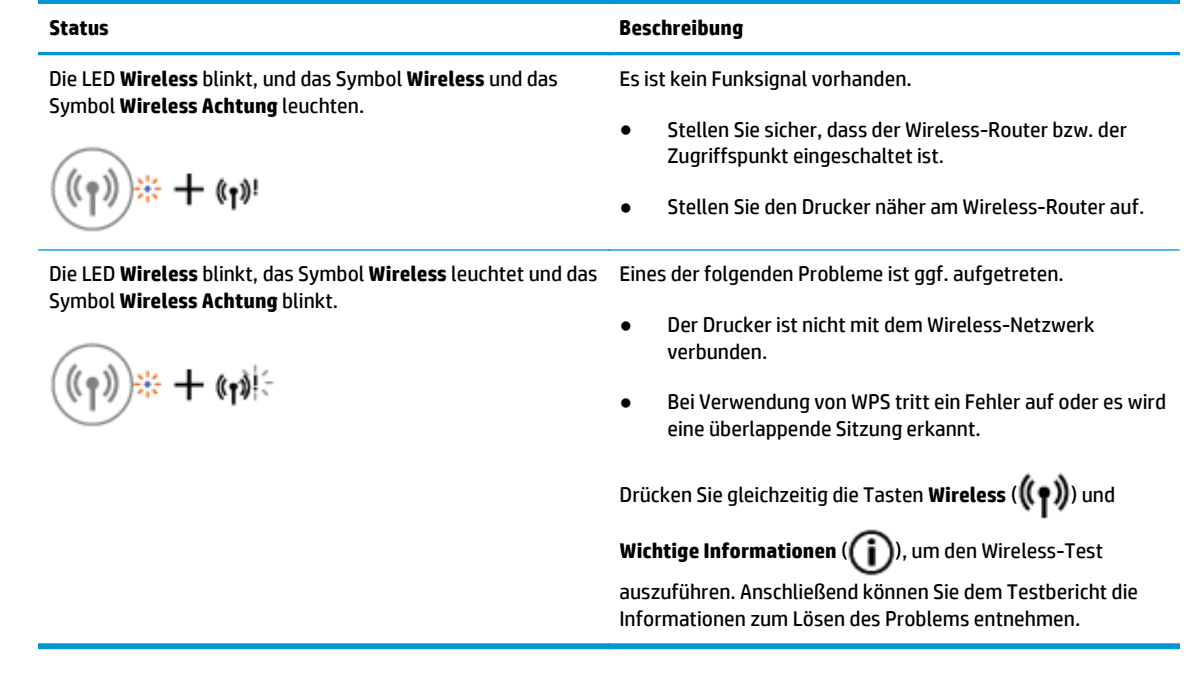

### **Wi-Fi Direct (LED und Symbol)**

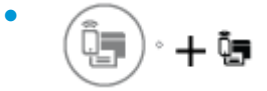

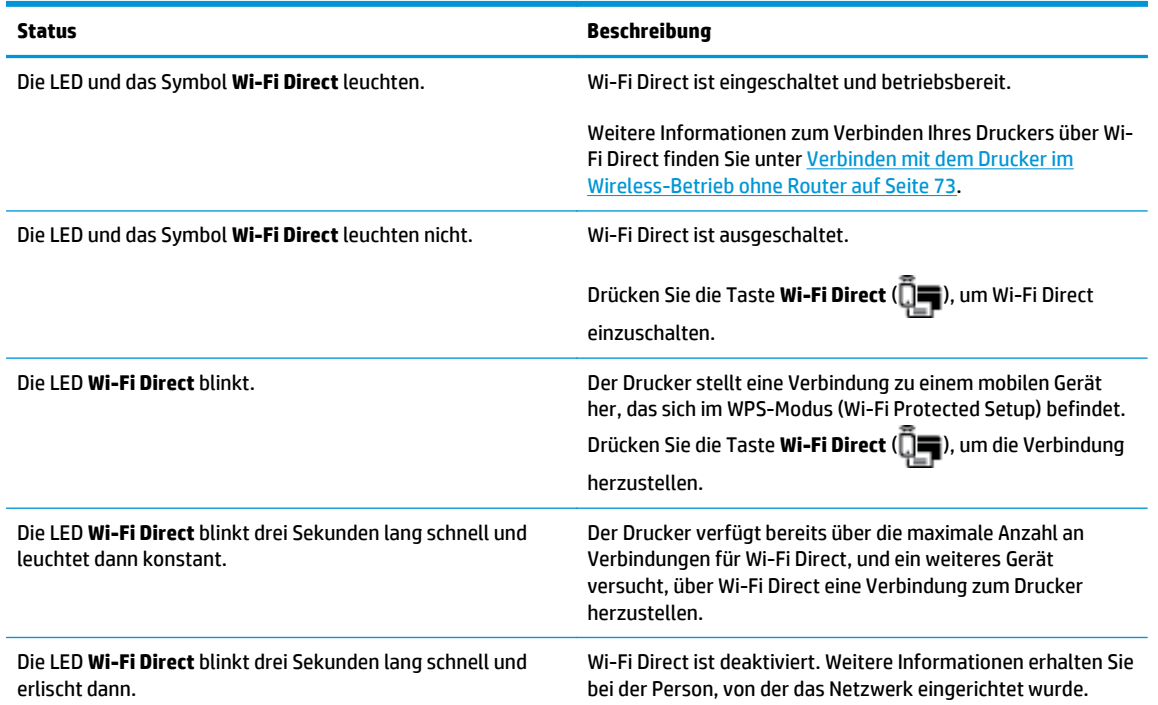

### **HP ePrint (LED)**

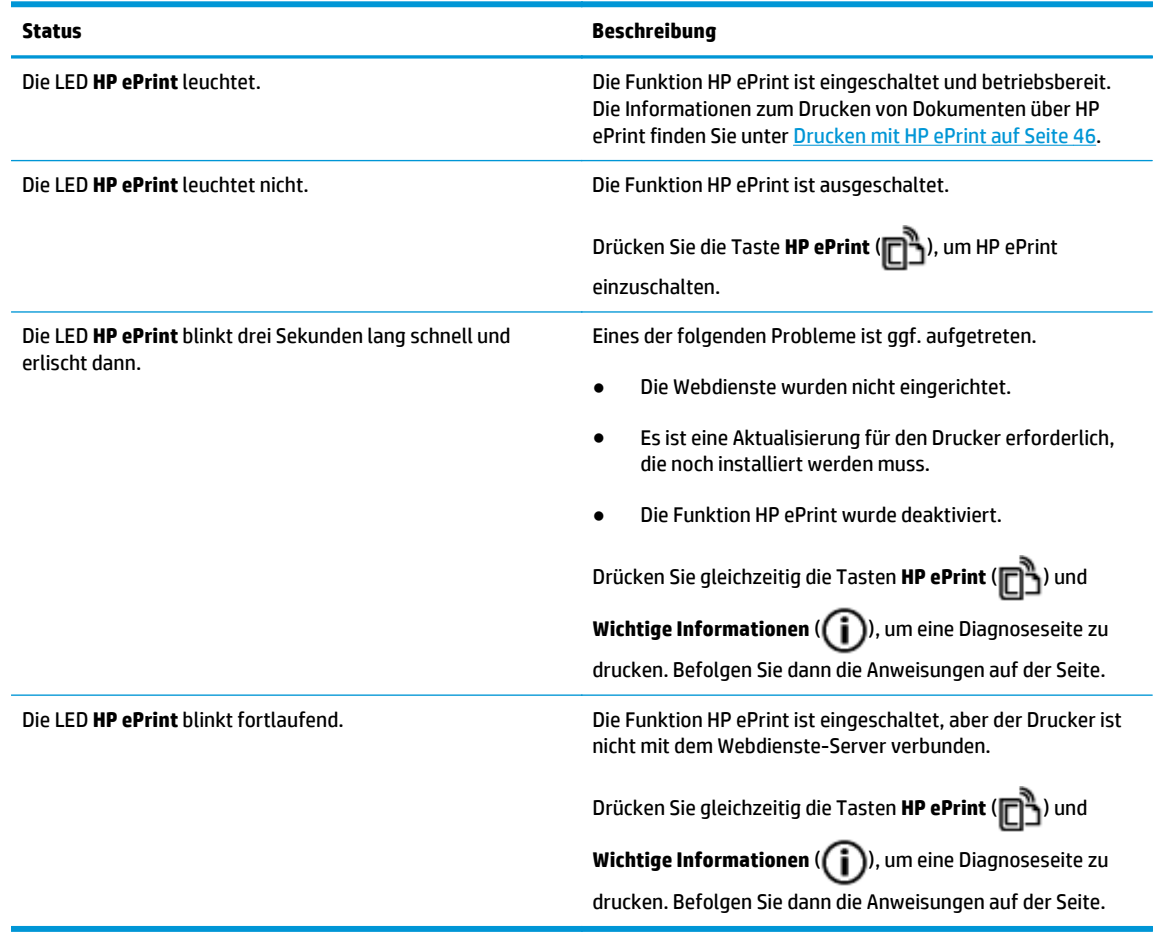

#### **Symbole für Tintenfüllstand und LED Tintenwarnung**

● Eines der Symbole für **Tintenfüllstand** blinkt ohne Segment, und die LED **Tintenwarnung** leuchtet.

$$
\frac{1}{2} \int_{0}^{1} \left( \frac{1}{2} + \mathbf{a} \cdot \mathbf{v} \right)
$$

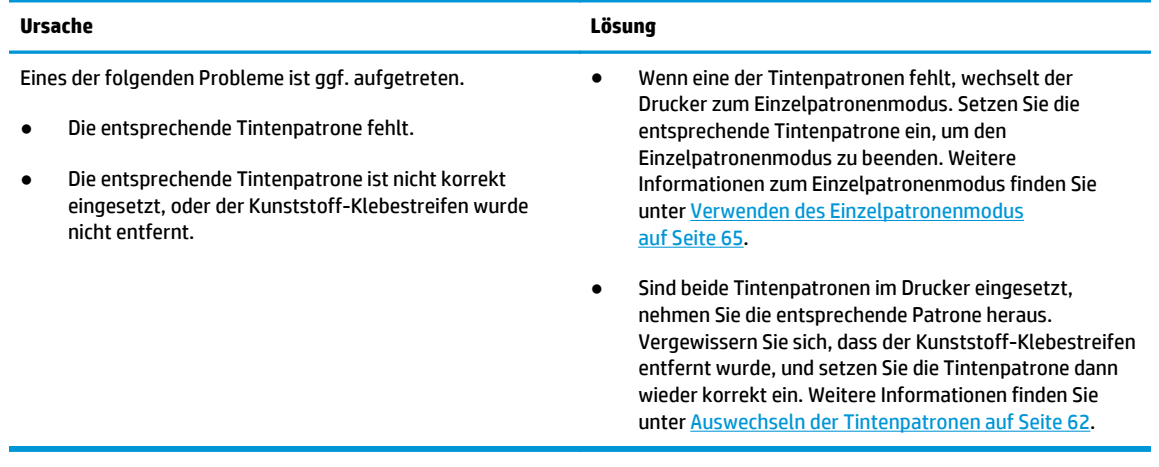

● Beide Symbole **Tintenfüllstand** blinken ohne Segment, und die LED **Tintenwarnung** blinkt.

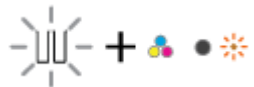

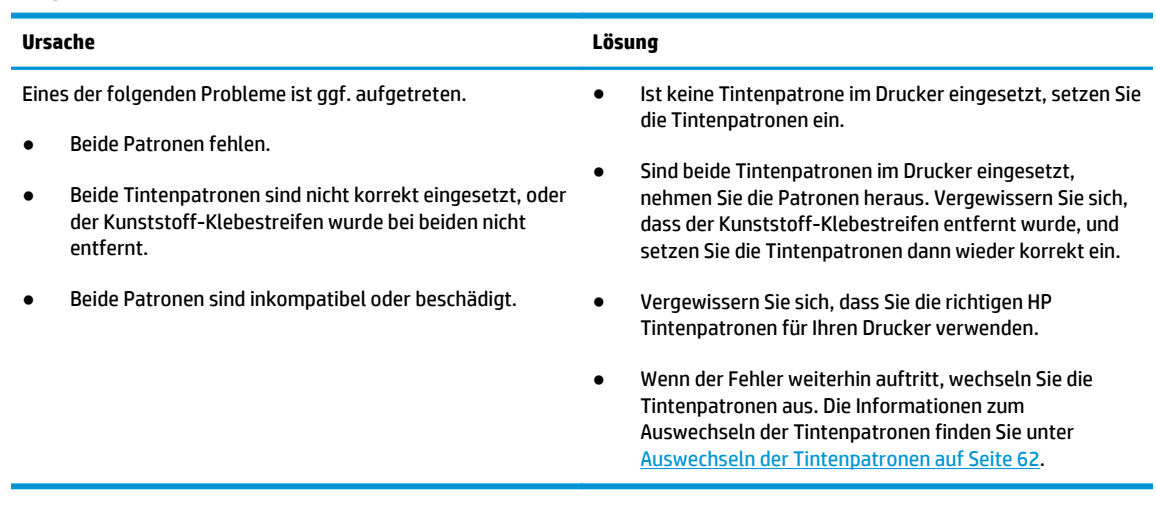

● Bei einem der Symbole **Tintenfüllstand** leuchtet nur ein Segment.

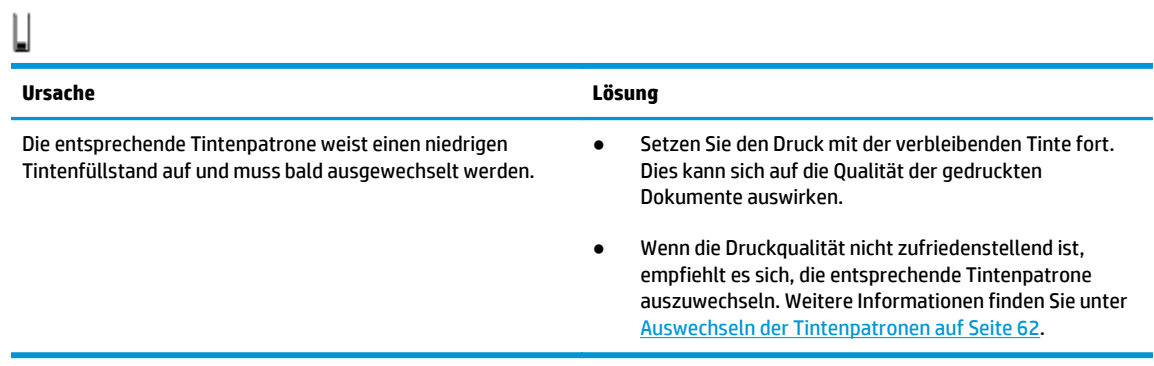

● Bei beiden Symbolen **Tintenfüllstand** leuchtet nur ein Segment.

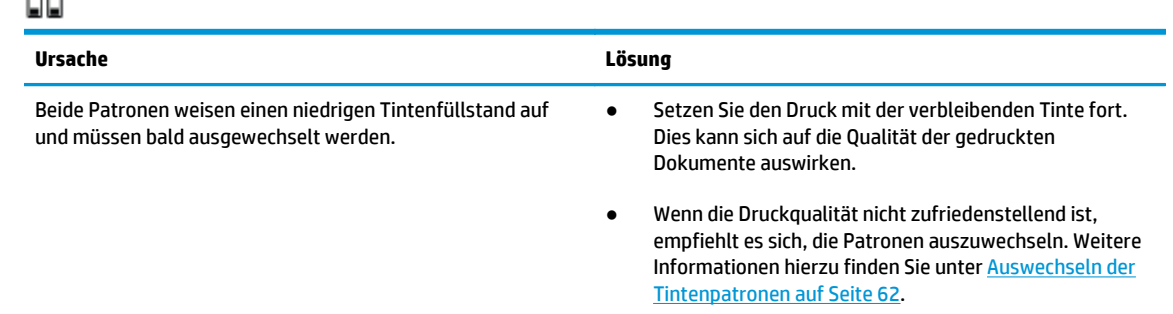

● Eines der Symbole **Tintenfüllstand** blinkt ohne Segment, das Symbol **Tintenwarnung** leuchtet, und die LED **Fortsetzen** blinkt.

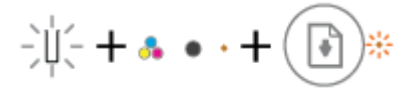

 $1111$ 

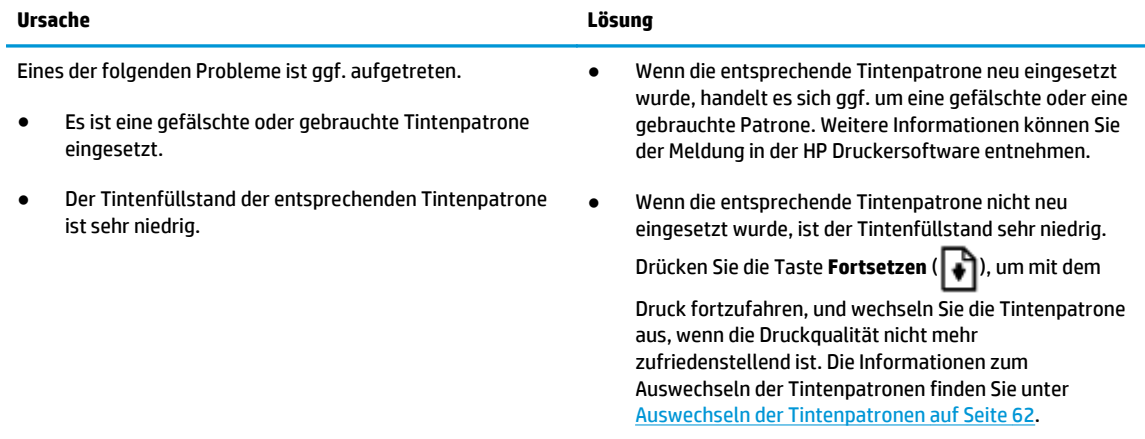

● Beide Symbole **Tintenfüllstand** blinken ohne Segment, das Symbol **Tintenwarnung** leuchtet, und die LED **Fortsetzen** blinkt.

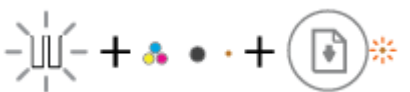

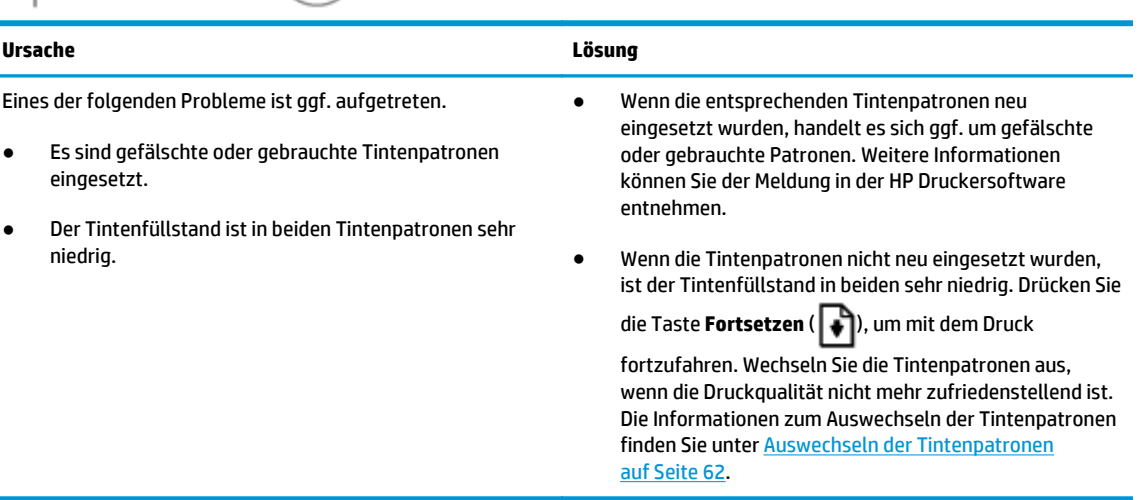

### **Symbol Fehler, Symbol Papierfehler und LED Fortsetzen**

● Die LED **Fehler**, das Symbol **Papierfehler** und die LED **Fortsetzen** leuchten.

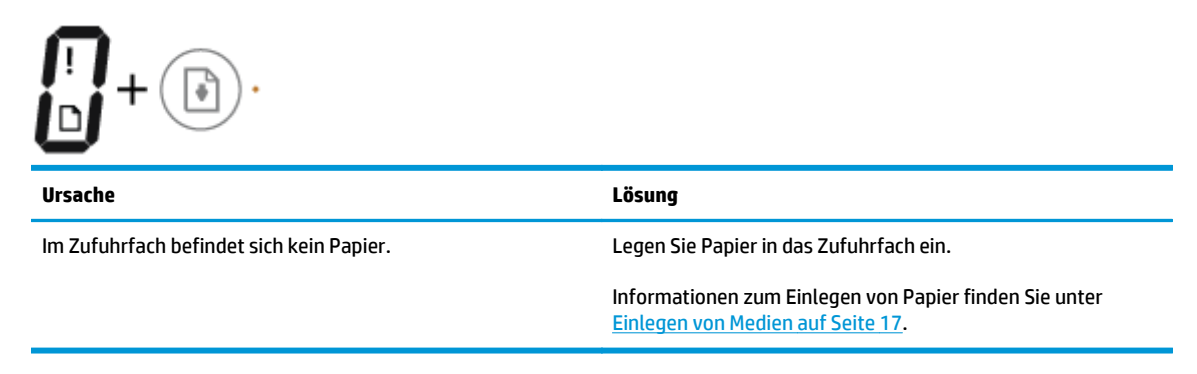

● Die LED **Fehler**, das Symbol **Papierfehler** und die LED **Fortsetzen** blinken.

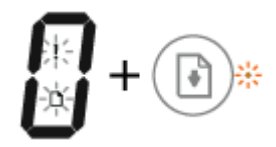

#### **Ursache Lösung** Vom Drucker wird ein Druckauftrag empfangen, und er erkennt, dass sich kein Papier im Zufuhrfach befindet. Legen Sie Papier ein und drücken Sie zum Fortfahren des Drucks die Taste **Fortsetzen** ( ). Informationen zum Einlegen von Papier finden Sie unter [Einlegen von Medien auf Seite 17.](#page-22-0)

#### **Anzahl Kopien (Symbol)**

● Beim Symbol **Anzahl Kopien** werden abwechselnd der Buchstabe E und die Zahl 1 angezeigt. Gleichzeitig blinken die Symbole **Fehler** und **Papierfehler** sowie die LED **Fortsetzen**.

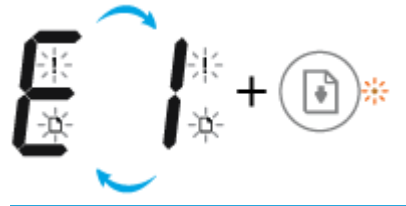

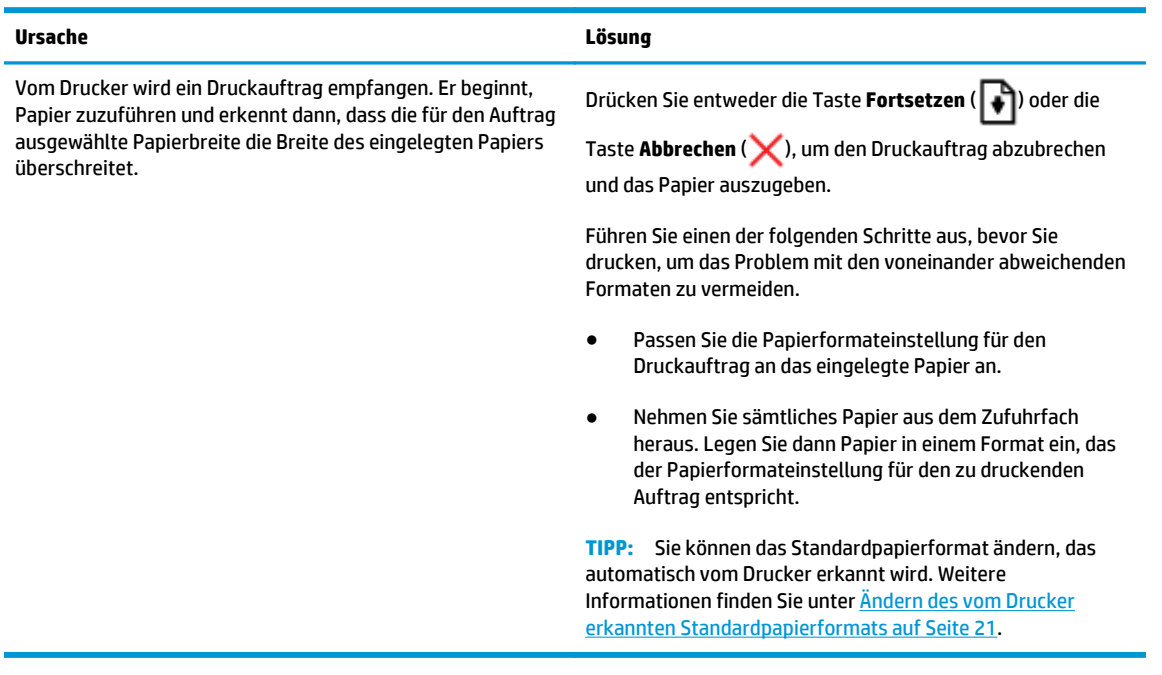

● Beim Symbol **Anzahl Kopien** werden abwechselnd der Buchstabe E und die Zahl 2 angezeigt. Die LED **Fortsetzen** leuchtet nicht.

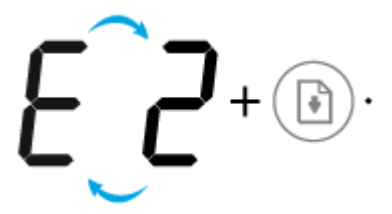

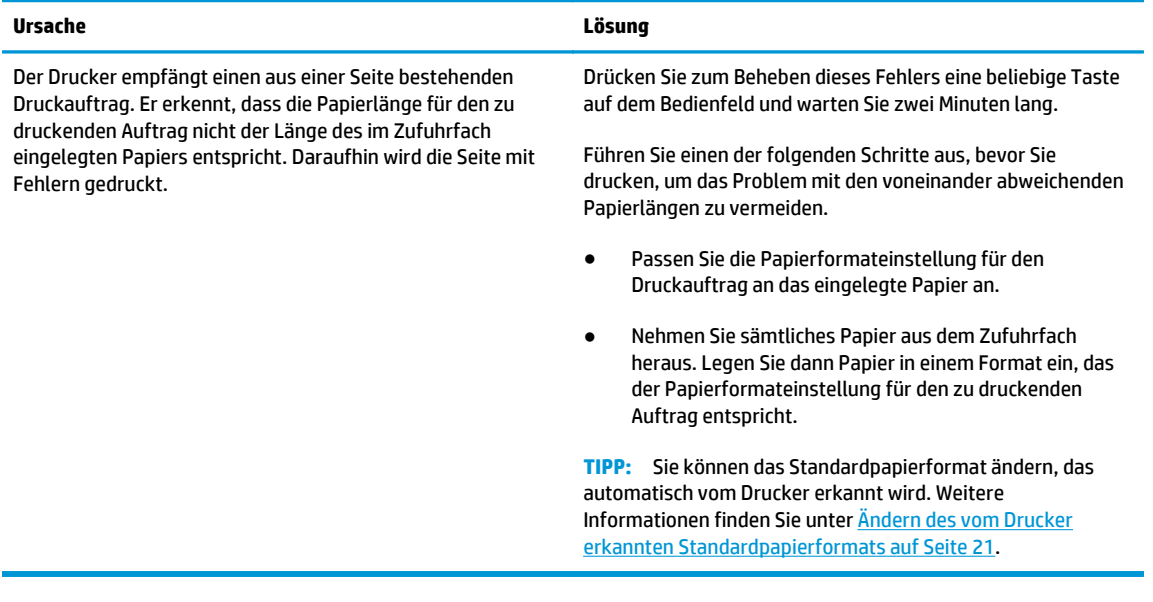

● Beim Symbol **Anzahl Kopien** werden abwechselnd der Buchstabe E und die Zahl 2 angezeigt. Gleichzeitig blinken die Symbole **Fehler** und **Papierfehler** sowie die LED **Fortsetzen**.

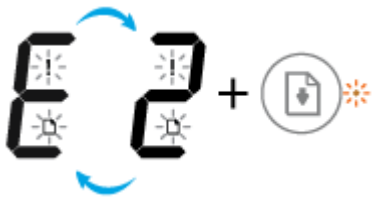

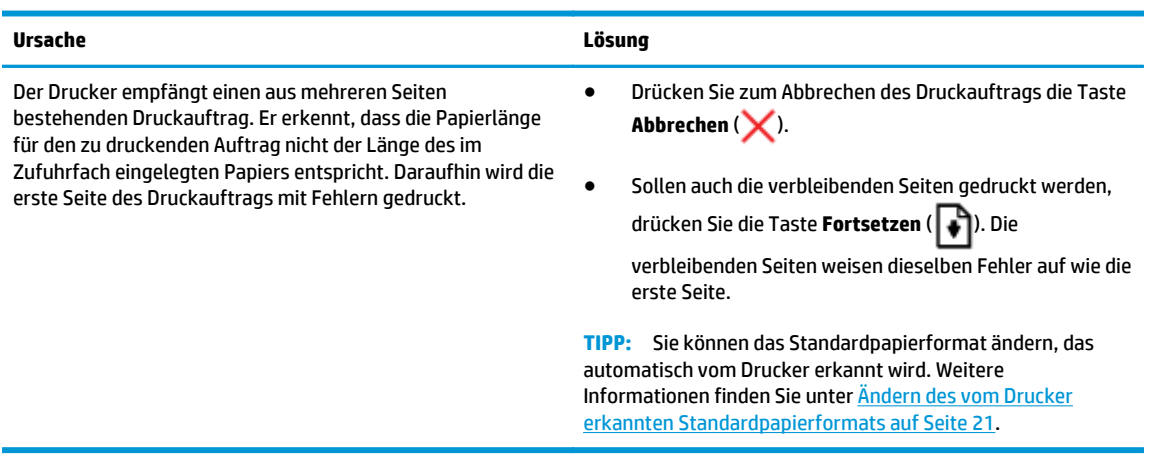

● Beim Symbol **Anzahl Kopien** werden abwechselnd der Buchstabe E und die Zahl 3 angezeigt. Gleichzeitig blinken die LED **Fortsetzen** sowie die LED **Tintenwarnung**.

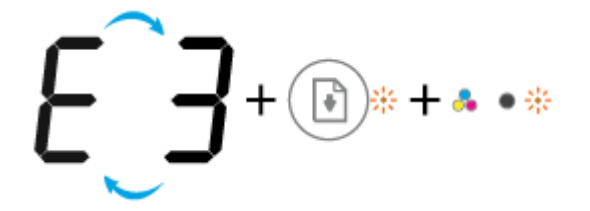

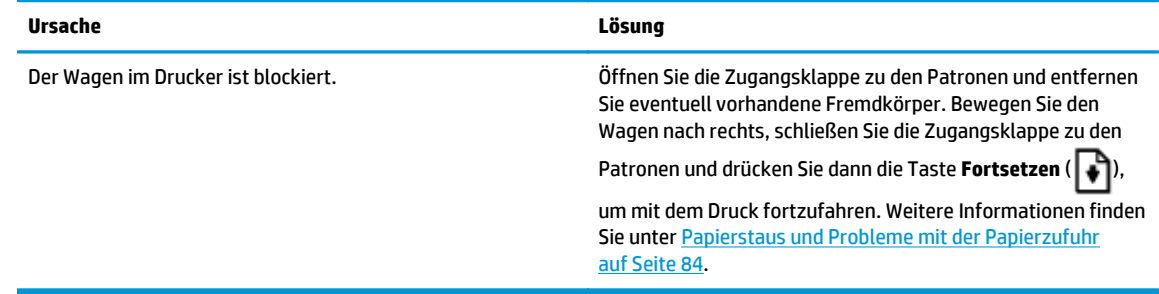

● Beim Symbol **Anzahl Kopien** werden abwechselnd der Buchstabe E und die Zahl 4 angezeigt. Gleichzeitig blinken das Symbol **Fehler**, das Symbol **Papierfehler**, die LED **Fortsetzen** und die LED **Tintenwarnung**.

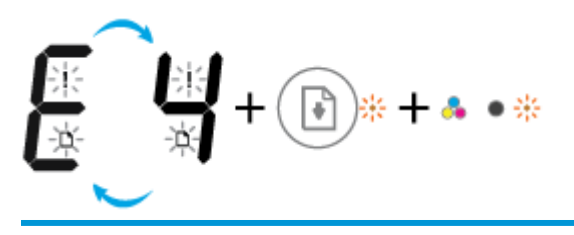

**Ursache Lösung**

Es liegt ein Papierstau vor. Beseitigen Sie den Stau und drücken Sie zum Fortfahren die Taste **Fortsetzen** ( $\left| \begin{matrix} \frac{1}{2} \\ 1 \end{matrix} \right|$ ).

> Weitere Informationen finden Sie unter [Papierstaus und](#page-89-0) [Probleme mit der Papierzufuhr auf Seite 84.](#page-89-0)

● Beim Symbol **Anzahl Kopien** werden abwechselnd der Buchstabe E und die Zahl 5 angezeigt. Gleichzeitig blinken alle LEDs auf dem Bedienfeld.

**Ursache Lösung** Der Scanner funktioniert nicht. Schalten Sie den Drucker aus und wieder ein.

Besteht das Problem weiterhin, wenden Sie sich an HP. Der Drucker druckt weiterhin, auch wenn der Scanner nicht funktioniert.

● Beim Symbol **Anzahl Kopien** werden abwechselnd der Buchstabe E und die Zahl 6 angezeigt. Gleichzeitig blinken alle LEDs auf dem Bedienfeld.

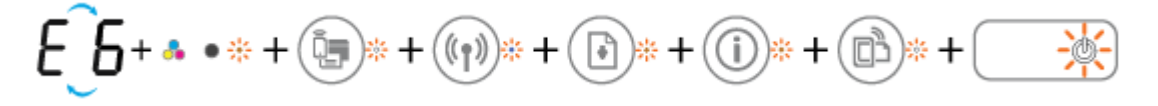

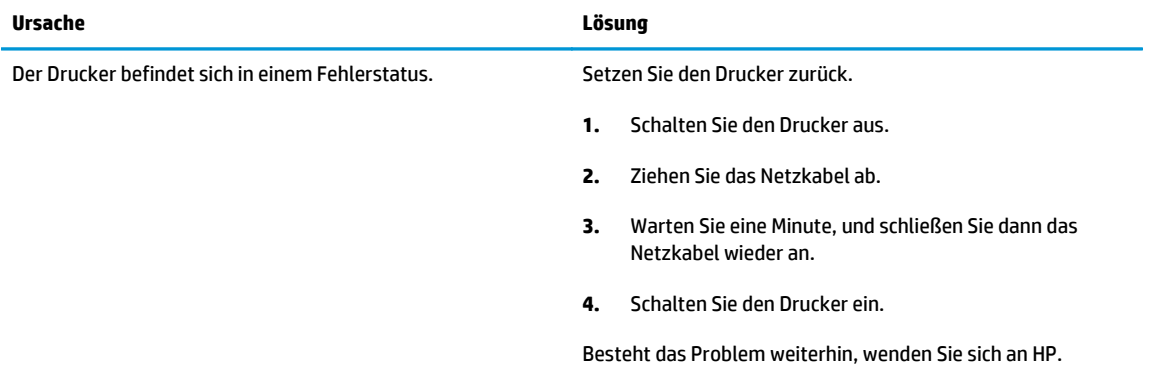

## <span id="page-22-0"></span>**Einlegen von Medien**

Wählen Sie ein Papierformat aus, um fortzufahren.

### **So legen Sie großformatiges Papier ein**

**1.** Klappen Sie das Zufuhrfach hoch.

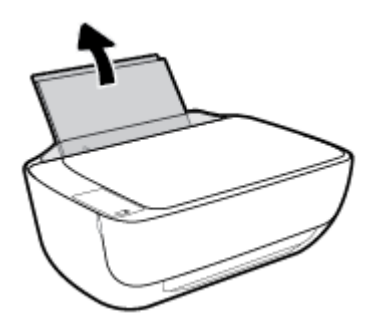

**2.** Schieben Sie die Papierquerführung nach links.

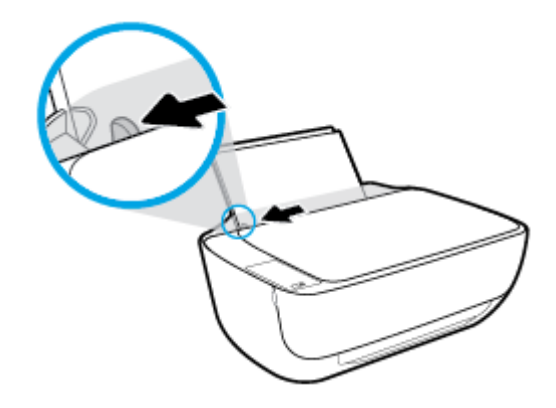

**3.** Legen Sie den Papierstapel mit der schmalen Kante nach unten und der zu bedruckenden Seite nach oben in das Zufuhrfach ein. Schieben Sie dann den Papierstapel bis zum Anschlag nach unten.

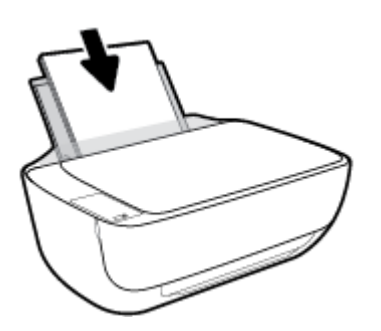

**4.** Schieben Sie die Papierquerführung nach rechts, bis diese die Papierkante berührt.

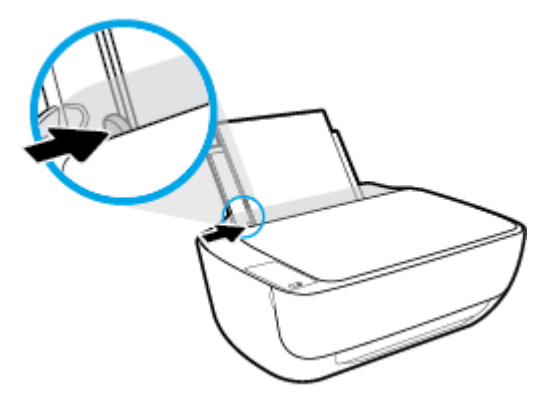

**5.** Ziehen Sie das Ausgabefach und die Verlängerung des Ausgabefachs heraus.

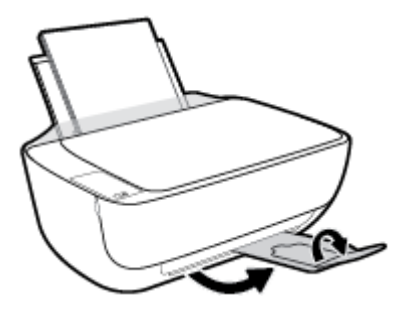

### **So legen Sie kleinformatiges Papier ein**

**1.** Klappen Sie das Zufuhrfach hoch.

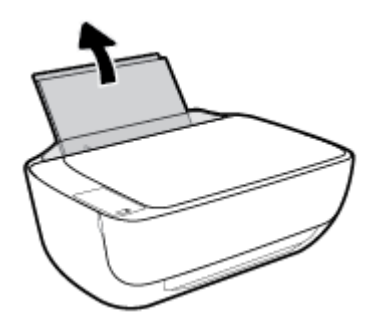

**2.** Schieben Sie die Papierquerführung nach links.

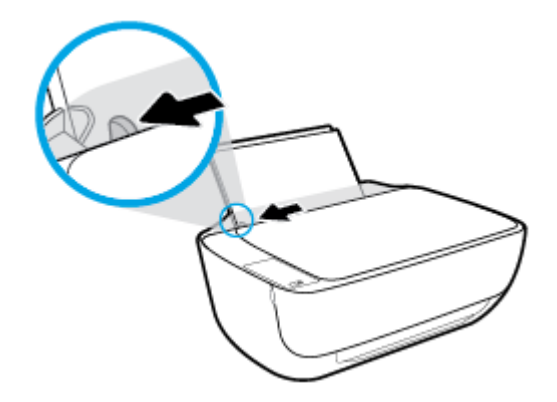

**3.** Legen Sie den Stapel Fotopapier mit der schmalen Kante nach unten und der zu bedruckenden Seite nach oben rechtsbündig in das Zufuhrfach ein. Schieben Sie den Fotopapierstapel bis zum Anschlag nach unten.

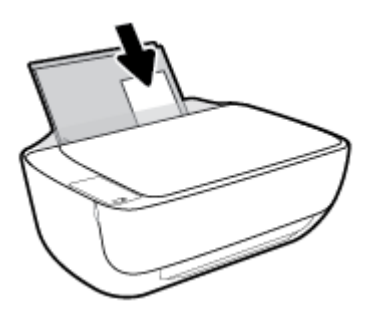

**4.** Schieben Sie die Papierquerführung nach rechts, bis diese die Papierkante berührt.

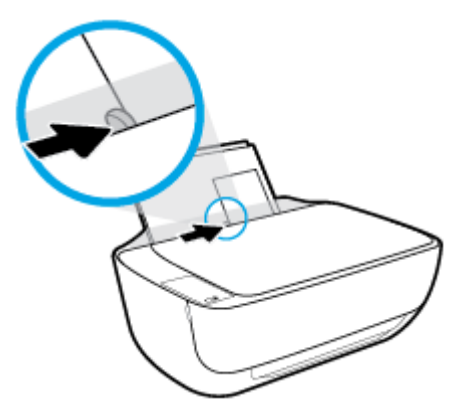

**5.** Ziehen Sie das Ausgabefach und die Verlängerung des Ausgabefachs heraus.

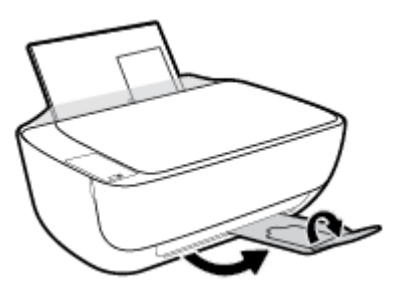

#### **So legen Sie Briefumschläge ein**

**1.** Klappen Sie das Zufuhrfach hoch.

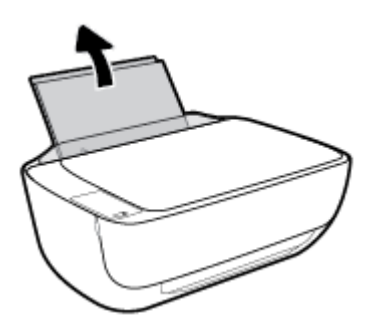

**2.** Schieben Sie die Papierquerführung nach links.

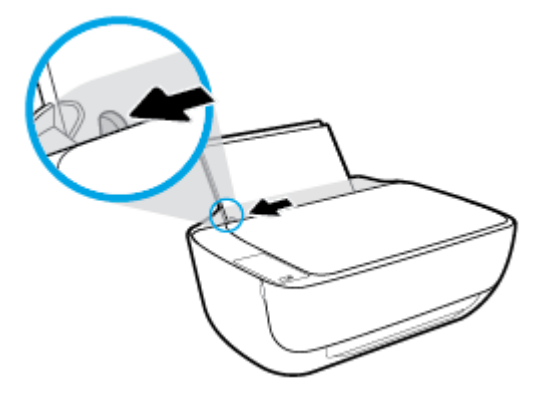

**3.** Legen Sie einen oder mehrere Briefumschläge rechtsbündig in das Zufuhrfach ein und schieben Sie den Stapel Briefumschläge bis zum Anschlag nach unten.

Die zu bedruckende Seite muss nach oben weisen. Achten Sie darauf, dass sich die Umschlagklappe links befindet und nach unten zeigt.

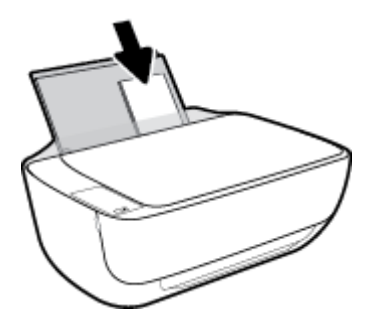

**4.** Schieben Sie die Papierquerführung nach rechts an den Umschlagstapel heran.

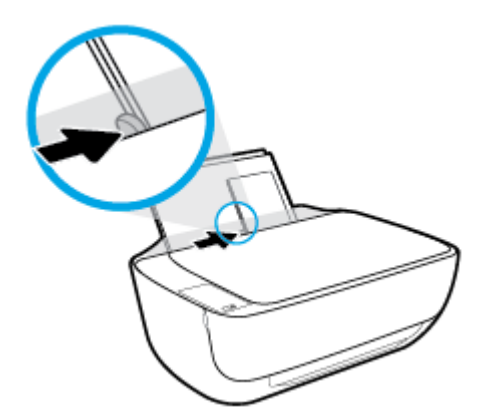

**5.** Ziehen Sie das Ausgabefach und die Verlängerung des Ausgabefachs heraus.

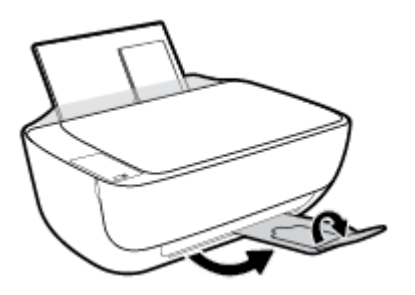

# <span id="page-26-0"></span>**Ändern des vom Drucker erkannten Standardpapierformats**

Vom Drucker kann automatisch erkannt werden, ob Papier im Zufuhrfach eingelegt ist und ob es sich um Papier mit großer, kleiner oder mittlerer Breite handelt. Sie können das Standardformat (groß, mittel oder klein) ändern, das vom Drucker erkannt wird.

#### **So ändern Sie das vom Drucker erkannte Standardpapierformat**

- **1.** Öffnen Sie den eingebetteten Webserver (EWS). Weitere Informationen finden Sie unter [Öffnen des](#page-85-0) [eingebetteten Webservers auf Seite 80](#page-85-0).
- **2.** Klicken Sie auf die Registerkarte **Einstellungen**.
- **3.** Klicken Sie im Bereich **Voreinstellungen** auf **Verwaltung von Fächern und Papier** und wählen Sie die gewünschte Option aus.
- **4.** Klicken Sie auf **Übernehmen**.

# <span id="page-27-0"></span>**Auflegen von Originalen auf das Scannerglas**

### **So legen Sie ein Original auf das Scannerglas**

**1.** Öffnen Sie die Scannerabdeckung.

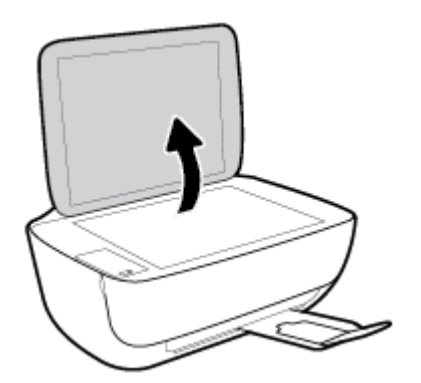

**2.** Legen Sie das Original mit der bedruckten Seite nach unten so auf das Scannerglas, dass es an der rechten Ecke anliegt.

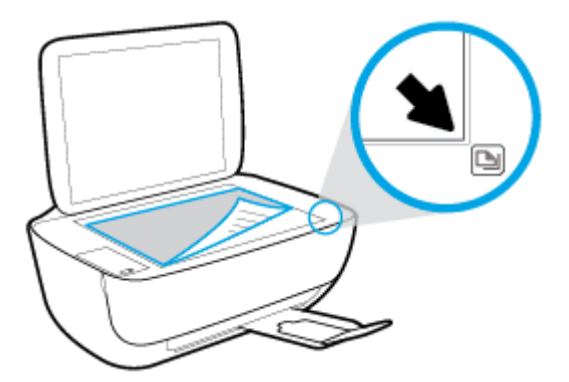

**3.** Schließen Sie die Scannerabdeckung.

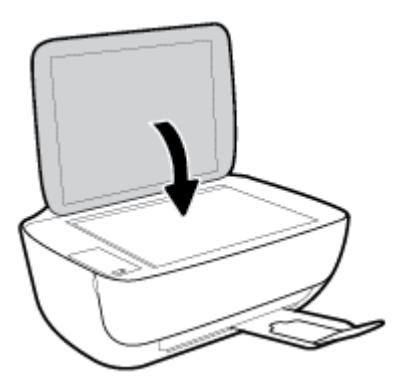

# <span id="page-28-0"></span>**Grundlagen zum Papier**

Der Drucker ist zur Verwendung mit den meisten Typen von Büropapier ausgelegt. Probieren Sie verschiedene Papiertypen aus, bevor Sie größere Mengen kaufen. Verwenden Sie HP Papier, um eine hohe Druckqualität zu erreichen. Auf der HP Website unter [www.hp.com](http://www.hp.com) finden Sie weitere Informationen zu HP Papier.

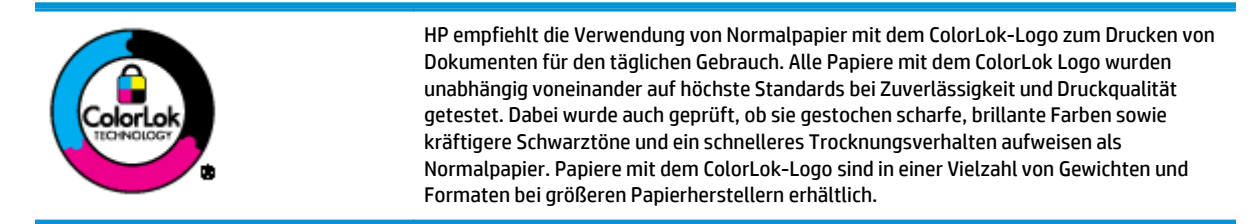

#### Dieser Abschnitt behandelt folgende Themen:

- **Empfohlenes Papier für den Druck**
- **[Bestellen von HP Papier](#page-30-0)**

### **Empfohlenes Papier für den Druck**

Um eine optimale Druckqualität zu erzielen, empfiehlt HP die Verwendung von HP Papier, das speziell für den Typ des zu druckenden Projekts konzipiert ist.

Je nach Land/Region sind einige dieser Papiertypen für Sie eventuell nicht verfügbar.

#### **Fotodruck**

#### ● **HP Premium Plus Fotopapier**

HP Premium Plus Fotopapier ist das hochwertigste HP Fotopapier für Ihre besten Fotos. Bei HP Premium Plus Fotopapier erhalten Sie exzellente Fotos, die sofort trocknen. Somit können Sie diese gleich nach dem Drucken aus dem Drucker herausnehmen und zeigen. Es ist in verschiedenen Größen, einschließlich DIN A4, 22 x 28 cm (8,5 x 11 Zoll), 10 x 15 cm (4 x 6 Zoll) und 13 x 18 cm (5 x 7 Zoll) sowie mit zwei Finishes erhältlich – glänzend und seidenmatt. Es eignet sich ideal für Einrahmungen und Ausstellungen sowie zum Verschenken Ihrer besten Fotos und Fotoprojekte. HP Premium Plus Fotopapier überzeugt durch außerordentliche Druckergebnisse, die durch professionelle Qualität und Langlebigkeit überzeugen.

#### ● **HP Advanced Fotopapier**

Dieses glänzende Fotopapier trocknet sofort und lässt sich dadurch leicht handhaben, ohne zu verschmieren. Es ist wasser- und feuchtigkeitsbeständig, wischfest und unempfindlich gegen Fingerabdrücke. Ihre Ausdrucke sehen aus, als wären sie in einem Fotolabor hergestellt worden. Es ist in verschiedenen Formaten verfügbar, einschließlich DIN A4, 22 x 28 cm (8,5 x 11 Zoll), 10 x 15 cm (4 x 6 Zoll), 13 x 18 cm (5 x 7 Zoll). Es handelt sich um säurefreies Papier für besonders langlebige Dokumente.

#### ● **HP Normales Fotopapier**

Das für den gelegentlichen Fotodruck konzipierte Papier eignet sich ideal für die Ausgabe von farbenprächtigen Schnappschüssen. Dieses preiswerte Fotopapier lässt sich dank schneller Trocknung einfach handhaben. Dieses Papier liefert gestochen scharfe Bilder bei allen Tintenstrahldruckern. Es ist in mehreren Papierformaten mit glänzendem Finish verfügbar, einschließlich DIN A4, 22 x 28 cm (8,5 x

11 Zoll), 13 x 18 cm (5 x 7 Zoll) und 10 x 15 cm (4 x 6 Zoll). Es handelt sich um säurefreies Papier für besonders langlebige Dokumente.

#### ● **HP Photo Value Packs**

HP Photo Value Packs bieten durch den bequemen Paketkauf von Original HP Tintenpatronen und HP Advanced Fotopapier eine zeitsparende und einfache Möglichkeit zum Drucken preiswerter Fotos in Laborqualität mit Ihrem HP Drucker. Original HP Tinten und HP Advanced Fotopapier wurden aufeinander abgestimmt und sorgen dadurch für langlebige Fotos mit intensiven Farben. Sie eignen sich hervorragend, um alle Ihre Urlaubsfotos oder mehrere Fotos, die gemeinsam genutzt werden sollen, zu drucken.

#### **Geschäftsdokumente**

#### ● **HP Premium Präsentationspapier, 120 g, matt** oder **HP Professional Papier 120, matt**

Dabei handelt es sich um ein schweres, beidseitig bedruckbares mattes Papier, das sich perfekt für Präsentationen, Angebote, Berichte und Newsletter eignet. Das Papier sieht nicht nur eindrucksvoll aus, sondern fühlt sich auch ausgezeichnet an.

#### ● **HP Broschürenpapier, 180 g, glänzend** oder **HP Professional Papier 180, glänzend**

Dieses Papier ist beidseitig glänzend beschichtet und eignet sich dadurch zum Duplexdruck. Es ist optimal bei Reproduktionen in fotoähnlicher Qualität, Geschäftsgrafiken für Deckblätter von Geschäftsberichten, anspruchsvollen Präsentationen, Broschüren, Mailings und Kalendern.

#### ● **HP Broschürenpapier, 180 g, matt** oder **HP Professional Papier 180, matt**

Dieses Papier ist beidseitig matt beschichtet und eignet sich dadurch zum Duplexdruck. Es ist optimal bei Reproduktionen in fotoähnlicher Qualität, Geschäftsgrafiken für Deckblätter von Geschäftsberichten, anspruchsvollen Präsentationen, Broschüren, Mailings und Kalendern.

#### **Normales Drucken**

Alle Papiere, die für den alltäglichen Druck aufgelistet sind, verfügen über die ColorLok-Technologie für geringeres Verschmieren, kräftigere Schwarztöne und brillante Farben.

#### ● **HP Inkjet-Papier, hochweiß**

HP Inkjet Papier, hochweiß ermöglicht kontrastreiche Farben und gestochen scharfen Text. Das Papier ist nicht durchscheinend, sodass es sich für beidseitigen Farbdruck eignet. Es ist also die ideale Wahl für Newsletter, Berichte und Flugblätter.

#### ● **HP Druckerpapier**

HP Druckerpapier ist ein hochwertiges Multifunktionspapier. Die gedruckten Dokumente wirken echter als auf Standardmultifunktionspapier oder auf Standardkopierpapier. Es handelt sich um säurefreies Papier für besonders langlebige Dokumente.

#### ● **HP Officepapier**

HP Officepapier ist ein hochwertiges Multifunktionspapier. Es eignet sich für Kopien, Entwürfe, Memos und andere alltägliche Dokumente. Es handelt sich um säurefreies Papier für besonders langlebige Dokumente.

#### ● **HP Recycling-Officepapier**

HP Recycling-Officepapier ist ein hochwertiges Multifunktionspapier, das zu 30 % aus Altpapier hergestellt wird.

### <span id="page-30-0"></span>**Bestellen von HP Papier**

Der Drucker ist für die meisten gängigen Büropapiertypen ausgelegt. Verwenden Sie HP Papier, um eine optimale Druckqualität zu erreichen.

Bestellen Sie HP Papier und anderes Zubehör auf der Website [www.hp.com.](http://www.hp.com) Derzeit sind einige Teile der HP Website nur in englischer Sprache verfügbar.

HP empfiehlt Normalpapier mit dem ColorLok Logo, um alltägliche Dokumente zu drucken und zu kopieren. Alle Papiere mit dem ColorLok Logo wurden unabhängig voneinander auf höchste Standards hinsichtlich Zuverlässigkeit und Druckqualität getestet. Dabei wurde auch geprüft, ob sie gestochen scharfe, brillante Farben sowie kräftigere Schwarztöne und kürzere Trocknungszeiten aufweisen als Normalpapier. Suchen Sie nach Papier anderer Hersteller, das das ColorLok Logo sowie verschiedene Gewichte und Formate aufweist.

# <span id="page-31-0"></span>**Öffnen der HP Druckersoftware (Windows)**

Doppelklicken Sie nach dem Installieren der HP Druckersoftware auf dem Desktop auf das Druckersymbol oder führen Sie einen der folgenden Schritte aus, um die Druckersoftware zu öffnen:

- **Windows 8.1**: Klicken Sie auf der Startanzeige links unten auf den Pfeil nach unten und wählen Sie dann den Druckernamen aus.
- **Windows 8**: Klicken Sie mit der rechten Maustaste auf einen leeren Bereich der Startanzeige. Klicken Sie dann auf der App-Leiste auf **Alle Apps** und wählen Sie den Druckernamen aus.
- **Windows 7**, **Windows Vista** und **Windows XP**: Klicken Sie auf dem Computerdesktop auf **Start** und wählen Sie **Alle Programme** aus. Klicken Sie auf **HP** und den Ordner für den Drucker und wählen Sie dann das Symbol mit dem Druckernamen aus.

## <span id="page-32-0"></span>**Ruhemodus**

- Im Ruhemodus verbraucht das Produkt weniger Energie.
- Nach der anfänglichen Einrichtung des Druckers wird der Drucker nach 5-minütiger Inaktivität in den Ruhemodus versetzt.
- Die LED der Taste **Ein/Aus** ist abgeblendet und die Bedienfeldanzeige des Druckers ausgeschaltet, wenn sich der Drucker im Ruhemodus befindet.

So ändern Sie die Zeit bis zum Ruhemodus

- **1.** Öffnen Sie den eingebetteten Webserver (EWS). Weitere Informationen finden Sie unter [Öffnen des](#page-85-0) [eingebetteten Webservers auf Seite 80](#page-85-0).
- **2.** Klicken Sie auf die Registerkarte **Einstellungen**.
- **3.** Klicken Sie im Bereich **Energieverwaltung** auf **Energiesparmodus**, und wählen Sie die gewünschte Option aus.
- **4.** Klicken Sie auf **Übernehmen**.

## <span id="page-33-0"></span>**Stiller Modus**

Im stillen Modus erfolgt der Druck langsamer, um die Geräuschentwicklung zu reduzieren, ohne die Druckqualität zu beeinträchtigen. Der stille Modus funktioniert nur beim Drucken mit der Druckqualität **Normal** auf Normalpapier. Aktivieren Sie den stillen Modus, um die Druckgeräusche zu reduzieren. Deaktivieren Sie den stillen Modus, um mit normaler Geschwindigkeit zu drucken. Der stille Modus ist standardmäßig deaktiviert.

**HINWEIS:** Wenn Sie im stillen Modus Normalpapier mit der Druckqualität **Entwurf** oder **Optimal** bedrucken oder wenn Sie Fotos oder Briefumschläge drucken, arbeitet der Drucker in derselben Weise wie bei deaktiviertem stillen Modus.

**So aktivieren bzw. deaktivieren Sie den stillen Modus über die Druckersoftware (Windows)**

- 1. Öffnen Sie die HP Druckersoftware. Weitere Informationen finden Sie unter [Öffnen der HP](#page-31-0) [Druckersoftware \(Windows\) auf Seite 26.](#page-31-0)
- **2.** Klicken Sie auf die Registerkarte **Stiller Modus**.
- **3.** Klicken Sie auf **Ein** oder **Aus**.
- **4.** Klicken Sie auf **Einstellungen sichern**.

**So aktivieren bzw. deaktivieren Sie den stillen Modus über den eingebetteten Webserver (EWS)**

- **1.** Öffnen Sie den EWS. Weitere Informationen finden Sie unter [Öffnen des eingebetteten Webservers](#page-85-0) [auf Seite 80](#page-85-0).
- **2.** Klicken Sie auf die Registerkarte **Einstellungen**.
- **3.** Wählen Sie im Bereich **Voreinstellungen** die Option **Stiller Modus** und dann **Ein** oder **Aus** aus.
- **4.** Klicken Sie auf **Übernehmen**.

## <span id="page-34-0"></span>**Automatisches Ausschalten**

Über diese Funktion wird der Drucker nach 2-stündiger Inaktivität ausgeschaltet, um den Energieverbrauch zu senken. **Über Automatisches Ausschalten wird der Drucker vollständig ausgeschaltet. Sie müssen die Netztaste drücken, um den Drucker wieder einzuschalten.** Wenn der Drucker diese Energiesparfunktion unterstützt, wird Automatisches Ausschalten je nach Druckerfunktionen und Verbindungsoptionen automatisch aktiviert oder deaktiviert. Selbst wenn Automatisches Ausschalten deaktiviert ist, wechselt der Drucker nach 5-minütiger Inaktivität zum Ruhemodus, um den Energieverbrauch zu senken.

- Automatisches Ausschalten wird aktiviert, wenn der Drucker eingeschaltet wird, wenn der Drucker weder über Netzwerk- noch Faxfunktionen verfügt oder diese Funktionen nicht verwendet werden.
- Automatisches Ausschalten wird deaktiviert, wenn die Wireless- oder Wi-Fi Direct-Funktion des Druckers eingeschaltet wird oder von einem Drucker mit Fax-, USB- oder Ethernet-Netzwerkfunktionalität eine Fax-, USB- oder Ethernet-Netzwerkverbindung hergestellt wird.
# **3 Drucken**

- [Drucken vom Computer aus](#page-37-0)
- [Drucken von Ihrem mobilen Gerät aus](#page-43-0)
- [Drucken mit AirPrint](#page-44-0)
- [Tipps für erfolgreiches Drucken](#page-45-0)

### <span id="page-37-0"></span>**Drucken vom Computer aus**

- Drucken von Dokumenten
- **[Drucken von Fotos](#page-39-0)**
- [Bedrucken von Briefumschlägen](#page-40-0)
- [Drucken mit maximaler Auflösung](#page-41-0)

### **Drucken von Dokumenten**

Vergewissern Sie sich vor dem Drucken von Dokumenten, dass Papier im Zufuhrfach eingelegt und das Ausgabefach geöffnet ist. Weitere Informationen zum Einlegen von Papier finden Sie im Abschnitt [Einlegen](#page-22-0) [von Medien auf Seite 17](#page-22-0).

### **So drucken Sie ein Dokument (Windows)**

- **1.** Wählen Sie in Ihrer Software die Option **Drucken** aus.
- **2.** Stellen Sie sicher, dass Ihr Drucker ausgewählt wurde.
- **3.** Klicken Sie auf die Schaltfläche zum Öffnen des Dialogfensters **Eigenschaften**.

Je nach Softwareprogramm heißt diese Schaltfläche **Eigenschaften**, **Optionen**, **Druckereinrichtung**, **Druckereigenschaften**, **Drucker** oder **Voreinstellungen**.

- **4.** Wählen Sie die gewünschten Optionen aus.
	- Wählen Sie auf der Registerkarte **Layout** die Orientierung **Portrait** oder **Querformat** aus.
	- Wählen Sie auf der Registerkarte **Papier/Qualität** im Bereich **Fachauswahl** in der Dropdown-Liste **Medien** den entsprechenden Papiertyp aus. Wählen Sie in der Dropdown-Liste **Qualitätseinstellungen** die entsprechende Druckqualität und dann im Bereich **Farbe** die entsprechende Farbe aus.
	- Klicken Sie auf die Schaltfläche **Erweitert**, um das entsprechende Papierformat in der Dropdown-Liste **Papierformat** auszuwählen.
- **5.** Klicken Sie auf **OK**, um das Dialogfenster **Eigenschaften** zu schließen.
- **6.** Klicken Sie auf **Drucken** bzw. **OK**, um den Druckauftrag zu starten.

### **So drucken Sie Dokumente (OS X)**

- **1.** Klicken Sie im Menü **Ablage** Ihrer Software auf **Drucken**.
- **2.** Stellen Sie sicher, dass Ihr Drucker ausgewählt wurde.
- **3.** Legen Sie die Seiteneigenschaften fest:

Wenn keine Optionen im Dialogfenster "Drucken" angezeigt werden, klicken Sie auf **Details einblenden**.

- **HINWEIS:** Die folgenden Optionen sind für einen über USB verbundenen Drucker verfügbar. Die Position der Optionen kann je nach Programm variieren.
	- Wählen Sie das Papierformat aus.
- **HINWEIS:** Wenn Sie das **Papierformat** ändern, müssen Sie sicherstellen, dass das richtige Papier eingelegt ist.
- Wählen Sie die Ausrichtung aus.
- Geben Sie den Skalierungsprozentsatz ein.
- **4.** Klicken Sie auf **Drucken**.

#### **So drucken Sie auf beiden Papierseiten (Windows)**

- **1.** Wählen Sie in Ihrer Software die Option **Drucken** aus.
- **2.** Stellen Sie sicher, dass Ihr Drucker ausgewählt wurde.
- **3.** Klicken Sie auf die Schaltfläche zum Öffnen des Dialogfensters **Eigenschaften**.

Je nach Softwareprogramm heißt diese Schaltfläche **Eigenschaften**, **Optionen**, **Druckereinrichtung**, **Druckereigenschaften**, **Drucker** oder **Voreinstellungen**.

- **4.** Wählen Sie die gewünschten Optionen aus.
	- Wählen Sie auf der Registerkarte **Layout** die Orientierung **Portrait** oder **Querformat** aus.
	- Wählen Sie auf der Registerkarte **Papier/Qualität** im Bereich **Fachauswahl** in der Dropdown-Liste **Medien** den entsprechenden Papiertyp aus. Wählen Sie in der Dropdown-Liste **Qualitätseinstellungen** die entsprechende Druckqualität und dann im Bereich **Farbe** die entsprechende Farbe aus.
	- Klicken Sie auf die Schaltfläche **Erweitert**, um das entsprechende Papierformat in der Dropdown-Liste **Papierformat** auszuwählen.
- **5.** Wählen Sie auf der Registerkarte **Layout** die gewünschte Option in der Dropdown-Liste **Beidseitiges Drucken (manuell)** aus.
- **6.** Befolgen Sie nach dem Drucken der ersten Seite die angezeigten Anweisungen, um das Papier mit der leeren Seite nach oben und der Oberkante nach unten erneut einzulegen. Klicken Sie dann auf **Weiter**.
- **7.** Klicken Sie zum Drucken auf **OK**.

#### **So drucken Sie auf beiden Papierseiten (OS X)**

- **1.** Klicken Sie im Menü **Ablage** Ihrer Software auf **Drucken**.
- **2.** Wählen Sie im Dialogfenster "Drucken" im Einblendmenü die Option Papierhandhabung aus, und stellen Sie für **Seitenreihenfolge** den Wert **Normal** ein.
- **3.** Stellen Sie für **Zu druckende Seiten** den Wert **Nur ungerade Seiten** ein.
- **4.** Klicken Sie auf **Drucken**.
- **5.** Nachdem alle Seiten mit ungerader Seitenzahl gedruckt wurden, nehmen Sie das Dokument aus dem Ausgabefach.
- **6.** Legen Sie das Dokument erneut ein, sodass das Ende, das zuerst aus dem Drucker ausgegeben wurde, jetzt zuerst in den Drucker eingezogen wird. Dabei muss die leere Seite des Dokuments zur Vorderseite des Druckers zeigen.
- <span id="page-39-0"></span>**7.** Kehren Sie im Dialogfenster "Drucken" im Einblendmenü zur Option Papierhandhabung zurück, und stellen Sie die Seitenreihenfolge auf **Normal** und den Wert für die zu druckenden Seiten auf **Nur gerade Seiten** ein.
- **8.** Klicken Sie auf **Drucken**.

### **Drucken von Fotos**

Vergewissern Sie sich vor dem Drucken von Fotos, dass Fotopapier im Zufuhrfach eingelegt und das Ausgabefach geöffnet ist. Weitere Informationen zum Einlegen von Papier finden Sie im Abschnitt [Einlegen](#page-22-0) [von Medien auf Seite 17](#page-22-0).

### **So drucken Sie ein Foto auf Fotopapier (Windows)**

- **1.** Wählen Sie in Ihrer Software die Option **Drucken** aus.
- **2.** Stellen Sie sicher, dass Ihr Drucker ausgewählt wurde.
- **3.** Klicken Sie auf die Schaltfläche zum Öffnen des Dialogfensters **Eigenschaften**.

Je nach Softwareprogramm heißt diese Schaltfläche **Eigenschaften**, **Optionen**, **Druckereinrichtung**, **Druckereigenschaften**, **Drucker** oder **Voreinstellungen**.

- **4.** Wählen Sie die gewünschten Optionen aus.
	- Wählen Sie auf der Registerkarte **Layout** die Orientierung **Portrait** oder **Querformat** aus.
	- Wählen Sie auf der Registerkarte **Papier/Qualität** im Bereich **Fachauswahl** in der Dropdown-Liste **Medien** den entsprechenden Papiertyp aus. Wählen Sie in der Dropdown-Liste **Qualitätseinstellungen** die entsprechende Druckqualität und dann im Bereich **Farbe** die entsprechende Farbe aus.
	- Klicken Sie auf **Erweitert**, um das entsprechende Fotoformat in der Dropdown-Liste **Papierformat** auszuwählen.
- **5.** Klicken Sie auf **OK**, um zum Dialogfenster **Eigenschaften** zurückzukehren.
- **6.** Klicken Sie auf **OK** und anschließend im Dialogfenster **Drucken** auf **Drucken** oder **OK**.

**HINWEIS:** Nehmen Sie nach dem Drucken nicht verwendetes Fotopapier aus dem Zufuhrfach heraus. Bewahren Sie das Fotopapier so auf, dass es sich nicht wellt, um eine stets hohe Druckqualität zu erhalten.

### **So drucken Sie Fotos vom Computer aus (OS X)**

- **1.** Klicken Sie im Menü **Ablage** Ihrer Software auf **Drucken**.
- **2.** Stellen Sie sicher, dass Ihr Drucker ausgewählt wurde.
- **3.** Stellen Sie die Druckoptionen ein.

Wenn keine Optionen im Dialogfenster "Drucken" angezeigt werden, klicken Sie auf **Details einblenden**.

- **HINWEIS:** Die folgenden Optionen sind für einen über USB verbundenen Drucker verfügbar. Die Position der Optionen kann je nach Programm variieren.
	- **a.** Wählen Sie im Einblendmenü **Papierformat** das gewünschte Papierformat aus.
- <span id="page-40-0"></span>**HINWEIS:** Wenn Sie das **Papierformat** ändern, müssen Sie sicherstellen, dass das richtige Papier eingelegt ist.
- **b.** Wählen Sie eine **Ausrichtung** aus.
- **c.** Wählen Sie im Einblendmenü die Option **Papiertyp/Qualität** aus, und wählen Sie dann die folgenden Einstellungen aus:
	- **Papiertyp**: Den entsprechenden Fotopapiertyp
	- **Qualität**: **Optimal** oder **Maximale Auflösung**
	- Klicken Sie auf das Aufklappdreieck **Farboptionen**, und wählen Sie dann die entsprechende Option für **Fotonachbearbeitung** aus.
		- **Aus:** Es werden keine Änderungen am Bild vorgenommen.
		- **Grundlegend:** Das Foto wird automatisch fokussiert. die Bildschärfe wird moderat angepasst.
- **4.** Wählen Sie bei Bedarf weitere Druckeinstellungen aus, und klicken Sie dann auf **Drucken**.

### **Bedrucken von Briefumschlägen**

Vergewissern Sie sich vor dem Drucken von Briefumschlägen, dass Briefumschläge im Zufuhrfach eingelegt sind und das Ausgabefach geöffnet ist. Sie können einen oder mehrere Umschläge in das Zufuhrfach einlegen. Verwenden Sie keine glänzenden oder geprägten Umschläge bzw. Umschläge mit Klammerverschluss oder Fenster. Weitere Informationen zum Einlegen von Umschlägen finden Sie im Abschnitt [Einlegen von Medien auf Seite 17](#page-22-0).

**HINWEIS:** Genauere Hinweise zum Formatieren von Text für das Drucken auf Briefumschlägen finden Sie in den Hilfedateien Ihres Textverarbeitungsprogramms.

#### **So bedrucken Sie einen Briefumschlag (Windows)**

- **1.** Wählen Sie in Ihrer Software die Option **Drucken** aus.
- **2.** Stellen Sie sicher, dass Ihr Drucker ausgewählt wurde.
- **3.** Klicken Sie auf die Schaltfläche zum Öffnen des Dialogfensters **Eigenschaften**.

Je nach Softwareprogramm heißt diese Schaltfläche **Eigenschaften**, **Optionen**, **Druckereinrichtung**, **Druckereigenschaften**, **Drucker** oder **Voreinstellungen**.

- **4.** Wählen Sie die gewünschten Optionen aus.
	- Wählen Sie auf der Registerkarte **Layout** die Orientierung **Portrait** oder **Querformat** aus.
	- Wählen Sie auf der Registerkarte **Papier/Qualität** im Bereich **Fachauswahl** in der Dropdown-Liste **Medien** den entsprechenden Papiertyp aus. Wählen Sie in der Dropdown-Liste **Qualitätseinstellungen** die entsprechende Druckqualität und dann im Bereich **Farbe** die entsprechende Farbe aus.
	- Klicken Sie auf **Erweitert**, um das entsprechende Umschlagformat für die Briefumschläge in der Dropdown-Liste **Papierformat** auszuwählen.
- **5.** Klicken Sie auf **OK** und anschließend im Dialogfenster **Drucken** auf **Drucken** oder **OK**.

#### <span id="page-41-0"></span>**So bedrucken Sie Umschläge (OS X)**

- **1.** Klicken Sie im Menü **Ablage** Ihrer Software auf **Drucken**.
- **2.** Stellen Sie sicher, dass Ihr Drucker ausgewählt wurde.
- **3.** Stellen Sie die Druckoptionen ein.

Wenn keine Optionen im Dialogfenster "Drucken" angezeigt werden, klicken Sie auf Details einblenden.

- **HINWEIS:** Die folgenden Optionen sind für einen über USB verbundenen Drucker verfügbar. Die Position der Optionen kann je nach Programm variieren.
	- **a.** Wählen Sie im Einblendmenü **Papierformat** das gewünschte Umschlagformat aus.
	- **HINWEIS:** Wenn Sie das **Papierformat** ändern, müssen Sie sicherstellen, dass das richtige Papier eingelegt ist.
	- **b.** Wählen Sie im Einblendmenü die Option **Papiertyp/Qualität** aus. Vergewissern Sie sich, dass der Papiertyp auf **Normalpapier** eingestellt ist.
- **4.** Klicken Sie auf **Drucken**.

### **Drucken mit maximaler Auflösung**

Verwenden Sie den Modus mit maximaler Auflösung (dpi), um hochwertige, gestochen scharfe Bilder auf Fotopapier zu drucken.

Das Drucken mit maximaler Auflösung dauert länger als bei den anderen Qualitätseinstellungen, und es wird sehr viel Festplattenspeicher benötigt.

Eine Liste mit den unterstützten Druckauflösungen finden Sie auf der Support-Website für die [HP DeskJet](http://www.hp.com/support) [3630 series unter www.hp.com/support.](http://www.hp.com/support)

#### **So drucken Sie mit maximaler Auflösung (in dpi) (Windows)**

- **1.** Wählen Sie in Ihrer Software die Option **Drucken** aus.
- **2.** Stellen Sie sicher, dass Ihr Drucker ausgewählt wurde.
- **3.** Klicken Sie auf die Schaltfläche zum Öffnen des Dialogfensters **Eigenschaften**.

Je nach Softwareprogramm heißt diese Schaltfläche **Eigenschaften**, **Optionen**, **Druckereinrichtung**, **Druckereigenschaften**, **Drucker** oder **Voreinstellungen**.

- **4.** Klicken Sie auf die Registerkarte **Papier/Qualität**.
- **5.** Wählen Sie in der Dropdown-Liste **Medien** einen entsprechenden Papiertyp aus.
- **6.** Klicken Sie auf die Schaltfläche **Erweitert**.
- **7.** Wählen Sie im Bereich **Druckerfunktionen** in der Dropdown-Liste **Mit max Auflösung drucken** die Option **Ja** aus.
- **8.** Wählen Sie in der Dropdown-Liste **Papierformat** das entsprechende Papierformat aus.
- **9.** Klicken Sie auf **OK**, um das Fenster mit den erweiterten Optionen zu schließen.
- **10.** Bestätigen Sie die **Orientierung** auf der Registerkarte **Layout**, und klicken Sie dann zum Drucken auf **OK**.

### **So drucken Sie mit maximaler Auflösung (in dpi) (OS X)**

- **1.** Klicken Sie im Menü **Ablage** Ihrer Software auf **Drucken**.
- **2.** Stellen Sie sicher, dass Ihr Drucker ausgewählt wurde.
- **3.** Stellen Sie die Druckoptionen ein.

Wenn keine Optionen im Dialogfenster "Drucken" angezeigt werden, klicken Sie auf Details einblenden.

- **HINWEIS:** Die folgenden Optionen sind für einen über USB verbundenen Drucker verfügbar. Die Position der Optionen kann je nach Programm variieren.
	- **a.** Wählen Sie im Einblendmenü **Papierformat** das gewünschte Papierformat aus.
		- **HINWEIS:** Wenn Sie das **Papierformat** ändern, müssen Sie sicherstellen, dass das richtige Papier eingelegt ist.
	- **b.** Wählen Sie im Einblendmenü die Option **Papiertyp/Qualität** aus, und wählen Sie dann die folgenden Einstellungen aus:
		- **Papiertyp**: Der entsprechende Papiertyp
		- **Qualität**: **Maximale Auflösung**
- **4.** Wählen Sie nach Bedarf weitere Druckeinstellungen aus, und klicken Sie dann auf **Drucken**.

### <span id="page-43-0"></span>**Drucken von Ihrem mobilen Gerät aus**

Mit HP Technologie für mobilen Druck können Sie problemlos von Ihrem Smartphone oder Tablet aus mit Ihrem Drucker drucken.

Wenn Sie zu Hause oder im Büro sind, verwenden Sie die Druckfunktionen, die sich bereits auf dem Smartphone oder dem Tablet befinden, wie folgt:

- **1.** Vergewissern Sie sich, dass sich das mobile Gerät und der Drucker im selben Netzwerk befinden.
- **2.** Wählen Sie das zu druckende Foto oder Dokument und den Drucker aus.
- **3.** Bestätigen Sie die Druckeinstellungen und drucken Sie.

Wenn der Druck ohne Zugriff auf das Netzwerk erfolgen soll, lesen Sie die Informationen unter [Verbinden mit](#page-78-0) [dem Drucker im Wireless-Betrieb ohne Router auf Seite 73](#page-78-0).

Wenn Sie unterwegs sind, können Sie ein Dokument drucken, indem Sie mit der App HP ePrint eine E-Mail an Ihren für HP ePrint aktivierten Drucker senden. Weitere Informationen finden Sie unter [Drucken mit HP ePrint](#page-51-0) [auf Seite 46](#page-51-0).

Weitere Informationen finden Sie auf der HP Mobile Printing Website ([www.hp.com/go/mobileprinting](http://www.hp.com/go/mobileprinting)).

## <span id="page-44-0"></span>**Drucken mit AirPrint**

Das Drucken mithilfe von Apple AirPrint wird für iPad (iOS 4.2), iPhone (3GS oder später), iPod touch (dritte Generation oder später) und Mac (OS X 10.7 oder später) unterstützt.

Stellen Sie Folgendes sicher, um AirPrint verwenden zu können:

- Der Drucker und das Apple Gerät müssen mit demselben Netzwerk verbunden sein wie Ihr für AirPrint aktiviertes Gerät. Weitere Informationen zur Verwendung von AirPrint und den HP Produkten, die mit AirPrint kompatibel sind, finden Sie unter [www.hp.com/go/mobileprinting.](http://www.hp.com/go/mobileprinting)
- Legen Sie Papier ein, dass den Papiereinstellungen auf dem Drucker entspricht.
- **TIPP:** Sie können das Standardpapierformat ändern, das automatisch vom Drucker erkannt wird. Weitere Informationen finden Sie unter [Ändern des vom Drucker erkannten Standardpapierformats](#page-26-0) [auf Seite 21](#page-26-0).

# <span id="page-45-0"></span>**Tipps für erfolgreiches Drucken**

Für einen erfolgreichen Druck müssen die HP Tintenpatronen korrekt funktionieren und der Tintenfüllstand muss ausreichend hoch sein. Außerdem muss das Papier korrekt eingelegt und auf dem Drucker müssen die korrekten Einstellungen festgelegt sein.

Die Druckeinstellungen gelten weder für Kopier- noch für Scanaufträge.

### **Tipps für Tinte**

- Verwenden Sie Original HP Tintenpatronen.
- Setzen Sie die Patrone schwarz und die Patrone dreifarbig korrekt ein.

Weitere Informationen hierzu finden Sie unter [Auswechseln der Tintenpatronen auf Seite 62.](#page-67-0)

Vergewissern Sie sich, dass der Tintenfüllstand der Patronen ausreichend hoch ist.

Weitere Informationen hierzu finden Sie unter [Überprüfen der geschätzten Tintenfüllstände](#page-65-0) [auf Seite 60](#page-65-0).

● Wenn die Druckqualität nicht zufriedenstellend ist, lesen Sie die Informationen unter [Probleme beim](#page-97-0) [Drucken auf Seite 92](#page-97-0).

#### **Tipps zum Einlegen von Papier**

- Legen Sie einen Stapel Papier (nicht nur ein Blatt) ein. Sämtliches Papier im Stapel muss dasselbe Format und denselben Typ aufweisen, um Papierstaus zu vermeiden.
- Legen Sie Papier mit der zu bedruckenden Seite nach oben ein.
- Vergewissern Sie sich, dass das im Zufuhrfach eingelegte Papier flach aufliegt und die Kanten nicht geknickt oder eingerissen sind.
- Stellen Sie die Papierquerführung im Zufuhrfach so ein, dass sie eng am Papier anliegt. Vergewissern Sie sich, dass die Papierquerführung das Papier im Zufuhrfach nicht zusammendrückt.

Weitere Informationen finden Sie unter [Einlegen von Medien auf Seite 17.](#page-22-0)

#### **Tipps zu den Druckereinstellungen (Windows)**

- Öffnen Sie zum Ändern der Standarddruckeinstellungen die HP Druckersoftware. Klicken Sie auf **Drucken und Scannen** und dann auf **Voreinstellungen festlegen**. Weitere Informationen zum Öffnen der Druckersoftware finden Sie unter [Öffnen der HP Druckersoftware \(Windows\) auf Seite 26](#page-31-0).
- Wählen Sie auf der Registerkarte **Layout** in Dropdown-Liste **Seiten pro Blatt** die entsprechende Option aus, um die Anzahl an Seiten pro Blatt auszuwählen.
- Klicken Sie zum Anzeigen weiterer Druckeinstellungen auf der Registerkarte **Layout** oder **Papier/ Qualität** auf **Erweitert**, um das Dialogfenster **Erweiterte Optionen** zu öffnen.
	- **In Graustufen drucken**: Ermöglicht Ihnen, ein Schwarzweißdokument ausschließlich mit schwarzer Tinte zu drucken. Wählen Sie **Nur schwarze Tinte** aus und klicken Sie anschließend auf

**OK**. Außerdem ermöglicht diese Einstellung das Drucken hochwertiger Schwarzweißbilder. Wählen Sie **Hohe Qualität – Graustufen** aus und klicken Sie dann auf **OK**.

- **Mehrfachblattlayout:** Dient zum Angeben der Reihenfolge der Seiten, wenn ein Dokument mit mehr als zwei Seiten pro Blatt gedruckt wird.
- **HINWEIS:** In der Vorschau auf der Registerkarte **Layout** spiegelt sich die in der Dropdown-Liste **Mehrfachseitenlayout** ausgewählte Option nicht wider.
- **HP Real Life Technologies:** Mithilfe dieser Funktion werden Bilder und Grafiken geglättet und scharfgezeichnet, um eine höhere Bildqualität zu erzielen.
- **Broschüre:** Ermöglicht Ihnen, ein mehrseitiges Dokument als Broschüre zu drucken. Dadurch werden zwei Seiten auf jeweils ein Blatt gedruckt, das sich in der Mitte falten lässt, um eine Broschüre mit halber Größe des Papiers zu erhalten. Wählen Sie die Bindemethode in der Dropdown-Liste aus und klicken Sie auf **OK**.
	- **Broschüre Bindung links:** Nach dem Falten des Papiers zu einer Broschüre befindet sich die Bindung links. Wählen Sie diese Option aus, wenn von links nach rechts gelesen wird.
	- **Broschüre Bindung rechts:** Nach dem Falten des Papiers zu einer Broschüre befindet sich die Bindung rechts. Wählen Sie diese Option aus, wenn von rechts nach links gelesen wird.

**HINWEIS:** In der Vorschau auf der Registerkarte **Layout** spiegelt sich die in der Dropdown-Liste **Broschüre** ausgewählte Option nicht wider.

- **Zu druckende Seiten**: Dient zum Drucken nur der ungeraden, nur der geraden oder aller Seiten.
- **Randloser Druck:** Wählen Sie diese Funktion aus, um Fotos ohne Rand zu drucken. Diese Funktion wird nicht bei allen Papiertypen unterstützt. Neben der jeweiligen Option wird ein Warnsymbol angezeigt, wenn diese Funktion für den in der Dropdown-Liste **Medien** ausgewählten Medientyp nicht unterstützt wird.
- **Seitenränder**: Dient zum Hinzufügen von Rändern zu Seiten, wenn ein Dokument mit zwei Seiten und mehr pro Blatt gedruckt wird.

**HINWEIS:** In der Vorschau auf der Registerkarte **Layout** spiegelt sich die in der Dropdown-Liste **Seitenränder** ausgewählte Option nicht wider.

Sie können eine Druckaufgabe verwenden, um Zeit beim Festlegen von Druckvoreinstellungen einzusparen. Von einer Druckaufgabe werden die eingestellten Werte gespeichert, die für einen bestimmten Druckauftragstyp geeignet sind. Auf diese Weise können Sie alle Optionen durch einfaches Klicken auswählen. Wechseln Sie dazu zur Registerkarte **Druckaufgabe**, wählen Sie eine Druckaufgabe aus und klicken Sie dann auf **OK**.

Soll eine neue Druckaufgabe hinzugefügt werden, nehmen Sie zunächst die gewünschten Einstellungen auf der Registerkarte **Layout** oder **Papier/Qualität** vor. Klicken Sie dann auf **Druckaufgabe** und **Speichern unter**. Geben Sie dann den Namen ein und klicken Sie auf **OK**.

Wählen Sie zum Löschen einer Druckaufgabe die jeweilige Druckaufgabe aus und klicken Sie auf **Löschen**.

**W** HINWEIS: Die Standarddruckaufgaben lassen sich nicht löschen.

#### **Tipps zu den Druckereinstellungen (OS X)**

- Wählen Sie im Dialogfenster "Drucken" im Einblendmenü **Papierformat** das Format des in den Drucker eingelegten Papiers aus.
- Wählen Sie im Dialogfenster "Drucken" das Einblendmenü **Papier/Qualität** und dann den geeigneten Papiertyp und die gewünschte Qualität aus.
- Wenn ein Dokument nur mit schwarzer Tinte in Schwarzweiß gedruckt werden soll, wählen Sie im Einblendmenü die Option Papiertyp/Qualität und dann im Einblendmenü "Farbe" die Option **Graustufen** aus.

### **Hinweise**

- Original HP Tintenpatronen sind für HP Drucker und HP Papier entwickelt und getestet, damit Sie stets problemlos ausgezeichnete Druckergebnisse erzielen.
- **E** HINWEIS: HP kann die Qualität und Zuverlässigkeit der Verbrauchsmaterialien von anderen Herstellern nicht garantieren. Produktwartungen oder -reparaturen, die auf die Verwendung von Zubehör und Verbrauchsmaterialien anderer Hersteller zurückzuführen sind, fallen nicht unter die Garantie.

Wenn Sie überzeugt sind, Original HP Tintenpatronen erworben zu haben, rufen Sie die folgende Website auf:

[www.hp.com/go/anticounterfeit](http://www.hp.com/go/anticounterfeit)

- Die Warnungen und Hinweise in Bezug auf die Tintenfüllstände sind lediglich Schätzwerte, die der besseren Planung dienen.
- **FINWEIS:** Wenn eine Warnung in Bezug auf einen niedrigen Tintenfüllstand angezeigt wird, sollten Sie eine Ersatzpatrone bereithalten, um mögliche Verzögerungen beim Druck zu vermeiden. Sie müssen die Tintenpatronen erst auswechseln, wenn die Druckqualität nicht mehr zufriedenstellend ist.
- Sie können das Papier manuell beidseitig bedrucken.

# **4 Verwenden der Webdienste**

- [Was sind Webdienste?](#page-49-0)
- [Einrichten der Webdienste](#page-50-0)
- [Drucken mit HP ePrint](#page-51-0)
- [Verwenden von HP Drucksachen](#page-52-0)
- [Verwenden der HP Connected Website](#page-53-0)
- [Entfernen der Webdienste](#page-54-0)
- [Tipps zum Verwenden von Webdiensten](#page-55-0)

## <span id="page-49-0"></span>**Was sind Webdienste?**

### **HP ePrint**

● HP ePrint ist ein kostenloser Dienst von HP, mit dessen Hilfe Sie jederzeit und von jedem Standort aus auf Ihrem HP ePrint-fähigen Drucker drucken können. Senden Sie dazu einfach eine E-Mail an die E-Mail-Adresse, die dem Drucker beim Aktivieren der Webdienste auf dem Drucker zugewiesen wird. Es sind keine speziellen Treiber und keine spezielle Software erforderlich. Mithilfe von HP ePrint können Sie von jedem Standort aus drucken, von dem aus Sie E-Mails senden können.

Nach der Registrierung für ein Konto für HP Connected [\(www.hpconnected.com\)](http://h20180.www2.hp.com/apps/Nav?h_pagetype=s-924&h_client=s-h-e004-01&h_keyword=lp70014-all&h_lang=de&h_cc=de) können Sie sich anmelden, um den Status Ihrer HP ePrint-Druckaufträge anzuzeigen, Ihre Druckerwarteschlange für HP ePrint zu verwalten, den Kreis der berechtigten Druckerbenutzer für die HP ePrint E-Mail-Adresse festzulegen und Hilfe für HP ePrint zu erhalten.

### **HP Drucksachen**

● HP Drucksachen ermöglichen es Ihnen, problemlos vorformatierte Webinhalte direkt von Ihrem Drucker aus zu suchen und zu drucken. Sie können Ihre Dokumente auch digital im Web scannen und speichern.

HP Drucksachen bieten eine breite Palette an Inhalten, z. B. Gutscheine für Geschäfte, Nachrichten, Reiseinformationen, Sport, Kochrezepte, Fotos und vieles andere mehr. Sie können auch Ihre Online-Bilder von beliebten Fotosites anzeigen und drucken.

Bestimmte HP Drucksachen ermöglichen es auch, die Zustellung von App-Inhalten auf Ihren Drucker für einen bestimmten Zeitpunkt zu planen.

Vorformatierte Inhalte, die speziell auf Ihren Drucker ausgelegt sind, bedeuten, dass Text und Bilder nicht abgeschnitten und keine zusätzlichen Seiten mit nur einer Textzeile gedruckt werden. Bei einigen Druckern können Sie über die Druckvorschau auch die Einstellungen für Papier und Druckqualität auswählen.

### <span id="page-50-0"></span>**Einrichten der Webdienste**

Damit Sie die Webdienste einrichten können, müssen Sie sich zunächst vergewissern, dass eine Wireless-Verbindung zum Internet besteht.

### **So richten Sie die Webdienste ein**

- **1.** Öffnen Sie den eingebetteten Webserver (EWS). Weitere Informationen finden Sie unter [Öffnen des](#page-85-0) [eingebetteten Webservers auf Seite 80](#page-85-0).
- **2.** Klicken Sie auf die Registerkarte **Webdienste**.
- **3.** Klicken Sie im Bereich **Webdienste Einst.** auf **Einrichtung** und **Weiter**. Befolgen Sie dann die angezeigten Anweisungen, um den Nutzungsbedingungen zuzustimmen.
- **4.** Gestatten Sie nach der entsprechenden Eingabeaufforderung, dass vom Drucker Druckeraktualisierungen gesucht und installiert werden dürfen.
	- **HINWEIS:** Wenn eine Druckeraktualisierung verfügbar ist, wird diese vom Drucker heruntergeladen und installiert. Danach erfolgt ein Neustart. Führen Sie die Anweisungen von Schritt 1 erneut aus, um die Webdienste einzurichten.
- **HINWEIS:** Wenn Sie nach den Proxy-Einstellungen gefragt werden oder wenn das Netzwerk Proxy-Einstellungen verwendet, befolgen Sie die angezeigten Anweisungen, um einen Proxy-Server einzurichten. Falls Ihnen die Proxy-Daten nicht zur Verfügung stehen, wenden Sie sich an Ihren Netzwerkadministrator oder an die Person, von der das Netzwerk eingerichtet wurde.
- **5.** Wenn der Drucker mit dem Server verbunden ist, wird vom Drucker eine Infoseite gedruckt. Stellen Sie die Einrichtung gemäß den Anweisungen auf der Infoseite fertig.

### <span id="page-51-0"></span>**Drucken mit HP ePrint**

HP HP ePrint ermöglicht Ihnen, jederzeit und von jedem beliebigen Standort auf Ihrem HP ePrint-fähigen Drucker zu drucken.

Zur Verwendung von HP ePrint muss der Drucker mit einem aktiven Netzwerk mit Internetzugang verbunden sein.

#### **So drucken Sie Dokumente mithilfe von HP ePrint**

**1.** Vergewissern Sie sich, dass die Webdienste eingerichtet sind.

Weitere Informationen finden Sie unter [Einrichten der Webdienste auf Seite 45.](#page-50-0)

- **2.** Drücken Sie gleichzeitig die Tasten **HP ePrint** ( ) und **Wichtige Informationen** ( ( ), um eine Infoseite zu drucken. Entnehmen Sie dann dieser Seite die E-Mail-Adresse für Ihren Drucker.
- **3.** Senden Sie das Dokument per E-Mail an den Drucker.
	- **a.** Öffnen Sie auf dem Computer oder dem mobilen Gerät Ihre E-Mail-Anwendung.
	- **HINWEIS:** Weitere Informationen zur Verwendung der E-Mail-Anwendung auf dem Computer oder dem mobilen Gerät finden Sie in der Dokumentation, die zusammen mit der Anwendung bereitgestellt wird.
	- **b.** Verfassen Sie eine neue E-Mail, und hängen Sie das zu druckende Dokument an.
	- **c.** Senden Sie die E-Mail an die E-Mail-Adresse des Druckers.

Das angehängte Dokument wird vom Drucker gedruckt.

- **W** HINWEIS: Geben Sie ausschließlich die E-Mail-Adresse für HP ePrint in das Feld "An" ein. Geben Sie keine weiteren E-Mail-Adressen in die anderen Felder ein. Der HP ePrint-Server akzeptiert keine E-Mail-Druckaufträge, wenn im Feld "An" mehrere Adressen oder im Feld "Cc" eine Adresse angegeben sind/ist.
- **HINWEIS:** Ihre E-Mail wird direkt nach deren Empfang gedruckt. Wie bei jeder E-Mail lässt sich nicht garantieren, wann und ob die E-Mail empfangen wird. Sie können den Druckstatus über HP Connected ([www.hpconnected.com\)](http://h20180.www2.hp.com/apps/Nav?h_pagetype=s-924&h_client=s-h-e004-01&h_keyword=lp70014-all&h_lang=de&h_cc=de) überprüfen.
- **HINWEIS:** Mit HP ePrint gedruckte Dokumente können sich vom Original unterscheiden. Stil, Formatierung und Zeilenumbrüche können vom Originaldokument abweichen. Für Dokumente, die eine höhere Druckqualität erfordern (z. B. juristische Dokumente) empfehlen wir Ihnen, über die Softwareanwendung auf dem Computer zu drucken. Dadurch haben Sie eine bessere Kontrolle über das Aussehen der ausgegebenen Druckerzeugnisse.

#### **So schalten Sie HP ePrint aus**

- **▲** Drücken Sie auf dem Bedienfeld des Druckers die Taste **HP ePrint** ( ).
- **HINWEIS:** Weitere Informationen zum Entfernen der Webdienste finden Sie unter [Entfernen der Webdienste](#page-54-0) [auf Seite 49](#page-54-0).

[Klicken Sie hier, um online auf weitere Informationen zuzugreifen](http://h20180.www2.hp.com/apps/Nav?h_pagetype=s-924&h_client=s-h-e004-01&h_keyword=lp70014-all&h_lang=de&h_cc=de).

### <span id="page-52-0"></span>**Verwenden von HP Drucksachen**

Drucken Sie Seiten aus dem Web ganz ohne Drucker, indem Sie HP Drucksachen, einen kostenlosen Dienst von HP, einrichten. Sie können Ausmalseiten, Kalender, Puzzles, Rezepte, Landkarten und mehr drucken. Dies ist von den Apps abhängig, die in Ihrem Land/Ihrer Region verfügbar sind.

Rufen Sie die HP Connected Website auf, um weitere Informationen und die allgemeinen Geschäftsbedingungen zu erhalten: [www.hpconnected.com](http://h20180.www2.hp.com/apps/Nav?h_pagetype=s-924&h_client=s-h-e004-01&h_keyword=lp70014-all&h_lang=de&h_cc=de).

### <span id="page-53-0"></span>**Verwenden der HP Connected Website**

Melden Sie sich auf der kostenlosen HP HP Connected Website an, um erweiterte Sicherheitsoptionen für HP ePrint einzurichten und die E-Mail-Adressen anzugeben, von denen E-Mails an den Drucker gesendet werden dürfen. Hier erhalten Sie auch Produktaktualisierungen und weitere Apps sowie weitere kostenlose Dienste.

Rufen Sie die HP Connected Website auf, um weitere Informationen und die allgemeinen Geschäftsbedingungen zu erhalten: [www.hpconnected.com](http://h20180.www2.hp.com/apps/Nav?h_pagetype=s-924&h_client=s-h-e004-01&h_keyword=lp70014-all&h_lang=de&h_cc=de).

## <span id="page-54-0"></span>**Entfernen der Webdienste**

Führen Sie die folgenden Schritte aus, um die Webdienste zu entfernen:

- 1. Öffnen Sie den eingebetteten Webserver (EWS). Weitere Informationen finden Sie unter [Öffnen des](#page-85-0) [eingebetteten Webservers auf Seite 80](#page-85-0).
- **2.** Klicken Sie auf die Registerkarte **Webdienste** und dann im Bereich **Webdienste Einst.** auf **Webdienste entfernen**.
- **3.** Klicken Sie auf **Webdienste entfernen**.
- **4.** Klicken Sie auf **Ja**, um die Webdienste vom Drucker zu entfernen.

### <span id="page-55-0"></span>**Tipps zum Verwenden von Webdiensten**

- Vorgehensweise zum Weitergeben von Fotos im Onlinemodus und zum Bestellen von Abzügen. [Klicken](http://h20180.www2.hp.com/apps/Nav?h_pagetype=s-924&h_client=s-h-e004-01&h_keyword=lp70013-all&h_lang=de&h_cc=de) [Sie hier, um online auf weitere Informationen zuzugreifen](http://h20180.www2.hp.com/apps/Nav?h_pagetype=s-924&h_client=s-h-e004-01&h_keyword=lp70013-all&h_lang=de&h_cc=de).
- Informationen zu Apps zum Drucken von Rezepten, Coupons und anderen Inhalten aus dem Web einfach und bequem. [Klicken Sie hier, um online auf weitere Informationen zuzugreifen](http://h20180.www2.hp.com/apps/Nav?h_pagetype=s-924&h_client=s-h-e004-01&h_keyword=lp70013-all&h_lang=de&h_cc=de).

# **5 Kopieren und scannen**

- [Kopieren von Dokumenten](#page-57-0)
- [Scannen mithilfe der HP Druckersoftware](#page-58-0)
- [Scannen mithilfe von Webscan](#page-62-0)
- [Tipps für erfolgreiches Kopieren und Scannen](#page-63-0)

# <span id="page-57-0"></span>**Kopieren von Dokumenten**

**HINWEIS:** Alle Dokumente werden mit normaler Druckqualität kopiert. Beim Kopieren können Sie den Druckqualitätsmodus nicht ändern.

### **So kopieren Sie Dokumente:**

**1.** Legen Sie Papier in das Zufuhrfach ein.

Informationen zum Einlegen von Papier finden Sie unter [Einlegen von Medien auf Seite 17.](#page-22-0)

**2.** Legen Sie das Original mit der bedruckten Seite nach unten so auf das Scannerglas, dass es vorne rechts anliegt.

Weitere Informationen finden Sie unter [Auflegen von Originalen auf das Scannerglas auf Seite 22.](#page-27-0)

**3.** Drücken Sie entweder die Taste Start Kopieren Schwarz ( **D)** oder die Taste Start Kopieren Farbe (**b)**, um eine Kopie zu erstellen.

Zwei Sekunden nach dem Drücken der letzten Taste wird der Kopiervorgang gestartet.

 $\hat{X}$  TIPP: Drücken Sie diese Taste mehrmals, um die Kopienanzahl zu erhöhen.

### <span id="page-58-0"></span>**Scannen mithilfe der HP Druckersoftware**

- Scannen an einen Computer
- **[Erstellen eines neuen Scan-Shortcuts \(Windows\)](#page-59-0)**
- [Ändern der Scaneinstellungen \(Windows\)](#page-60-0)

### **Scannen an einen Computer**

Vor dem Scannen an einen Computer müssen Sie sicherstellen, dass die empfohlene HP Druckersoftware bereits installiert ist. Der Drucker und der Computer müssen verbunden und eingeschaltet sein.

#### **So scannen Sie ein Dokument oder ein Foto an eine Datei (Windows)**

- **1.** Legen Sie das Original mit der bedruckten Seite nach unten so auf das Scannerglas, dass es vorne rechts anliegt.
- **2.** Doppelklicken Sie auf dem Desktop auf das Druckersymbol oder führen Sie einen der folgenden Schritte aus, um die Druckersoftware zu öffnen:
	- **Windows 8.1**: Klicken Sie auf der Startanzeige links unten auf den Pfeil nach unten und wählen Sie dann den Druckernamen aus.
	- **Windows 8**: Klicken Sie mit der rechten Maustaste auf einen leeren Bereich der Startanzeige. Klicken Sie dann auf der App-Leiste auf **Alle Apps** und wählen Sie den Druckernamen aus.
	- **Windows 7**, **Windows Vista** und **Windows XP**: Klicken Sie auf dem Computerdesktop auf **Start** und wählen Sie **Alle Programme** aus. Klicken Sie auf **HP** und den Ordner für den Drucker und wählen Sie dann das Symbol mit dem Druckernamen aus.
- **3.** Klicken Sie in der Druckersoftware auf **Dokument oder Foto scannen**.
- **4.** Wählen Sie den gewünschten Scantyp aus und klicken Sie dann auf **Scannen**.
	- Wählen Sie **Als PDF speichern** aus, um das Dokument (oder Foto) als PDF-Datei zu speichern.
	- Wählen Sie **Als JPEG speichern** aus, um das Dokument (oder Foto) als Bilddatei zu speichern.
	- **HINWEIS:** Klicken Sie oben rechts im Dialogfenster "Scannen" auf den Link Mehr, um die Einstellungen für einen Scan zu überprüfen und zu ändern.

Weitere Informationen finden Sie unter [Ändern der Scaneinstellungen \(Windows\) auf Seite 55.](#page-60-0)

Bei Auswahl von **Viewer nach dem Scannen anzeigen** können Sie im Vorschaufenster Anpassungen am gescannten Bild vornehmen.

### **So scannen Sie ein Dokument oder Foto an die E-Mail-Funktion (Windows)**

- **1.** Legen Sie das Original mit der bedruckten Seite nach unten so auf das Scannerglas, dass es vorne rechts anliegt.
- **2.** Doppelklicken Sie auf dem Desktop auf das Druckersymbol oder führen Sie einen der folgenden Schritte aus, um die Druckersoftware zu öffnen:
- <span id="page-59-0"></span>● **Windows 8.1**: Klicken Sie auf der Startanzeige links unten auf den Pfeil nach unten und wählen Sie dann den Druckernamen aus.
- Windows 8: Klicken Sie mit der rechten Maustaste auf einen leeren Bereich der Startanzeige. Klicken Sie dann auf der App-Leiste auf **Alle Apps** und wählen Sie den Druckernamen aus.
- **Windows 7**, **Windows Vista** und **Windows XP**: Klicken Sie auf dem Computerdesktop auf **Start** und wählen Sie **Alle Programme** aus. Klicken Sie auf **HP** und den Ordner für den Drucker und wählen Sie dann das Symbol mit dem Druckernamen aus.
- **3.** Klicken Sie in der Druckersoftware auf **Dokument oder Foto scannen**.
- **4.** Wählen Sie den gewünschten Scantyp aus und klicken Sie dann auf **Scannen**.

Wählen Sie **Als PDF per E-Mail senden** oder **Als JPEG per E-Mail senden** aus, um Ihre E-Mail-Software mit der gescannten Datei als Anhang zu öffnen.

**EX** HINWEIS: Klicken Sie oben rechts im Dialogfenster "Scannen" auf den Link Mehr, um die Einstellungen für einen Scan zu überprüfen und zu ändern.

Weitere Informationen finden Sie unter [Ändern der Scaneinstellungen \(Windows\) auf Seite 55.](#page-60-0)

Bei Auswahl von **Viewer nach dem Scannen anzeigen** können Sie im Vorschaufenster Anpassungen am gescannten Bild vornehmen.

### **So scannen Sie ein Original über die HP Druckersoftware (OS X)**

**1.** Öffnen Sie HP Scan.

HP Scan befindet sich im Ordner **Programme**/**Hewlett-Packard** im Stammordner der Festplatte.

- **2.** Klicken Sie auf **Scannen**.
- **3.** Wählen Sie den Typ des gewünschten Scanprofils aus, und befolgen Sie die angezeigten Anweisungen.

### **Erstellen eines neuen Scan-Shortcuts (Windows)**

Sie können Ihren eigenen Scan-Shortcut erstellen, um sich das Scannen zu erleichtern. Sie möchten beispielsweise regelmäßig Fotos im PNG-Format und nicht im JPEG-Format scannen und speichern.

- **1.** Legen Sie das Original mit der bedruckten Seite nach unten so auf das Scannerglas, dass es vorne rechts anliegt.
- **2.** Doppelklicken Sie auf dem Desktop auf das Druckersymbol oder führen Sie einen der folgenden Schritte aus, um die Druckersoftware zu öffnen:
	- **Windows 8.1**: Klicken Sie auf der Startanzeige links unten auf den Pfeil nach unten und wählen Sie dann den Druckernamen aus.
	- **Windows 8**: Klicken Sie mit der rechten Maustaste auf einen leeren Bereich der Startanzeige. Klicken Sie dann auf der App-Leiste auf **Alle Apps** und wählen Sie den Druckernamen aus.
	- **Windows 7**, **Windows Vista** und **Windows XP**: Klicken Sie auf dem Computerdesktop auf **Start** und wählen Sie **Alle Programme** aus. Klicken Sie auf **HP** und den Ordner für den Drucker und wählen Sie dann das Symbol mit dem Druckernamen aus.
- **3.** Klicken Sie in der Druckersoftware auf **Dokument oder Foto scannen**.
- **4.** Klicken Sie auf **Neuen Scan-Shortcut erstellen**.

<span id="page-60-0"></span>**5.** Geben Sie einen aussagekräftigen Namen ein, wählen Sie einen vorhandenen Shortcut als Basis für den neuen Shortcut aus und klicken Sie dann auf **Erstellen**.

Wenn Sie beispielsweise einen neuen Shortcut für Fotos erstellen, wählen Sie entweder **Als JPEG speichern** oder **Als JPEG per E-Mail senden** aus. Daraufhin werden beim Scannen die Optionen zum Bearbeiten von Grafiken bereitgestellt.

- **6.** Ändern Sie die Einstellungen für Ihren neuen Shortcut laut Ihren Anforderungen und klicken Sie dann auf das Symbol zum Speichern rechts neben dem Shortcut.
- **HINWEIS:** Klicken Sie oben rechts im Dialogfenster "Scannen" auf den Link Mehr, um die Einstellungen für einen Scan zu überprüfen und zu ändern.

Weitere Informationen finden Sie unter Ändern der Scaneinstellungen (Windows) auf Seite 55.

### **Ändern der Scaneinstellungen (Windows)**

Sie können beliebige Scaneinstellungen zur einmaligen Verwendung ändern oder die Änderungen zur permanenten Verwendung speichern. Zu diesen Einstellungen zählen das Papierformat und die Orientierung, die Scanauflösung, der Kontrast und der Speicherort des Ordners zum Speichern von Scans.

- **1.** Legen Sie das Original mit der bedruckten Seite nach unten so auf das Scannerglas, dass es vorne rechts anliegt.
- **2.** Doppelklicken Sie auf dem Desktop auf das Druckersymbol oder führen Sie einen der folgenden Schritte aus, um die Druckersoftware zu öffnen:
	- **Windows 8.1**: Klicken Sie auf der Startanzeige links unten auf den Pfeil nach unten und wählen Sie dann den Druckernamen aus.
	- **Windows 8**: Klicken Sie mit der rechten Maustaste auf einen leeren Bereich der Startanzeige. Klicken Sie dann auf der App-Leiste auf **Alle Apps** und wählen Sie den Druckernamen aus.
	- **Windows 7**, **Windows Vista** und **Windows XP**: Klicken Sie auf dem Computerdesktop auf **Start** und wählen Sie **Alle Programme** aus. Klicken Sie auf **HP** und den Ordner für den Drucker und wählen Sie dann das Symbol mit dem Druckernamen aus.
- **3.** Klicken Sie in der Druckersoftware auf **Dokument oder Foto scannen**.
- **4.** Klicken Sie oben rechts im Dialogfenster "HP Scan" auf den Link Mehr.

Der Bereich mit den detaillierten Einstellungen wird auf der rechten Seite angezeigt. In der linken Spalte wird eine Zusammenfassung der aktuellen Einstellungen für den jeweiligen Abschnitt angezeigt. In der rechten Spalte können Sie die Einstellungen im hervorgehobenen Abschnitt ändern.

**5.** Klicken Sie auf den jeweiligen Abschnitt links neben dem Bereich mit den detaillierten Einstellungen, um die Einstellungen in diesem Abschnitt zu überprüfen.

Die meisten Einstellungen lassen sich über Dropdown-Menüs überprüfen und ändern.

Einige Einstellungen bieten mehr Flexibilität, indem ein neuer Bereich angezeigt wird. Diese sind mit einem + (Pluszeichen) rechts neben der jeweiligen Einstellung markiert. Sie müssen Änderungen in diesem Bereich entweder bestätigen oder abbrechen, um zum Bereich mit den detaillierten Einstellungen zurückzukehren.

**6.** Sobald die gewünschten Einstellungen geändert wurden, führen Sie einen der folgenden Schritte aus.

- Klicken Sie auf **Scannen**. Sie werden aufgefordert, die Änderungen für den Shortcut zu speichern oder abzulehnen, nachdem der Scanvorgang abgeschlossen wurde.
- Klicken Sie auf das Symbol zum Speichern rechts neben dem Shortcut und dann auf **Scannen**.

### <span id="page-62-0"></span>**Scannen mithilfe von Webscan**

Webscan ist eine Funktion des eingebetteten Webservers, mit der Sie Fotos und Dokumente mithilfe eines Webbrowsers mit Ihrem Drucker scannen und auf Ihrem Computer verwenden können.

Diese Funktion ist auch dann verfügbar, wenn die Druckersoftware nicht auf dem Computer installiert wurde.

**HINWEIS:** Standardmäßig ist Webscan ausgeschaltet. Sie können diese Funktion über den EWS aktivieren.

Wenn sich Webscan im EWS nicht öffnen lässt, wurde die Funktion ggf. vom Netzwerkadministrator ausgeschaltet. Weitere Informationen erhalten Sie bei Ihrem Netzwerkadministrator oder der Person, von der das Netzwerk eingerichtet wurde.

### **So aktivieren Sie Webscan**

- **1.** Öffnen Sie den eingebetteten Webserver. Weitere Informationen finden Sie unter [Öffnen des](#page-85-0) [eingebetteten Webservers auf Seite 80](#page-85-0).
- **2.** Klicken Sie auf die Registerkarte **Einst.**.
- **3.** Klicken Sie im Bereich **Sicherheit** auf **Administratoreinstellungen**.
- **4.** Wählen Sie **Webscan** aus, um Webscan zu aktivieren.
- **5.** Klicken Sie auf **Übernehmen**.

#### **So scannen Sie mithilfe von Webscan:**

Beim Scannen über Webscan sind grundlegende Scanfunktionen verfügbar. Scannen Sie mithilfe der HP Druckersoftware, um zusätzliche Scanoptionen oder Funktionalität zu erhalten.

**1.** Legen Sie das Original mit der bedruckten Seite nach unten so auf das Scannerglas, dass es vorne rechts anliegt.

Weitere Informationen finden Sie unter [Auflegen von Originalen auf das Scannerglas auf Seite 22.](#page-27-0)

- **2.** Öffnen Sie den eingebetteten Webserver. Weitere Informationen finden Sie unter [Öffnen des](#page-85-0) [eingebetteten Webservers auf Seite 80](#page-85-0).
- **3.** Klicken Sie auf die Registerkarte **Scannen**.
- **4.** Klicken Sie im linken Fensterbereich auf **Webscan**, ändern Sie die Einstellungen und klicken Sie dann auf **Start Scannen**.

### <span id="page-63-0"></span>**Tipps für erfolgreiches Kopieren und Scannen**

Beachten Sie die folgenden Tipps, um erfolgreich zu kopieren und zu scannen:

- Halten Sie das Vorlagenglas und die Unterseite der Abdeckung sauber. Der Scanner interpretiert die auf dem Vorlagenglas erkannten Elemente als Teil des Bilds.
- Legen Sie das Original mit der bedruckten Seite nach unten so auf das Scannerglas, dass es vorne rechts anliegt.
- Wenn Sie eine große Kopie eines kleinen Originals anfertigen möchten, scannen Sie das Original in den Computer ein, ändern Sie die Größe des Bilds in der Scansoftware, und drucken Sie anschließend eine Kopie des vergrößerten Bilds.
- Vergewissern Sie sich, dass die Helligkeit in der Software korrekt eingestellt ist, um falschen oder fehlenden gescannten Text zu vermeiden.

# **6 Verwalten von Tintenpatronen**

Dieser Abschnitt behandelt folgende Themen:

- [Überprüfen der geschätzten Tintenfüllstände](#page-65-0)
- [Bestellen von Tintenzubehör](#page-66-0)
- [Auswechseln der Tintenpatronen](#page-67-0)
- [Verwenden des Einzelpatronenmodus](#page-70-0)
- [Gewährleistungsinformationen für Patronen](#page-71-0)
- [Tipps zum Verwenden von Patronen](#page-72-0)

# <span id="page-65-0"></span>**Überprüfen der geschätzten Tintenfüllstände**

Sie können die Tintenfüllstände problemlos überprüfen, um festzustellen, ob Sie demnächst eine Tintenpatrone auswechseln müssen. Die Tintenfüllstände zeigen an, wie viel Tinte sich noch ungefähr in den Tintenpatronen befindet.

### **So überprüfen Sie die Tintenfüllstände über das Druckerbedienfeld**

● Die Symbole **Tintenfüllstand** auf der Druckeranzeige zeigen Schätzwerte für die noch in den Tintenpatronen verbliebene Tinte an.

Weitere Informationen zu den Symbolen für **Tintenfüllstand** finden Sie unter [Status von Bedienfeld-LEDs](#page-13-0) [und Symbolen auf der Anzeige auf Seite 8.](#page-13-0)

### **So überprüfen Sie die Tintenfüllstände über die HP Druckersoftware (Windows)**

- **1.** Öffnen Sie die HP Druckersoftware. Weitere Informationen finden Sie unter [Öffnen der HP](#page-31-0) [Druckersoftware \(Windows\) auf Seite 26.](#page-31-0)
- **2.** Klicken Sie in der Druckersoftware auf die Registerkarte **Geschätzte Tintenfüllstande**.

### **So überprüfen Sie die Tintenfüllstände über die HP Druckersoftware (OS X)**

**1.** Öffnen Sie das HP Dienstprogramm.

Das HP Dienstprogramm befindet sich im Unterordner **Hewlett-Packard** des Ordners **Programme** auf der Stammebene der Festplatte.

- **2.** Wählen Sie den HP DeskJet 3630 series in der Geräteliste links im Fenster aus.
- **3.** Klicken Sie auf **Verbrauchsmaterial-Status**.

Die geschätzten Tintenfüllstände werden angezeigt.

- **4.** Klicken Sie auf **Alle Einstellungen**, um zum Fenster **Informationen und Support** zurückzukehren.
- **HINWEIS:** Wenn Sie eine wiederbefüllte oder wiederaufgearbeitete Patrone einsetzen oder eine Patrone, die bereits in einem anderen Produkt verwendet wurde, ist die Anzeige des Tintenfüllstands ggf. ungenau oder sie fehlt.

**HINWEIS:** Die Warnungen und Hinweise in Bezug auf die Tintenfüllstände sind lediglich Schätzwerte, die der besseren Planung dienen. Wenn eine Warnung in Bezug auf einen niedrigen Tintenfüllstand angezeigt wird, sollten Sie eine Ersatzpatrone bereithalten, um mögliche Verzögerungen beim Druck zu vermeiden. Sie müssen die Patronen jedoch erst auswechseln, wenn die Druckqualität nicht mehr zufriedenstellend ist.

**HINWEIS:** Die Tinte in den Patronen wird beim Druckvorgang auf unterschiedliche Weise verwendet, etwa bei der Initialisierung, um den Drucker und die Tintenpatronen für den Druck vorzubereiten, oder bei der Wartung der Druckköpfe, damit die Düsen frei bleiben und die Tinte ungehindert fließt. Beachten Sie, dass nach der Verwendung Tintenrückstände in den Patronen verbleiben. Weitere Informationen finden Sie unter [www.hp.com/go/inkusage](http://www.hp.com/go/inkusage).

# <span id="page-66-0"></span>**Bestellen von Tintenzubehör**

Bestimmen Sie vor dem Bestellen von Patronen die korrekte Patronennummer.

### **Position der Patronennummer am Drucker**

Die Patronennummer befindet sich innen in der vorderen Klappe.

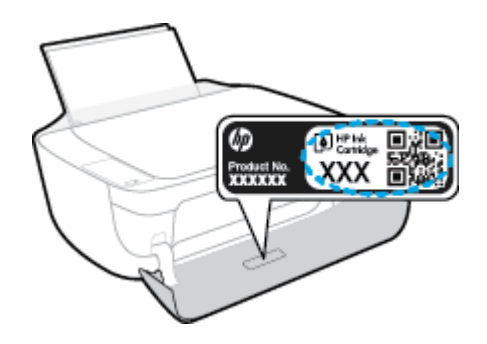

### **So ermitteln Sie die Patronennummer anhand der Druckersoftware (Windows)**

- **1.** Öffnen Sie die HP Druckersoftware. Weitere Informationen finden Sie unter [Öffnen der HP](#page-31-0) [Druckersoftware \(Windows\) auf Seite 26.](#page-31-0)
- **2.** Klicken Sie in der Druckersoftware auf **Einkaufen** und dann auf **Zubehör online einkaufen** und befolgen Sie die angezeigten Anweisungen.

### **So finden Sie die Nachbestellnummern von Druckpatronen (OS X)**

- **1.** Öffnen Sie das HP Dienstprogramm.
- **HINWEIS:** Das HP Dienstprogramm befindet sich im Unterordner **Hewlett-Packard** des Ordners **Programme** auf der Stammebene der Festplatte.
- **2.** Klicken Sie auf **Informationen zu Verbrauchsmaterial**.

Die Bestellnummer der Druckpatrone wird angezeigt.

**3.** Klicken Sie auf **Alle Einstellungen**, um zum Fenster **Informationen und Support** zurückzukehren.

Rufen Sie die Website [www.hp.com/buy/supplies](http://www.hp.com/buy/supplies) auf, um Original HP Zubehör und Verbrauchsmaterialien für die HP DeskJet 3630 series zu bestellen. Wählen Sie nach der entsprechenden Anweisung Ihr Land/Ihre Region aus. Befolgen Sie dann die weiteren Anweisungen, um die richtigen Patronen für Ihre Drucker auszuwählen.

**<sup>2</sup> HINWEIS:** Die Online-Bestellung von Tintenpatronen wird nicht in allen Ländern/Regionen unterstützt. Wenn in Ihrem Land/Ihrer Region keine Online-Bestellung möglich ist, können Sie sich dennoch die Informationen zum Zubehör und zu den Verbrauchsmaterialien anzeigen lassen und eine Liste für Ihren Einkauf bei einem lokalen HP Händler drucken.

## <span id="page-67-0"></span>**Auswechseln der Tintenpatronen**

### **So wechseln Sie die Tintenpatronen aus**

- **1.** Vergewissern Sie sich, dass der Drucker eingeschaltet ist.
- **2.** Schließen Sie die Verlängerung des Ausgabefachs und drehen Sie das Ausgabefach im Uhrzeigersinn, um es in den Drucker zu schieben.

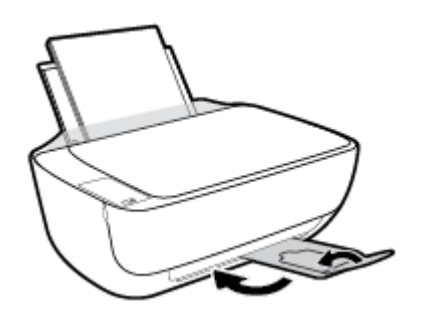

- **3.** Nehmen Sie die Tintenpatrone heraus.
	- **a.** Öffnen Sie die vordere Klappe des Druckers.

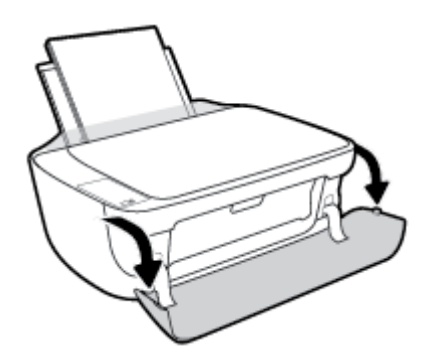

**b.** Öffnen Sie die Zugangsklappe zu den Patronen, und warten Sie, bis sich der Patronenwagen in die Mitte des Druckers bewegt.

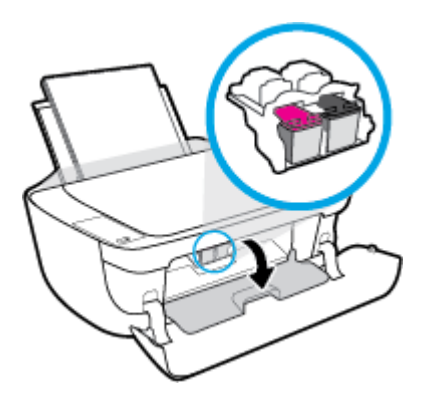

**c.** Drücken Sie auf die Patrone, um diese frei zu geben, und entfernen Sie die Patrone anschließend aus der Halterung.

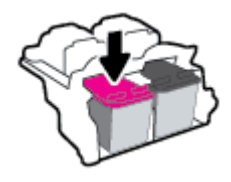

- **4.** Setzen Sie eine neue Patrone ein.
	- **a.** Nehmen Sie die neue Tintenpatrone aus der Verpackung.

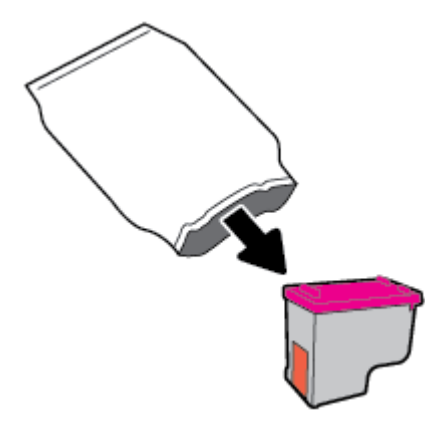

**b.** Entfernen Sie den Kunststoff-Klebestreifen mithilfe der Lasche.

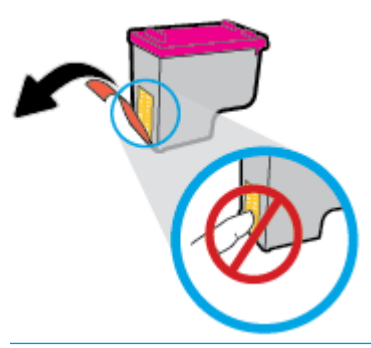

**HINWEIS:** Achten Sie darauf, die elektrischen Kontakte an der Tintenpatrone nicht zu berühren.

**c.** Schieben Sie die Tintenpatrone bis zum Einrasten in die Halterung.

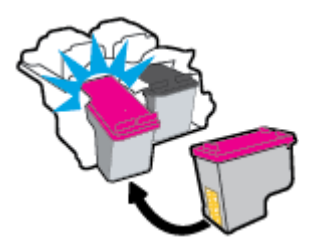

**d.** Schließen Sie die Zugangsklappe zu den Patronen.

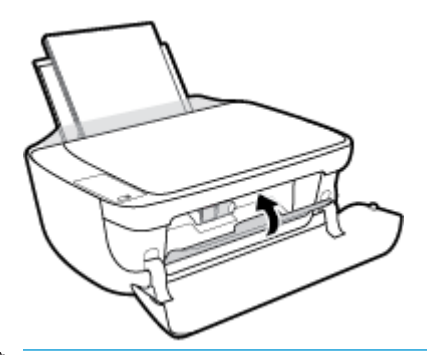

- **HINWEIS:** Die HP Druckersoftware fordert Sie zum Ausrichten der Patronen auf, wenn Sie nach dem Einsetzen der neuen Patrone ein Dokument drucken.
- **e.** Schließen Sie die vordere Klappe des Druckers.

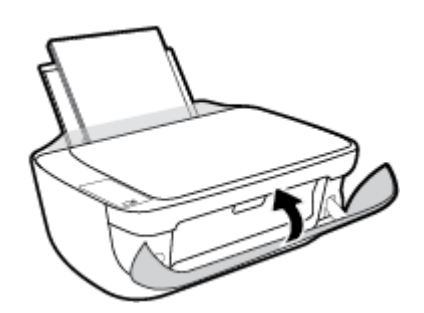

**5.** Ziehen Sie das Ausgabefach und die Verlängerung des Ausgabefachs heraus.

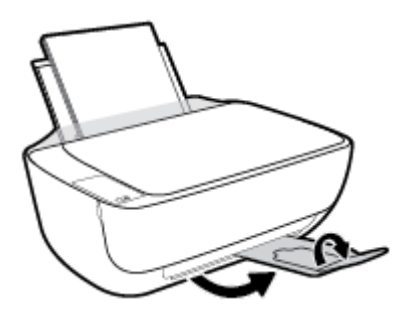

### <span id="page-70-0"></span>**Verwenden des Einzelpatronenmodus**

Verwenden Sie den Einzelpatronenmodus, um den Drucker nur mit einer einzigen Patrone zu verwenden. Der Einzelpatronenmodus wird gestartet, sobald eine Tintenpatrone aus dem Patronenwagen entfernt wird.

**HINWEIS:** Wenn der Drucker im Einzelpatronenmodus arbeitet, wird eine entsprechende Meldung auf dem Computerbildschirm angezeigt. Wenn Sie die Meldung zum Drucken im Einzelpatronenmodus erhalten und zwei Patronen eingesetzt sind, vergewissern Sie sich, dass von beiden Patronen der Klebestreifen abgezogen wurde. Wenn der Klebestreifen die Kontakte einer Tintenpatrone bedeckt, kann der Drucker nicht erkennen, dass die Patrone eingesetzt ist. Befindet sich kein Klebestreifen an den Patronen, reinigen Sie die Patronenkontakte. Weitere Informationen zum Reinigen der Tintenpatronenkontakte finden Sie unter [Probleme mit den Tintenpatronen auf Seite 89.](#page-94-0)

### **So beenden Sie den Einzelpatronenmodus**

● Setzen Sie die Patrone schwarz und die Patrone dreifarbig in den Drucker ein.

### <span id="page-71-0"></span>**Gewährleistungsinformationen für Patronen**

Die Gewährleistung für die HP Patronen ist gültig, wenn die Patrone im zugewiesenen HP Druckgerät eingesetzt wird. Diese Gewährleistung umfasst keine HP Tintenpatronen, die wieder aufgefüllt, wieder verwertet, wieder aufbereitet, falsch verwendet oder an denen Änderungen vorgenommen wurden.

Während der Gewährleistungsfrist gilt die Gewährleistung für die Patrone, solange die HP Tinte nicht aufgebraucht wird und das Enddatum für die Gewährleistung noch nicht erreicht wurde. Das Ablaufdatum der Gewährleistungsfrist ist auf der Patrone im Format JJJJ/MM/TT aufgedruckt (siehe die folgende Abbildung):

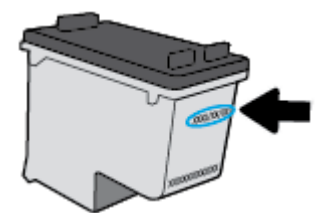

Die Erklärung zur beschränkten Gewährleistung von Hewlett-Packard finden Sie in der gedruckten Dokumentation des Druckers.
# **Tipps zum Verwenden von Patronen**

Beachten Sie die folgenden Tipps, wenn Sie mit Patronen arbeiten:

- Sie müssen den Drucker stets über die Netztaste (**Ein/Aus**) ausschalten und warten, bis die Netz-LED (**Ein/Aus**) erlischt, um die Patronen vor dem Austrocknen zu schützen.
- Erst wenn Sie die Patrone tatsächlich einsetzen möchten, dürfen Sie die Patronenverpackung öffnen oder das Klebeband entfernen. Durch das Klebeband verdunstet weniger Tinte.
- Setzen Sie die Patronen in die korrekten Halterungen ein. Achten Sie darauf, dass die Farben und die Symbole der einzelnen Patronen und die Farben und Symbole der einzelnen Halterungen zueinander passen. Vergewissern Sie sich, dass alle Patronen einrasten.
- Richten Sie den Drucker aus, damit mit einer optimalen Druckqualität gedruckt werden kann. Weitere Informationen finden Sie unter [Probleme beim Drucken auf Seite 92.](#page-97-0)
- Wenn in der Anzeige "Geschätzte Tintenfüllstände" ein niedriger Tintenfüllstand in einer oder beiden Patronen angezeigt wird, empfiehlt es sich Ersatzpatronen bereitzuhalten, um mögliche Verzögerungen beim Drucken zu vermeiden. Sie müssen die Patronen erst auswechseln, wenn die Druckqualität nicht mehr ausreichend ist. Weitere Informationen finden Sie unter [Auswechseln der Tintenpatronen](#page-67-0) [auf Seite 62](#page-67-0).
- Wenn Sie eine Patrone aus dem Drucker herausnehmen, müssen Sie diese möglichst schnell wieder einsetzen. Wenn Patronen ungeschützt außerhalb des Druckers liegen, beginnen sie auszutrocknen.

# **7 Verbinden des Druckers**

- [Verbinden des Druckers mit einem Wireless-Netzwerk mithilfe eines Routers](#page-75-0)
- [Verbinden mit dem Drucker im Wireless-Betrieb ohne Router](#page-78-0)
- [Wireless-Einstellungen](#page-82-0)
- [Verbinden des Druckers mit Ihrem Computer über ein USB-Kabel \(keine Netzwerkverbindung\)](#page-83-0)
- [Wechseln von einer USB-Verbindung zu einem Wireless-Netzwerk](#page-84-0)
- [Tools für erweiterte Druckerverwaltung \(für Netzwerkdrucker\)](#page-85-0)
- [Tipps zum Einrichten und Verwenden eines Netzwerkdruckers](#page-87-0)

# <span id="page-75-0"></span>**Verbinden des Druckers mit einem Wireless-Netzwerk mithilfe eines Routers**

- **TIPP:** Drücken Sie zum Drucken einer Kurzanleitung zum Wireless-Druck die Taste **Wichtige Informationen** ((iiii) drei Sekunden lang.
	- Verbinden Ihres Druckers mit einem Wireless-Netzwerk mithilfe von Wi-Fi Protected Setup (WPS)
	- [Verbinden des Druckers mit einem Wireless-Netzwerk mithilfe der HP Druckersoftware](#page-76-0)

### **Verbinden Ihres Druckers mit einem Wireless-Netzwerk mithilfe von Wi-Fi Protected Setup (WPS)**

Bevor Sie über WPS eine Verbindung zwischen dem Drucker und einem Wireless-Netzwerk herstellen, müssen Sie sich vergewissern, dass Sie über folgende Ausstattung verfügen:

Ein Wireless 802.11b/g/n Netzwerk mit einem WPS-fähigen Wireless-Router oder Zugriffspunkt.

**W** HINWEIS: Vom Drucker werden nur Verbindungen mit 2,4 GHz unterstützt.

Ein Computer muss mit dem Wireless-Netzwerk verbunden sein, in dem Sie den Drucker installieren möchten. Stellen Sie sicher, dass die HP Druckersoftware auf dem Computer installiert ist.

Wenn Sie einen Wi-Fi Protected Setup (WPS) Router mit WPS-Taste besitzen, befolgen Sie die Anweisungen unter **Tastenmethode**. Wenn Sie nicht sicher sind, ob Ihr Router über eine WPS-Taste verfügt, befolgen Sie die Anweisungen unter **PIN-Methode**.

#### **So verwenden Sie die WPS-Tastenmethode**

- **1.** Halten Sie am Drucker die Taste **Wireless** (((,))) mehr als drei Sekunden lang gedrückt, um den WPS-Tastenmodus zu starten. Die LED **Wireless** beginnt zu blinken.
- **2.** Drücken Sie die WPS-Taste am Router.

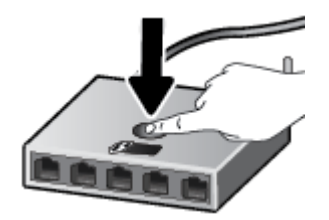

**W HINWEIS:** Vom Produkt wird ein Timer gestartet, der ungefähr zwei Minuten läuft, während die Wireless-Verbindung hergestellt wird.

#### <span id="page-76-0"></span>**So verwenden Sie die PIN-Methode**

**1.** Drücken Sie gleichzeitig die Tasten **Wireless ((** $\binom{2}{1}$ **)** und **Wichtige Informationen (** )), um die Netzwerkkonfigurationsseite zu drucken. Suchen Sie dann nach der WPS-PIN.

Eine WPS-PIN wird oben auf die Infoseite gedruckt.

- **2.** Halten Sie auf dem Bedienfeld des Druckers die Taste **Wireless (((\*))**) mehr als drei Sekunden lang gedrückt. Die LED "Wireless" beginnt zu blinken.
- **3.** Öffnen Sie das Konfigurationsprogramm oder die Software für den Wireless-Router oder den Wireless Access Point, und geben Sie anschließend die WPS-PIN ein.
- **HINWEIS:** Weitere Informationen zum Konfigurationsprogramm finden Sie in der Dokumentation zum Router oder Wireless Access Point.

Warten Sie ca. zwei Minuten. Ist die Verbindung zum Drucker erfolgreich, blinkt die LED **Wireless** nicht mehr, sondern sie leuchtet durchgehend.

### **Verbinden des Druckers mit einem Wireless-Netzwerk mithilfe der HP Druckersoftware**

Sie benötigen Folgendes, um den Drucker mit einem integrierten Wireless WLAN 802.11 Netzwerk zu verbinden:

Ein Wireless 802.11b/g/n Netzwerk mit einem Wireless-Router oder Zugriffspunkt (Access Point).

**<sup>2</sup> HINWEIS:** Vom Drucker werden nur Verbindungen mit 2,4 GHz unterstützt.

- Ein Computer muss mit dem Wireless-Netzwerk verbunden sein, in dem Sie den Drucker installieren möchten.
- Netzwerkname (SSID).
- WEP-Schlüssel oder WPA-Passphrase (bei Bedarf).

#### **So verbinden Sie den Drucker mithilfe der HP Druckersoftware (Windows)**

**1.** Je nachdem, ob die HP Druckersoftware installiert ist oder nicht, gehen Sie wie folgt vor:

**Wenn die HP Druckersoftware nicht auf Ihrem Computer installiert ist**

- **a.** Legen Sie die CD mit der Druckersoftware in den Computer ein.
- **HINWEIS:** Beim Installieren der Software ist ggf. ein USB-Kabel erforderlich, um den Drucker vorübergehend an den Computer anzuschließen. Schließen Sie das USB-Kabel erst nach Aufforderung der Druckersoftware an.
- **b.** Wählen Sie bei der entsprechenden Eingabeaufforderung **Wireless** aus und befolgen Sie dann die angezeigten Anweisungen.

#### **Wenn die HP Druckersoftware auf Ihrem Computer installiert ist**

- **a.** Öffnen Sie die Druckersoftware. Weitere Informationen finden Sie unter [Öffnen der HP](#page-31-0) [Druckersoftware \(Windows\) auf Seite 26](#page-31-0).
- **b.** Klicken Sie in der Druckersoftware auf **Dienstprogramme**.
- **c.** Klicken Sie auf **Druckereinrichtung und -software**.
- **d.** Klicken Sie auf **Neuen Drucker verbinden** und **Wireless** und befolgen Sie dann die angezeigten Anweisungen.
- **2.** Nach dem Herstellen der Verbindung zum Drucker blinkt die blaue LED **Wireless** nicht mehr, sondern leuchtet durchgehend.

#### **So verbinden Sie den Drucker mithilfe der HP Druckersoftware (OS X)**

**1.** Je nachdem, ob die HP Druckersoftware installiert ist oder nicht, gehen Sie wie folgt vor:

#### **Wenn die HP Druckersoftware nicht auf Ihrem Computer installiert ist**

- **a.** Legen Sie die CD mit der Druckersoftware in den Computer ein.
- **b.** Doppelklicken Sie auf das Symbol des HP Installationsprogramms auf der Software-CD und befolgen Sie die angezeigten Anweisungen.

#### **Wenn die HP Druckersoftware auf Ihrem Computer installiert ist**

- **a.** Doppelklicken Sie auf das Symbol für das HP Dienstprogramm. (Dieses befindet sich im Stammordner der Festplatte im Ordner **Programme** im Unterordner **Hewlett-Packard**.)
- **b.** Wählen Sie in der Menüleiste oben in der Anzeige im Menü "Geräte" die Option **Neues Gerät einrichten** aus und befolgen Sie die angezeigten Anweisungen.
- **2.** Nach dem Herstellen der Verbindung zum Drucker blinkt die blaue LED **Wireless** nicht mehr, sondern leuchtet durchgehend.

#### **So verbinden Sie einen neuen Drucker (Windows)**

- **1.** Öffnen Sie die Druckersoftware. Weitere Informationen finden Sie unter [Öffnen der HP Druckersoftware](#page-31-0) [\(Windows\) auf Seite 26.](#page-31-0)
- **2.** Klicken Sie in der Druckersoftware auf **Dienstprogramme**.
- **3.** Wählen Sie **Druckereinrichtung und -software** aus.
- **4.** Wählen Sie **Neuen Drucker verbinden** aus. Befolgen Sie die angezeigten Anweisungen.

#### **So verbinden Sie einen neuen Drucker (OS X)**

- **1.** Öffnen Sie die **Systemeinstellungen**.
- **2.** Klicken Sie je nach Betriebssystem im Bereich **Hardware** auf **Drucken und Faxen**, **Drucken und Scannen** oder **Drucker und Scanner**.
- **3.** Klicken Sie unterhalb der Druckerliste auf der linken Seite auf das Pluszeichen (+).
- **4.** Wählen Sie den neuen Drucker in der Liste aus.

# <span id="page-78-0"></span>**Verbinden mit dem Drucker im Wireless-Betrieb ohne Router**

Mithilfe von Wi-Fi Direct können Sie drahtlos von einem Computer, Smartphone, Tablet-PC oder einem anderen wireless-fähigen Gerät drucken, ohne eine Verbindung zu einem vorhandenen Wireless-Netzwerk herstellen zu müssen.

#### **Richtlinien zur Verwendung von Wi-Fi Direct**

- Vergewissern Sie sich, dass auf dem Computer oder dem mobilen Gerät die erforderliche Software vorhanden ist.
	- Vergewissern Sie sich bei einem Computer, dass die mit dem Drucker gelieferte Druckersoftware installiert wurde.

Wenn die HP Druckersoftware nicht auf dem Computer installiert ist, stellen Sie zunächst eine Verbindung zu Wi-Fi Direct her und installieren Sie anschließend die Druckersoftware. Wählen Sie **Wireless** aus, wenn Sie von der Druckersoftware nach dem Verbindungstyp gefragt werden.

- Vergewissern Sie sich bei einem mobilen Gerät, dass eine kompatible Druck-App installiert wurde. Weitere Informationen zum mobilen Drucken finden Sie unter [www.hp.com/global/us/en/eprint/](http://www.hp.com/global/us/en/eprint/mobile_printing_apps.html) [mobile\\_printing\\_apps.html.](http://www.hp.com/global/us/en/eprint/mobile_printing_apps.html)
- Vergewissern Sie sich, dass Wi-Fi Direct für Ihren Drucker eingeschaltet ist.
- Die Verbindung für Wi-Fi Direct kann von bis zu fünf Computern oder mobilen Geräten gemeinsam benutzt werden.
- Wi-Fi Direct kann auch verwendet werden, wenn der Drucker über ein USB-Kabel mit einem Computer oder drahtlos mit einem Netzwerk verbunden ist.
- Über Wi-Fi Direct lässt sich keine Verbindung zwischen einem Computer, einem mobilen Gerät oder einem Drucker und dem Internet herstellen.

#### **So aktivieren oder deaktivieren Sie Wi-Fi Direct**

Drücken Sie auf dem Bedienfeld des Druckers die Taste Wi-Fi Direct ( $\Box$ ).

- Ist Wi-Fi Direct aktiviert, leuchtet die LED **Wi-Fi Direct** durchgehend. Drücken Sie zum Ermitteln des Namens und des Kennworts für Wi-Fi Direct die Taste **Wichtige Informationen ((; i)**), um eine Druckerinfoseite zu drucken.
- **HINWEIS:** Wenn Sie Wi-Fi Direct das erste Mal einschalten, druckt der Drucker automatisch eine Anleitung für Wi-Fi Direct. Diese Anleitung enthält Anweisungen zum Verwenden von Wi-Fi Direct. Zu einem späteren Zeitpunkt können Sie gleichzeitig die Taste **Wi-Fi Direct** ( ) und die Taste **Wichtige**

**Informationen** ((**i**)) drücken, um die Anleitung für Wi-Fi Direct zu drucken. Die Anleitung ist ggf. nicht in allen Sprachen verfügbar.

- Ist Wi-Fi Direct ausgeschaltet, leuchtet die LED **Wi-Fi Direct** nicht.
- Weitere Informationen zum Status der LED Wi-Fi Direct finden Sie unter [Status von Bedienfeld-LEDs und](#page-13-0) [Symbolen auf der Anzeige auf Seite 8](#page-13-0).

#### **So drucken Sie von einem wireless-fähigen mobilen Gerät aus, das Wi-Fi Direct unterstützt**

Vergewissern Sie sich, dass die neueste Version des HP Print Service Plugins auf dem mobilen Gerät installiert wurde. Sie können dieses Plugin aus dem Google Play Anwendungs-Store herunterladen.

- **1.** Stellen Sie sicher, dass auf dem Drucker Wi-Fi Direct eingeschaltet ist.
- **2.** Schalten Sie Wi-Fi Direct auf Ihrem mobilen Gerät ein. Weitere Informationen finden Sie in der Dokumentation zum mobilen Gerät.
- **3.** Wählen Sie auf Ihrem mobilen Gerät in einer druckfähigen Anwendung ein Dokument aus und dann die Option zum Drucken des Dokuments.

Daraufhin wird die Liste mit den verfügbaren Druckern angezeigt.

- **4.** Wählen Sie in der Liste mit den verfügbaren Druckern den Namen für Wi-Fi Direct wie DIRECT-\*\*-HP DeskJet 3630 series aus. (Dabei stehen die Sternchen \*\* für die eindeutigen Zeichen zur Kennzeichnung Ihres Druckers.)
	- Wenn auf dem Drucker für die Sicherheit der Verbindung zu Wi-Fi Direct der Wert **Automatisch** (der Standardwert) eingestellt ist, stellt das mobile Gerät automatisch eine Verbindung zum Drucker her und sendet den Druckauftrag.
	- Wenn auf dem Drucker für die Sicherheit der Verbindung zu Wi-Fi Direct der Wert **Manuell** eingestellt ist, führen Sie einen der folgenden Schritte aus, um eine Verbindung zum Drucker herzustellen und zu drucken.
		- Wenn auf dem Druckerbedienfeld die LED Wi-Fi Direct fortlaufend blinkt, drücken Sie die Taste Wi-Fi Direct ( $\Box$ ). Daraufhin hört die LED auf zu blinken und leuchtet durchgehend.
		- Wenn vom Drucker eine Seite mit einem PIN-Code gedruckt wird, befolgen Sie die Anweisung auf dieser Seite.
	- **TIPP:** Über den eingebetteten Webserver (EWS) können Sie die Einstellung für die Sicherheit der Verbindung zu Wi-Fi Direct ändern. Weitere Informationen finden Sie unter [Öffnen des eingebetteten](#page-85-0) [Webservers auf Seite 80.](#page-85-0)

#### **So drucken Sie von einem wireless-fähigen mobilen Gerät aus, von dem Wi-Fi Direct nicht unterstützt wird**

Vergewissern Sie sich, dass eine kompatible Druck-App auf Ihrem mobilen Gerät installiert wurde. Weitere Informationen finden Sie unter [www.hp.com/global/us/en/eprint/mobile\\_printing\\_apps.html](http://www.hp.com/global/us/en/eprint/mobile_printing_apps.html).

- **1.** Stellen Sie sicher, dass auf dem Drucker Wi-Fi Direct eingeschaltet ist.
- **2.** Aktivieren Sie die Wi-Fi-Verbindung auf Ihrem mobilen Gerät. Weitere Informationen hierzu finden Sie in der Dokumentation zum mobilen Gerät.
- **WEIS:** Wenn vom mobilen Gerät kein Wi-Fi unterstützt wird, können Sie Wi-Fi Direct nicht verwenden.
- **3.** Stellen Sie vom mobilen Gerät aus eine Verbindung zu einem neuen Netzwerk her. Führen Sie dabei Ihre üblichen Arbeitsschritte aus, um eine Verbindung zu einem neuen Wireless-Netzwerk oder einem Hotspot herzustellen. Wählen Sie den Namen für Wi-Fi Direct in der angezeigten Liste mit den Wireless-

Netzwerken aus wie DIRECT-\*\*-HP DeskJet 3630 series. (Dabei stehen die Sternchen \*\* für die eindeutigen Zeichen zur Kennzeichnung des Druckers.)

Geben Sie nach der entsprechenden Anweisung das Kennwort für Wi-Fi Direct ein.

**4.** Drucken Sie das Dokument.

#### **So drucken Sie von einem wireless-fähigen Computer aus (Windows)**

- **1.** Stellen Sie sicher, dass auf dem Drucker Wi-Fi Direct eingeschaltet ist.
- **2.** Aktivieren Sie die Wi-Fi-Verbindung des Computers. Weitere Informationen hierzu finden Sie in der Dokumentation zum Computer.

**HINWEIS:** Wenn vom Computer kein Wi-Fi unterstützt wird, können Sie Wi-Fi Direct nicht verwenden.

**3.** Stellen Sie vom Computer aus eine Verbindung zu einem neuen Netzwerk her. Führen Sie dabei Ihre üblichen Arbeitsschritte aus, um eine Verbindung zu einem neuen Wireless-Netzwerk oder einem Hotspot herzustellen. Wählen Sie den Namen für Wi-Fi Direct in der angezeigten Liste mit Wireless-Netzwerken aus, z. B. DIRECT-\*\*-HP DeskJet 3630 series. (Dabei stehen die beiden Sternchen \*\* für zwei eindeutige Zeichen, die den Drucker kennzeichnen, und XXXX für das auf dem Drucker angegebene Druckermodell.)

Geben Sie nach der entsprechenden Anweisung das Kennwort für Wi-Fi Direct ein.

- **4.** Fahren Sie mit Schritt 5 fort, wenn der Drucker über ein Wireless-Netzwerk installiert und mit dem Computer verbunden wurde. Wenn der Drucker über ein USB-Kabel installiert und mit dem Computer verbunden wurde, befolgen Sie die Arbeitsschritte weiter unten, um die Druckersoftware über die Verbindung für HP Wi-Fi Direct zu installieren.
	- **a.** Führen Sie je nach Betriebssystem einen der folgenden Schritte aus:
		- **Windows 8.1**: Klicken Sie auf der Startanzeige links unten auf den Pfeil nach unten, wählen Sie den Druckernamen aus und klicken Sie dann auf **Dienstprogramme**.
		- **Windows 8**: Klicken Sie mit der rechten Maustaste auf einen leeren Bereich der Startanzeige. Klicken Sie in der App-Leiste auf **Alle Apps**, wählen Sie den Druckernamen aus und klicken Sie dann auf **Dienstprogramme**.
		- **Windows 7**, **Windows Vista** und **Windows XP**: Klicken Sie auf dem Desktop des Computers auf **Start** und wählen Sie **Alle Programme** aus. Klicken Sie auf **HP** und dann auf den Ordner für Ihren Drucker.
	- **b.** Klicken Sie auf **Druckereinrichtung und -software** und dann auf **Neuen Drucker verbinden.**
	- **c.** Wenn die Anzeige **Verbindungsoptionen** erscheint, wählen Sie **Wireless** aus.

Wählen Sie die HP Druckersoftware in der Liste mit den erkannten Druckern aus.

- **d.** Befolgen Sie die angezeigten Anweisungen.
- **5.** Drucken Sie das Dokument.

#### **So drucken Sie von einem wireless-fähigen Computer aus (OS X)**

- **1.** Stellen Sie sicher, dass auf dem Drucker Wi-Fi Direct eingeschaltet ist.
- **2.** Schalten Sie auf dem Computer Wi-Fi ein.

Weitere Informationen hierzu finden Sie in der von Apple bereitgestellten Dokumentation.

**3.** Klicken Sie auf das Wi-Fi Symbol und wählen Sie den Namen für Wi-Fi Direct aus, z. B. DIRECT-\*\*-HP DeskJet 3630 series. (Dabei stehen die Sternchen \*\* für zwei eindeutige Zeichen, die den Drucker kennzeichnen, und XXXX für das auf dem Drucker angegebene Druckermodell.)

Wenn Wi-Fi Direct mit Sicherheitsfunktionen eingeschaltet wurde, geben Sie nach der entsprechenden Eingabeaufforderung das Kennwort ein.

- **4.** Fügen Sie den Drucker hinzu.
	- **a.** Öffnen Sie die **Systemeinstellungen**.
	- **b.** Klicken Sie je nach Betriebssystem im Bereich **Hardware** auf **Drucken und Faxen**, **Drucken und Scannen** oder **Drucker und Scanner**.
	- **c.** Klicken Sie unterhalb der Druckerliste auf der linken Seite auf das Pluszeichen (+).
	- **d.** Wählen Sie den Drucker in der Liste der erkannten Drucker aus (das Wort "Bonjour" steht in der rechten Spalte neben dem Druckernamen), und klicken Sie auf **Hinzufügen**.

# <span id="page-82-0"></span>**Wireless-Einstellungen**

Sie können eine Wireless-Verbindung für Ihren Drucker einrichten und verwalten sowie vielfältige Aufgaben zur Netzwerkverwaltung ausführen. Dazu zählt unter anderem: Drucken von Informationen zu den Netzwerkeinstellungen, Ein- und Ausschalten der Wireless-Funktion und Ändern der IP-Einstellungen.

#### **So schalten Sie die Wireless-Funktionen des Druckers ein oder aus**

Drücken Sie die Taste Wireless ((())), um die Wireless-Funktionen des Druckers ein-/auszuschalten.

- Wenn der Drucker über eine aktive Verbindung zu einem Wireless-Netzwerk verfügt, leuchtet die LED **Wireless** durchgehend blau, und auf der Druckeranzeige erscheinen die Symbole **Wireless** und **Signalbalken**.
- Wenn die LED **Wireless** nicht leuchtet, ist der Wireless-Betrieb deaktiviert.
- Weitere Informationen zum Wireless-Status finden Sie unter [Status von Bedienfeld-LEDs und Symbolen](#page-13-0) [auf der Anzeige auf Seite 8.](#page-13-0)

#### **So drucken Sie den Testbericht für das Wireless-Netzwerk und die Netzwerkkonfigurationsseite**

Drücken Sie gleichzeitig die Tasten **Wireless** ( $(\!\!(\!\bullet\!)\!\!)$ ) und **Wichtige Informationen** ((**i**)).

- Im Testbericht für das Wireless-Netzwerk werden die Diagnoseergebnisse in Bezug auf den Status des Wireless-Netzwerks angezeigt, die Funksignalstärke, die erkannten Netzwerke und anderes mehr.
- Auf der Netzwerkkonfigurationsseite werden der Netzwerkstatus, der Hostname, der Netzwerkname und mehr aufgelistet.

#### **So ändern Sie die Wireless-Einstellungen (Windows)**

Diese Methode ist nur verfügbar, wenn die Druckersoftware bereits installiert wurde.

**HINWEIS:** Diese Methode erfordert ein USB-Kabel. Schließen Sie das USB-Kabel erst nach Aufforderung an.

- **1.** Öffnen Sie die HP Druckersoftware. Weitere Informationen finden Sie unter [Öffnen der HP](#page-31-0) [Druckersoftware \(Windows\) auf Seite 26.](#page-31-0)
- **2.** Klicken Sie in der Druckersoftware auf **Dienstprogramme**.
- **3.** Klicken Sie auf **Druckereinrichtung und -software**.
- **4.** Wählen Sie **Wireless-Einst. erneut konfigurieren** aus. Befolgen Sie die angezeigten Anweisungen.

#### **So setzen Sie die Netzwerkeinstellungen auf die Standardeinstellungen zurück**

Halten Sie die Tasten **Wireless ((()** ) und Abbrechen ( $\blacktriangleright$ ) auf dem Bedienfeld des Druckers gleichzeitig drei Sekunden lang gedrückt.

# <span id="page-83-0"></span>**Verbinden des Druckers mit Ihrem Computer über ein USB-Kabel (keine Netzwerkverbindung)**

Vom Drucker wird ein an der Rückseite befindlicher USB 2.0 High-Speed-Anschluss zum Verbinden mit einem Computer unterstützt.

#### **So schließen Sie den Drucker über ein USB-Kabel an**

**1.** Legen Sie die Druckersoftware-CD in das CD-ROM-Laufwerk des Computers ein.

**FY** HINWEIS: Schließen Sie das USB-Kabel erst nach Aufforderung an den Drucker an.

- **2.** Befolgen Sie die angezeigten Anweisungen. Stellen Sie nach der entsprechenden Aufforderung eine Verbindung zwischen dem Drucker und dem Computer her. Wählen Sie dazu in der Anzeige **Verbindungsoptionen** die Option **USB** aus.
- **3.** Befolgen Sie die angezeigten Anweisungen.

Wenn die Druckersoftware installiert wurde, funktioniert der Drucker als Plug-and-Play-Gerät. Wenn die Software nicht installiert wurde, legen Sie die mit dem Drucker gelieferte CD ein, und befolgen Sie die angezeigten Anweisungen.

# <span id="page-84-0"></span>**Wechseln von einer USB-Verbindung zu einem Wireless-Netzwerk**

Wenn der Drucker bei der anfänglichen Einrichtung und der Installation der Software über ein USB-Kabel direkt mit dem Computer verbunden war, können Sie problemlos zu einer Wireless-Netzwerkverbindung wechseln. Sie benötigen ein Wireless 802.11b/g/n Netzwerk mit einem Wireless-Router oder Zugriffspunkt (Access Point).

**HINWEIS:** Vom Drucker werden nur Verbindungen mit 2,4 GHz unterstützt.

Bevor Sie von einer USB-Verbindung zu einem Wireless-Netzwerk wechseln, müssen Sie Folgendes sicherstellen:

- Der Drucker bleibt über ein USB-Kabel mit dem Drucker verbunden, bis Sie zum Entfernen des Kabels aufgefordert werden.
- Der Computer muss mit dem Wireless-Netzwerk verbunden sein, in dem Sie den Drucker installieren möchten.

#### **Wechseln von einer USB-Verbindung zu einem Wireless-Netzwerk (Windows)**

- **1.** Öffnen Sie die HP Druckersoftware. Weitere Informationen finden Sie unter [Öffnen der HP](#page-31-0) [Druckersoftware \(Windows\) auf Seite 26.](#page-31-0)
- **2.** Klicken Sie in der Druckersoftware auf **Dienstprogramme**.
- **3.** Klicken Sie auf **Druckereinrichtung und -software**.
- **4.** Wählen Sie **Bei Druckerverbindung von USB zu Wireless wechseln** aus. Befolgen Sie die angezeigten Anweisungen.

#### **So wechseln Sie von einer USB-Verbindung zu einem Wireless-Netzwerk (OS X)**

- **1.** Schließen Sie den Drucker an ein Wireless-Netzwerk an.
- **2.** Verwenden Sie den **HP Einrichtungsassistenten** unter **Programme/Hewlett-Packard/ Dienstprogramme,** um bei der Softwareverbindung für diesen Drucker zu Wireless zu wechseln.

# <span id="page-85-0"></span>**Tools für erweiterte Druckerverwaltung (für Netzwerkdrucker)**

Wenn der Drucker mit einem Netzwerk verbunden ist, können Sie mit dem eingebetteten Webserver (EWS) Statusinformationen anzeigen, Einstellungen ändern und den Drucker von Ihrem Computer aus verwalten.

- **EM** HINWEIS: Sie können den EWS öffnen und verwenden, ohne mit dem Internet verbunden zu sein. In diesem Fall sind jedoch nicht alle Funktionen verfügbar.
- **HINWEIS:** Sie benötigen ggf. ein Kennwort, um einige der Einstellungen anzeigen oder ändern zu können.
	- Öffnen des eingebetteten Webservers
	- [Informationen zu Cookies](#page-86-0)

### **Öffnen des eingebetteten Webservers**

Sie können den eingebetteten Webserver über die folgenden Methoden öffnen.

#### **So öffnen Sie den eingebetteten Webserver über ein Netzwerk**

1. Drücken Sie auf dem Bedienfeld des Druckers gleichzeitig die Tasten **Wireless ((())** und **Wichtige** 

**Informationen** ((**i**)), um die Netzwerkkonfigurationsseite zu drucken.

- **2.** Suchen Sie die IP-Adresse oder den Hostnamen des Druckers auf der Netzwerkkonfigurationsseite.
- **3.** Geben Sie in einem unterstützten Webbrowser auf Ihrem Computer die IP-Adresse oder den Hostnamen ein, die/der dem Drucker zugeordnet wurde.

Wenn die Adresse z. B. 192.168.0.12 lautet, geben Sie die folgende Adresse in einen Webbrowser ein: http://192.168.0.12.

#### **So öffnen Sie den eingebetteten Webserver über die HP Druckersoftware (Windows)**

- **1.** Öffnen Sie die Druckersoftware. Weitere Informationen finden Sie unter [Öffnen der HP Druckersoftware](#page-31-0) [\(Windows\) auf Seite 26.](#page-31-0)
- **2.** Klicken Sie auf **Drucken und Scannen** und dann auf **Druckerstartseite (EWS)**.

#### **So öffnen Sie den eingebetteten Webserver über Wi-Fi Direct**

- 1. Wenn die LED Wi-Fi Direct nicht leuchtet, drücken Sie die Taste Wi-Fi Direct ( $\Box$ ), um die Funktion einzuschalten. Drücken Sie zum Ermitteln des Namens und des Kennworts für Wi-Fi Direct die Taste **Wichtige Informationen** ((**i**)), um eine Druckerinfoseite zu drucken.
- **2.** Aktivieren Sie auf dem Wireless-Computer den Wireless-Modus, suchen Sie nach dem Namen für Wi-Fi Direct und stellen Sie eine Verbindung zu diesem Namen her. Beispiel: DIRECT-\*\*-HP DeskJet 3630 series. Geben Sie nach der entsprechenden Anweisung das Kennwort für Wi-Fi Direct ein.
- **3.** Geben Sie in einem auf dem Computer unterstützten Webbrowser die folgende Adresse ein: http:// 192.168.223.1.

## <span id="page-86-0"></span>**Informationen zu Cookies**

Der eingebettete Webserver (EWS, Embedded Web Server) speichert sehr kleine Textdateien (Cookies) auf der Festplatte, wenn Sie damit arbeiten. Diese Dateien dienen dazu, Ihren Computer zu erkennen, wenn Sie den EWS das nächste Mal aufrufen. Wurde beispielsweise die EWS-Sprache konfiguriert, wird diese Einstellung in einem Cookie abgelegt, sodass die Seiten beim nächsten Zugreifen auf den EWS in der betreffenden Sprache angezeigt werden. Einige Cookies (wie der Cookie zum Speichern kundenspezifischer Voreinstellungen) werden auf dem Computer gespeichert, bis Sie diese manuell entfernen.

Sie können Ihren Browser wahlweise so konfigurieren, dass Cookies automatisch angenommen werden oder jedes Mal nachgefragt wird, wenn ein Cookie angeboten wird. Letzteres überlässt Ihnen die Entscheidung, Cookies einzeln anzunehmen oder abzulehnen. Sie können mit Ihrem Browser auch unerwünschte Cookies entfernen.

**HINWEIS:** Wenn Sie Cookies deaktivieren, sind je nach Drucker eine oder mehrere der folgenden Funktionen nicht mehr verfügbar:

- Wiederaufnahme der Anwendung an dem Punkt, an dem sie beendet wurde (besonders sinnvoll beim Verwenden von Einrichtungsassistenten)
- Merken der Spracheinstellung für den EWS-Browser
- Personalisieren der EWS-Startseite (Start)

Informationen darüber, wie Sie Ihre Datenschutz- und Cookie-Einstellungen ändern oder Cookies anzeigen oder löschen können, finden Sie in der Dokumentation Ihres Webbrowsers.

# <span id="page-87-0"></span>**Tipps zum Einrichten und Verwenden eines Netzwerkdruckers**

Beachten Sie beim Einrichten und Verwenden eines Netzwerkdruckers die folgenden Tipps:

- Vergewissern Sie sich beim Einrichten eines Wireless-Netzwerkdruckers, dass der Wireless-Router bzw. der Zugriffspunkt eingeschaltet ist. Der Drucker sucht nach Wireless-Routern und listet die Namen der erkannten Netzwerke auf dem Computer auf.
- Wenn Ihr Computer mit einem VPN-Netzwerk (Virtual Private Network) verbunden ist, müssen Sie die Verbindung zum VPN trennen, bevor Sie auf ein anderes Gerät (wie den Drucker) im Netzwerk zugreifen können.
- Vorgehensweise zum Konfigurieren Ihres Netzwerks und des Druckers für Wireless-Druck. [Klicken Sie](http://h20180.www2.hp.com/apps/Nav?h_pagetype=s-924&h_client=s-h-e004-01&h_keyword=lp70041-all-DJ3630&h_lang=de&h_cc=de) [hier, um online auf weitere Informationen zuzugreifen.](http://h20180.www2.hp.com/apps/Nav?h_pagetype=s-924&h_client=s-h-e004-01&h_keyword=lp70041-all-DJ3630&h_lang=de&h_cc=de)
- Vorgehensweise zum Auffinden der Sicherheitseinstellungen für das Netzwerk. [Klicken Sie hier, um](http://h20180.www2.hp.com/apps/Nav?h_pagetype=s-924&h_client=s-h-e004-01&h_keyword=lp70018-all-DJ3630&h_lang=de&h_cc=de) [online auf weitere Informationen zuzugreifen.](http://h20180.www2.hp.com/apps/Nav?h_pagetype=s-924&h_client=s-h-e004-01&h_keyword=lp70018-all-DJ3630&h_lang=de&h_cc=de)
- Weitere Informationen zum HP Print and Scan Doctor. [Klicken Sie hier, um online auf weitere](http://h20180.www2.hp.com/apps/Nav?h_pagetype=s-924&h_client=s-h-e004-01&h_keyword=lp70044-win&h_lang=de&h_cc=de) [Informationen zuzugreifen.](http://h20180.www2.hp.com/apps/Nav?h_pagetype=s-924&h_client=s-h-e004-01&h_keyword=lp70044-win&h_lang=de&h_cc=de)

**FY** HINWEIS: Dieses Dienstprogramm ist nur unter dem Betriebssystem Windows verfügbar.

- Vorgehensweise zum Wechseln von einer USB- zu einer Wireless-Verbindung. [Klicken Sie hier, um online](http://h20180.www2.hp.com/apps/Nav?h_pagetype=s-924&h_client=s-h-e004-01&h_keyword=lp70015-win-DJ3630&h_lang=de&h_cc=de) [auf weitere Informationen zuzugreifen.](http://h20180.www2.hp.com/apps/Nav?h_pagetype=s-924&h_client=s-h-e004-01&h_keyword=lp70015-win-DJ3630&h_lang=de&h_cc=de)
- Vorgehensweise zum Verwenden Ihrer Firewall und Ihrer Antivirusprogramme während der Druckereinrichtung. [Klicken Sie hier, um online auf weitere Informationen zuzugreifen.](http://h20180.www2.hp.com/apps/Nav?h_pagetype=s-924&h_client=s-h-e004-01&h_keyword=lp70017-win-DJ3630&h_lang=de&h_cc=de)

# **8 Lösen von Problemen**

Dieser Abschnitt behandelt folgende Themen:

- [Papierstaus und Probleme mit der Papierzufuhr](#page-89-0)
- [Probleme mit den Tintenpatronen](#page-94-0)
- [Probleme beim Drucken](#page-97-0)
- [Probleme beim Kopieren](#page-106-0)
- [Probleme beim Scannen](#page-107-0)
- [Probleme mit Netzwerk und Verbindungen](#page-108-0)
- [Probleme mit der Druckerhardware](#page-110-0)
- [Fehlercodes auf dem Bedienfeld](#page-111-0)
- [HP Support](#page-112-0)

# <span id="page-89-0"></span>**Papierstaus und Probleme mit der Papierzufuhr**

Welche Aufgabe möchten Sie ausführen?

# **Beseitigen eines Papierstaus**

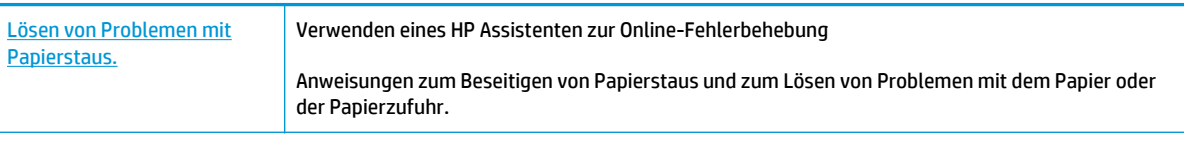

**FF HINWEIS:** Möglicherweise sind die HP Assistenten zur Online-Fehlerbehebung nicht in Ihrer Sprache verfügbar.

### **Lesen der allgemeinen Anweisungen zum Beheben von Papierstaus in der Hilfe**

Papierstaus können an verschiedenen Stellen auftreten.

#### **So beseitigen Sie einen Papierstau im Zufuhrfach**

- 1. Drücken Sie die Taste Abbrechen (X), um den Stau automatisch beseitigen zu lassen. Sollte dies nicht funktionieren, führen Sie die folgenden Schritte aus, um den Stau manuell zu beseitigen.
- **2.** Ziehen Sie das Papier vorsichtig aus dem Zufuhrfach heraus.

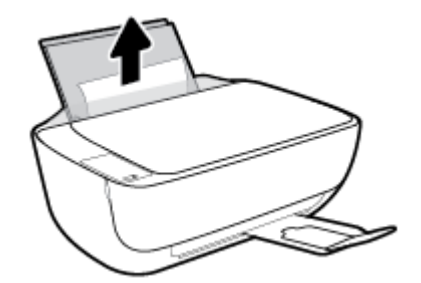

- **3.** Vergewissern Sie sich, dass sich keine Fremdkörper im Papierpfad befinden, und legen Sie das Papier dann erneut ein.
- **HINWEIS:** Die Schutzabdeckung des Zufuhrfachs kann verhindern, dass Fremdkörper in den Papierpfad fallen und größere Papierstaus verursachen. Nehmen Sie die Schutzabdeckung des Zufuhrfachs nicht ab.
- 4. Drücken Sie auf dem Bedienfeld die Taste **Fortsetzen** (**4)**, um den aktuellen Auftrag fortzusetzen.

#### **So beseitigen Sie einen Papierstau im Ausgabefach**

1. Drücken Sie die Taste Abbrechen (X), um den Stau automatisch beseitigen zu lassen. Sollte dies nicht funktionieren, führen Sie die folgenden Schritte aus, um den Stau manuell zu beseitigen.

**2.** Ziehen Sie das Papier vorsichtig aus dem Ausgabefach heraus.

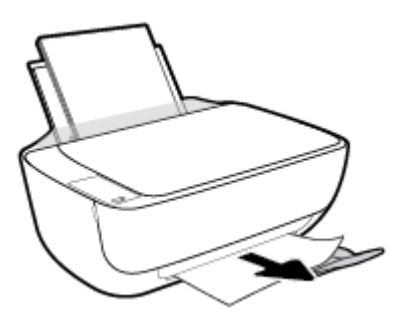

**3.** Drücken Sie auf dem Bedienfeld die Taste **Fortsetzen** (**4)**, um den aktuellen Auftrag fortzusetzen.

#### **So beseitigen Sie einen Papierstau aus dem Zugangsbereich zu den Patronen**

- 1. Drücken Sie die Taste Abbrechen (X), um den Stau automatisch beseitigen zu lassen. Sollte dies nicht funktionieren, führen Sie die folgenden Schritte aus, um den Stau manuell zu beseitigen.
- **2.** Entfernen Sie das eingeklemmte Papier.
	- **a.** Drücken Sie die Taste **Ein/Aus** (**(** ), um den Drucker auszuschalten.
	- **b.** Schließen Sie die Verlängerung des Ausgabefachs und drehen Sie das Ausgabefach im Uhrzeigersinn, um es in den Drucker zu schieben.

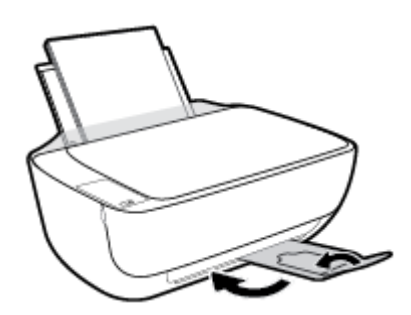

**c.** Öffnen Sie die vordere Klappe des Druckers.

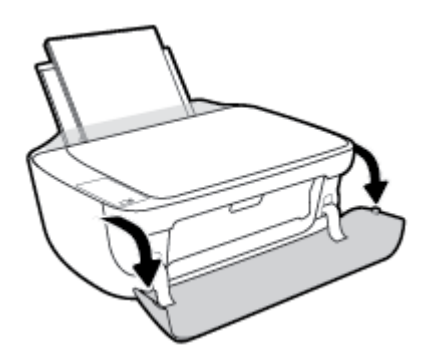

**d.** Öffnen Sie die Zugangsklappe zu den Patronen.

**e.** Befindet sich der Patronenwagen in der Mitte des Druckers, schieben Sie ihn nach rechts.

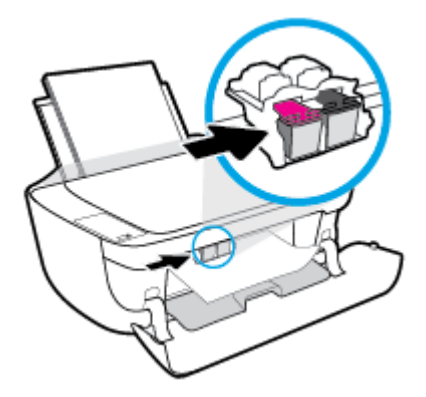

**f.** Entfernen Sie das eingeklemmte Papier.

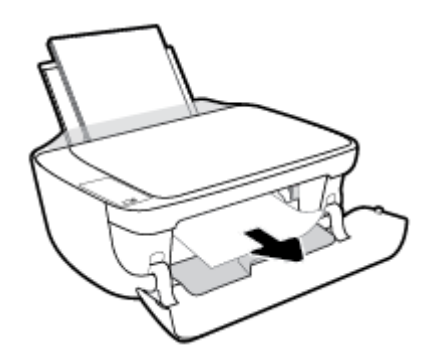

- **g.** Schließen Sie die Zugangsklappe zu den Patronen und dann die vordere Klappe.
- **h.** Ziehen Sie das Ausgabefach und die Verlängerung des Ausgabefachs heraus.

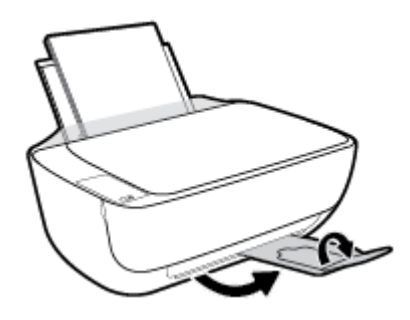

**3.** Drücken Sie die Taste **Ein/Aus** ( ), um den Drucker einzuschalten.

### **So beseitigen Sie einen Papierstau im Druckerinneren**

- 1. Drücken Sie die Taste Abbrechen (X), um den Stau automatisch beseitigen zu lassen. Sollte dies nicht funktionieren, führen Sie die folgenden Schritte aus, um den Stau manuell zu beseitigen.
- **2.** Drücken Sie die Taste **Ein/Aus** ( ), um den Drucker auszuschalten.

**3.** Drehen Sie den Drucker um. Suchen Sie nach der Reinigungsklappe an der Unterseite des Druckers und ziehen Sie dann an den Arretierungen an der Reinigungsklappe, um die Klappe zu öffnen.

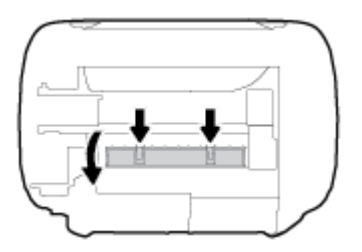

**4.** Entfernen Sie das eingeklemmte Papier.

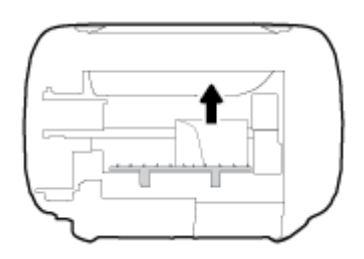

**5.** Schließen Sie die Reinigungsklappe. Drücken Sie die Klappe vorsichtig in Richtung Drucker, bis sie auf beiden Seiten einrastet.

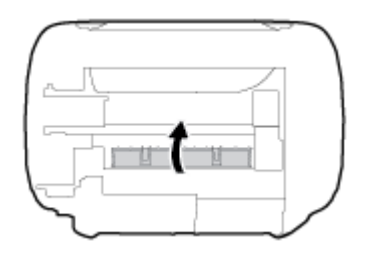

**6.** Drehen Sie den Drucker wieder um und drücken Sie die Taste Ein/Aus (<sup>1</sup>), um den Drucker einzuschalten.

## **Freigeben des Patronenwagens**

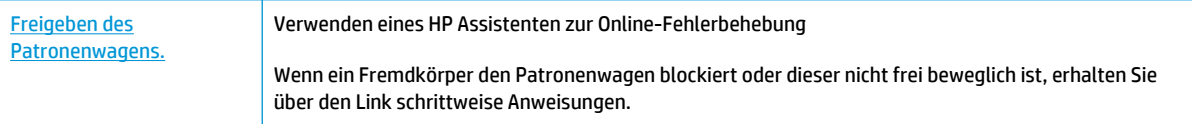

**<sup>2</sup> HINWEIS:** Möglicherweise sind die HP Assistenten zur Online-Fehlerbehebung nicht in Ihrer Sprache verfügbar.

#### **Lesen der allgemeinen Anweisungen zum Freigeben des Patronenwagens**

**▲** Entfernen Sie alle Objekte wie Papier, die den Patronenwagen blockieren.

**HINWEIS:** Verwenden Sie zum Beseitigen von Papierstaus keine Werkzeuge oder sonstigen Gegenstände. Gehen Sie stets vorsichtig vor, wenn Sie gestautes Papier aus dem Inneren des Druckers entfernen.

## **Informationen zum Vermeiden von Papierstaus**

Um Papierstaus zu vermeiden, beachten Sie Folgendes.

- Legen Sie nicht zu viel Papier in das Zufuhrfach ein.
- Nehmen Sie das Papier im Ausgabefach in regelmäßigen Abständen heraus.
- Vergewissern Sie sich, dass das im Zufuhrfach eingelegte Papier flach aufliegt und die Kanten nicht geknickt oder eingerissen sind.
- Legen Sie nicht unterschiedliche Papiertypen und Papierformate in das Zufuhrfach ein. Der gesamte Papierstapel im Zufuhrfach muss denselben Typ und dasselbe Format aufweisen.
- Stellen Sie die Papierquerführung im Zufuhrfach so ein, dass sie eng am Papier anliegt. Vergewissern Sie sich, dass die Papierquerführung das Papier im Zufuhrfach nicht zusammendrückt.
- Schieben Sie das Papier nicht zu weit nach unten in das Zufuhrfach.
- Legen Sie kein Papier nach, während das Gerät druckt. Wenn sich nur noch wenig Papier im Drucker befindet, warten Sie, bis in einer Meldung mitgeteilt wird, dass kein Papier mehr vorhanden ist, bevor Sie neues Papier einlegen.

### **Beheben von Problemen bei der Papierzufuhr**

Welche Art von Problem ist aufgetreten?

- **Papier wird nicht aus dem Zufuhrfach eingezogen**
	- Stellen Sie sicher, dass sich Papier im Zufuhrfach befindet. Weitere Informationen finden Sie unter [Einlegen von Medien auf Seite 17.](#page-22-0)
	- Stellen Sie die Papierquerführung im Zufuhrfach so ein, dass sie eng am Papier anliegt. Vergewissern Sie sich, dass die Papierquerführung das Papier im Zufuhrfach nicht zusammendrückt.
	- Vergewissern Sie sich, dass das Papier im Zufuhrfach nicht gewellt ist. Falls das Papier gewellt ist, biegen Sie es in die entgegengesetzte Richtung.
- **Schräg ausgegebene Seiten**
	- Stellen Sie sicher, dass das Papier rechtsbündig im Zufuhrfach liegt und die Papierquerführung an der linken Seite des Papiers anliegt.
	- Laden Sie während des Druckvorgangs kein Papier in den Drucker.

#### ● **Es werden mehrere Seiten gleichzeitig eingezogen**

- Stellen Sie die Papierquerführung im Zufuhrfach so ein, dass sie eng am Papier anliegt. Vergewissern Sie sich, dass die Papierquerführung das Papier im Zufuhrfach nicht zusammendrückt.
- Vergewissern Sie sich, dass sich nicht zu viele Druckmedien im Zufuhrfach befinden.
- Vergewissern Sie sich, dass die einzelnen Druckmedien nicht aneinanderhaften.
- Optimale Druckqualität und -effizienz erzielen Sie mit Papier von HP.

# <span id="page-94-0"></span>**Probleme mit den Tintenpatronen**

# **Überprüfen, ob ein Problem mit einer Tintenpatrone vorliegt**

Überprüfen Sie den Status der LED **Tintenwarnung** und das entsprechende Symbol **Tintenfüllstand**, um zu ermitteln, ob ein Problem mit einer Tintenpatrone vorliegt. Weitere Informationen finden Sie unter [Status](#page-13-0) [von Bedienfeld-LEDs und Symbolen auf der Anzeige auf Seite 8.](#page-13-0)

Wenn von der Druckersoftware eine Meldung zu einem Tintenpatronenproblem ausgegeben wird, die sich auf mindestens eine Patrone bezieht, überprüfen Sie wie folgt, ob ein Problem mit einer Patrone vorliegt.

- **1.** Entfernen Sie die Patrone schwarz und schließen Sie die Zugangsklappe zu den Patronen.
	- Wenn das Symbol **Tintenfüllstand** für die Patrone dreifarbig blinkt, liegt ein Problem mit der Patrone dreifarbig vor.
	- Wenn das Symbol **Tintenfüllstand** für die Patrone dreifarbig nicht blinkt, liegt kein Problem mit der Patrone dreifarbig vor.
- **2.** Setzen Sie die Patrone schwarz wieder in den Drucker ein, entfernen Sie die Patrone dreifarbig und schließen Sie dann die Zugangsklappe zu den Patronen.
	- Wenn das Symbol **Tintenfüllstand** für die Patrone schwarz blinkt, liegt ein Problem mit der Patrone schwarz vor.
	- Wenn das Symbol **Tintenfüllstand** für die Patrone schwarz nicht blinkt, liegt kein Problem mit der Patrone schwarz vor.

### **Beheben von Problemen mit den Tintenpatronen**

Wenn nach dem Einsetzen einer Patrone ein Fehler auftritt oder in einer Meldung auf ein Patronenproblem hingewiesen wird, nehmen Sie die Patronen heraus. Überprüfen Sie, dass der Kunststoff-Klebestreifen von den Patronen entfernt wurde, und setzen Sie die Patronen dann wieder ein. Wenn das Problem danach weiterhin besteht, reinigen Sie die Patronenkontakte. Wenn das Problem danach weiterhin besteht, wechseln Sie die Tintenpatronen aus. Die Informationen zum Auswechseln der Tintenpatronen finden Sie unter [Auswechseln der Tintenpatronen auf Seite 62](#page-67-0).

#### **So reinigen Sie die Kontakte der Patronen**

**ACHTUNG:** Die Reinigung dauert in der Regel nur wenige Minuten. Sie müssen die Tintenpatronen schnellstmöglich wieder in den Drucker einsetzen. Es empfiehlt sich, die Tintenpatronen nicht länger als 30 Minuten außerhalb des Druckers zu belassen. Dies kann zu Schäden am Druckkopf und an den Tintenpatronen führen.

**1.** Vergewissern Sie sich, dass der Drucker eingeschaltet ist.

**2.** Schließen Sie die Verlängerung des Ausgabefachs und drehen Sie das Ausgabefach im Uhrzeigersinn, um es in den Drucker zu schieben.

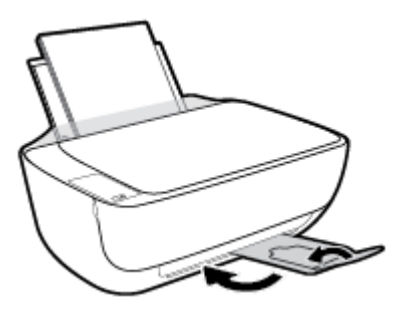

**3.** Öffnen Sie die vordere Klappe des Druckers.

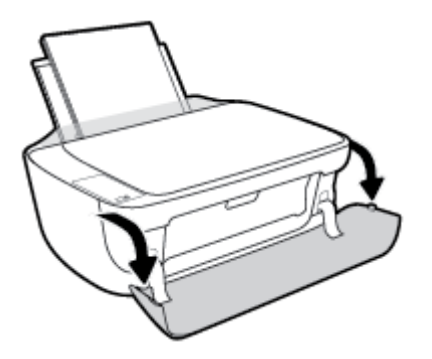

**4.** Öffnen Sie die Zugangsklappe zu den Patronen, und warten Sie, bis sich der Patronenwagen in die Mitte des Druckers bewegt.

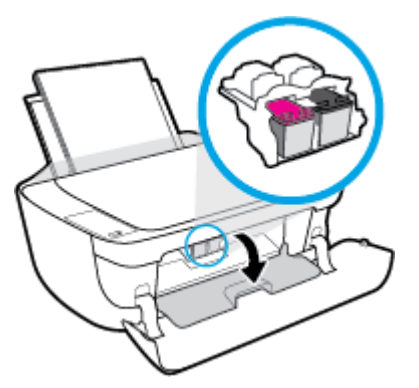

**5.** Nehmen Sie die in der Fehlermeldung genannte Tintenpatrone heraus.

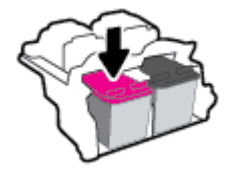

- **6.** Reinigen Sie die Kontakte an den Patronen und am Drucker.
	- **a.** Halten Sie die Tintenpatrone an den Seiten mit der Unterseite nach oben fest, und suchen Sie nach den elektrischen Kontakten an der Tintenpatrone.

Die elektrischen Kontakte sind die kleinen goldfarbenen Punkte auf der Tintenpatrone.

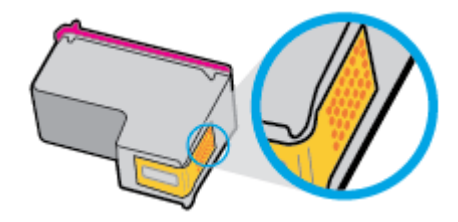

- **b.** Wischen Sie die Kontakte ausschließlich mit einem trockenen Reinigungsstäbchen oder einem fusselfreien Tuch ab.
	- **ACHTUNG:** Achten Sie darauf, dass Sie ausschließlich die Kontakte abwischen. Verschmieren Sie keine Tinte oder anderen Abrieb auf andere Stellen der Patrone.
- **c.** Suchen Sie im Inneren des Druckers nach den Kontakten für die Patrone.

Die Druckerkontakte sehen wie goldfarbene Erhebungen aus, deren Position den Kontakten an der Tintenpatrone entspricht.

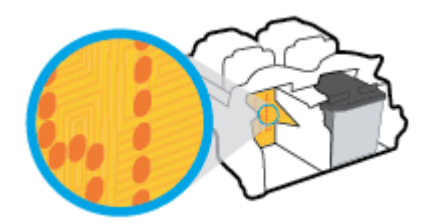

- **d.** Reinigen Sie die Kontakte mit einem trockenen Reinigungsstäbchen oder einem fusselfreien Tuch.
- **7.** Setzen Sie die Tintenpatrone wieder ein.
- **8.** Schließen Sie die Zugangsklappe zu den Patronen und dann die vordere Klappe.
- **9.** Überprüfen Sie, ob die Fehlermeldung noch erscheint. Wenn die Fehlermeldung weiterhin angezeigt wird, schalten Sie den Drucker aus und anschließend wieder ein.

**HINWEIS:** Wenn eine Tintenpatrone Probleme verursacht, können Sie diese entfernen und im Einzelpatronenmodus drucken, um den Drucker mit nur einer Patrone zu verwenden.

### **Beheben von Problemen durch inkompatible Tintenpatronen**

Die Tintenpatrone ist nicht mit dem Drucker kompatibel. Dieser Fehler kann auftreten, wenn Sie eine HP Instant Ink Patrone in einen Drucker einsetzen, der nicht im HP Instant Ink Programm registriert wurde. Außerdem kann es auftreten, wenn die HP Instant Ink Patrone zuvor in einem anderen Drucker verwendet wurde, der für das HP Instant Ink Programm registriert wurde.

# <span id="page-97-0"></span>**Probleme beim Drucken**

Welche Aufgabe möchten Sie ausführen?

# **Beheben von Problemen, wenn Seite nicht gedruckt wird (kein Druck möglich)**

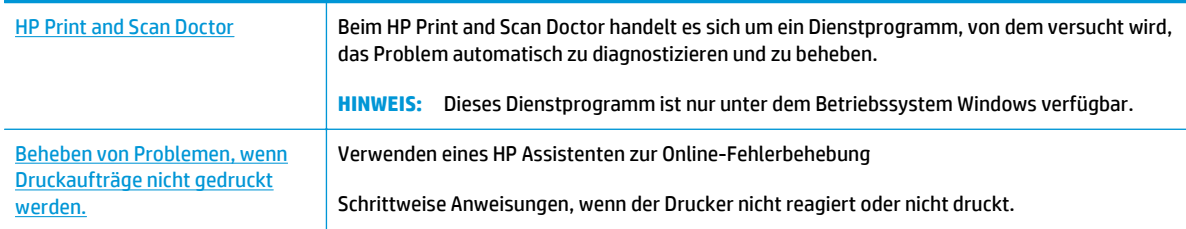

**HINWEIS:** Der HP Print and Scan Doctor und die HP Assistenten zur Online-Fehlerbehebung sind möglicherweise nicht in allen Sprachen verfügbar.

### **Lesen der allgemeinen Anweisungen in der Hilfe, wenn Druckprobleme auftreten sollten**

#### **So lösen Sie Probleme beim Drucken (Windows)**

Vergewissern Sie sich, dass der Drucker eingeschaltet und Papier im Zufuhrfach eingelegt ist. Wenn weiterhin kein Druck möglich ist, führen Sie die folgenden Lösungsschritte in der angegebenen Reihenfolge aus:

- **1.** Überprüfen Sie, ob von der Druckersoftware Fehlermeldungen angezeigt werden, und beheben Sie die Fehler ggf. anhand der angezeigten Anweisungen.
- **2.** Wenn Ihr Computer über ein USB-Kabel mit dem Computer verbunden ist, ziehen Sie das USB-Kabel ab, und bringen Sie es anschließend wieder an. Wenn eine Wireless-Verbindung zwischen dem Drucker und dem Computer besteht, vergewissern Sie sich, dass die Verbindung funktioniert.
- **3.** Stellen Sie sicher, dass der Drucker nicht angehalten wurde oder offline ist.

#### **So stellen Sie sicher, dass der Drucker weder angehalten wurde noch offline ist**

- **a.** Führen Sie je nach Betriebssystem einen der folgenden Schritte aus:
	- **Windows 8.1** und **Windows 8**: Zeigen oder tippen Sie auf die obere rechte Ecke der Anzeige, um die Charms-Leiste zu öffnen. Klicken Sie dann auf das Symbol **Einstellungen**. Klicken oder tippen Sie auf **Systemsteuerung** und dann auf **Geräte und Drucker anzeigen**.
	- **Windows 7**: Klicken Sie im Windows-Menü **Start** auf **Geräte und Drucker**.
	- **Windows Vista**: Klicken Sie im Windows-Menü **Start** auf **Systemsteuerung** und dann auf **Drucker**.
	- **Windows XP**: Klicken Sie im Windows-Menü **Start** auf **Systemsteuerung** und dann auf **Drucker und Faxgeräte**.
- **b.** Doppelklicken Sie entweder auf das Symbol für Ihren Drucker, oder klicken Sie mit der rechten Maustaste auf den Drucker, und wählen Sie **Sehen, was gedruckt wird** aus, um die Druckwarteschlange zu öffnen.
- **c.** Vergewissern Sie sich, dass im Menü **Drucker** die Optionen **Drucker anhalten** oder **Drucker offline verwenden** nicht markiert sind.
- **d.** Wenn Änderungen vorgenommen wurden, starten Sie einen erneuten Druckversuch.
- **4.** Vergewissern Sie sich, dass der Drucker als Standarddrucker eingestellt ist.

**So vergewissern Sie sich, dass der Drucker als Standarddrucker eingestellt ist**

- **a.** Führen Sie je nach Betriebssystem einen der folgenden Schritte aus:
	- **Windows 8.1** und **Windows 8**: Zeigen oder tippen Sie auf die obere rechte Ecke der Anzeige, um die Charms-Leiste zu öffnen. Klicken Sie dann auf das Symbol **Einstellungen**. Klicken oder tippen Sie auf **Systemsteuerung** und dann auf **Geräte und Drucker anzeigen**.
	- **Windows 7**: Klicken Sie im Windows-Menü **Start** auf **Geräte und Drucker**.
	- **Windows Vista**: Klicken Sie im Windows-Menü **Start** auf **Systemsteuerung** und dann auf **Drucker**.
	- **Windows XP**: Klicken Sie im Windows-Menü **Start** auf **Systemsteuerung** und dann auf **Drucker und Faxgeräte**.
- **b.** Vergewissern Sie sich, dass der korrekte Drucker als Standarddrucker eingestellt ist.

Der Standarddrucker ist durch einen Haken in einem schwarzen oder grünen Kreis markiert.

- **c.** Wenn der falsche Drucker als Standarddrucker eingestellt ist, klicken Sie mit der rechten Maustaste auf den richtigen Drucker, und wählen Sie die Option **Als Standarddrucker festlegen** aus.
- **d.** Versuchen Sie erneut, Ihren Drucker zu verwenden.
- **5.** Starten Sie die Druckwarteschlange neu.

#### **So starten Sie die Druckwarteschlange neu**

**a.** Führen Sie je nach Betriebssystem einen der folgenden Schritte aus:

#### **Windows 8.1 und Windows 8**

- **i.** Zeigen oder tippen Sie auf die obere rechte Ecke der Anzeige, um die Charms-Leiste zu öffnen, und klicken Sie dann auf das Symbol **Einstellungen**.
- **ii.** Klicken oder tippen Sie auf **Systemsteuerung**, und klicken oder tippen Sie dann auf **System und Sicherheit**.
- **iii.** Klicken oder tippen Sie auf **Verwaltung**, und doppelklicken oder doppeltippen Sie dann auf **Dienste**.
- **iv.** Klicken Sie mit der rechten Maustaste auf **Druckwarteschlange** oder tippen Sie durchgehend darauf, und klicken Sie dann auf **Eigenschaften**.
- **v.** Vergewissern Sie sich, dass auf der Registerkarte **Allgemein** neben der Einstellung **Starttyp** die Option **Automatisch** markiert ist.
- **vi.** Wenn der Dienst nicht bereits ausgeführt wird, klicken oder tippen Sie unter **Dienststatus** auf **Start** und dann auf **OK**.

#### **Windows 7**

- **i.** Klicken Sie im Windows-Menü **Start** auf **Systemsteuerung**, **System und Sicherheit** und dann auf **Verwaltung**.
- **ii.** Doppelklicken Sie auf **Dienste**.
- **iii.** Klicken Sie mit der rechten Maustaste auf **Druckwarteschlange** und dann auf **Eigenschaften**.
- **iv.** Vergewissern Sie sich, dass auf der Registerkarte **Allgemein** neben der Einstellung **Starttyp** die Option **Automatisch** markiert ist.
- **v.** Wenn der Dienst nicht bereits ausgeführt wird, klicken Sie unter **Dienststatus** auf **Start** und dann auf **OK**.

#### **Windows Vista**

- **i.** Klicken Sie im Windows-Menü **Start** auf **Systemsteuerung**, **System und Wartung** und dann auf **Verwaltung**.
- **ii.** Doppelklicken Sie auf **Dienste**.
- **iii.** Klicken Sie mit der rechten Maustaste auf **Druckwarteschlange** und dann auf **Eigenschaften**.
- **iv.** Vergewissern Sie sich, dass auf der Registerkarte **Allgemein** neben der Einstellung **Starttyp** die Option **Automatisch** markiert ist.
- **v.** Wenn der Dienst nicht bereits ausgeführt wird, klicken Sie unter **Dienststatus** auf **Start** und dann auf **OK**.

#### **Windows XP**

- **i.** Klicken Sie im Windows-Menü **Start** mit der rechten Maustaste auf **Arbeitsplatz**.
- **ii.** Klicken Sie auf **Verwalten** und dann auf **Dienste und Anwendungen**.
- **iii.** Doppelklicken Sie auf **Dienste**, und wählen Sie dann **Druckwarteschlange** aus.
- **iv.** Klicken Sie mit der rechten Maustaste auf **Druckwarteschlange**, und klicken Sie dann auf **Neu starten**, um den Dienst neu zu starten.
- **b.** Vergewissern Sie sich, dass der korrekte Drucker als Standarddrucker eingestellt ist.

Der Standarddrucker ist durch einen Haken in einem schwarzen oder grünen Kreis markiert.

- **c.** Wenn der falsche Drucker als Standarddrucker eingestellt ist, klicken Sie mit der rechten Maustaste auf den richtigen Drucker, und wählen Sie die Option **Als Standarddrucker festlegen** aus.
- **d.** Versuchen Sie erneut, Ihren Drucker zu verwenden.
- **6.** Führen Sie einen Neustart des Computers aus.
- **7.** Leeren Sie die Druckwarteschlange.

#### **So leeren Sie die Druckwarteschlange**

**a.** Führen Sie je nach Betriebssystem einen der folgenden Schritte aus:

- **Windows 8.1** und **Windows 8**: Zeigen oder tippen Sie auf die obere rechte Ecke der Anzeige, um die Charms-Leiste zu öffnen. Klicken Sie dann auf das Symbol **Einstellungen**. Klicken oder tippen Sie auf **Systemsteuerung** und dann auf **Geräte und Drucker anzeigen**.
- **Windows 7**: Klicken Sie im Windows-Menü **Start** auf **Geräte und Drucker**.
- **Windows Vista**: Klicken Sie im Windows-Menü **Start** auf **Systemsteuerung** und dann auf **Drucker**.
- **Windows XP**: Klicken Sie im Windows-Menü **Start** auf **Systemsteuerung** und dann auf **Drucker und Faxgeräte**.
- **b.** Doppelklicken Sie auf das Symbol für Ihren Drucker, um die Druckwarteschlange zu öffnen.
- **c.** Klicken Sie im Menü **Drucker** auf **Alle Dokumente abbrechen** oder **Druckdokument löschen**, und klicken Sie dann zur Bestätigung auf **Ja**.
- **d.** Wenn sich weiterhin Dokumente in der Warteschlange befinden, führen Sie einen Neustart des Computers aus, und starten Sie einen erneuten Druckversuch.
- **e.** Überprüfen Sie erneut, ob die Druckwarteschlange leer ist, und starten Sie dann einen erneuten Druckversuch.

#### **So lösen Sie Probleme beim Drucken (OS X)**

- **1.** Prüfen Sie, ob Fehlermeldungen vorliegen, und beheben Sie die Ursachen.
- **2.** Ziehen Sie das USB-Kabel des Druckers ab und schließen Sie es wieder an.
- **3.** Stellen Sie sicher, dass das Produkt weder angehalten noch offline ist.

**So stellen Sie sicher, dass der Drucker weder angehalten wurde noch offline ist**

- **a.** Klicken Sie unter **Systemeinstellungen** auf **Drucken und Faxen**.
- **b.** Klicken Sie auf die Schaltfläche **Druckwarteschlange öffnen**.
- **c.** Klicken Sie auf einen Druckauftrag, um ihn auszuwählen.

Verwenden Sie zum Verwalten des Druckauftrags die folgenden Schaltflächen:

- **Löschen**: Ausgewählten Druckauftrag abbrechen.
- **Stoppen**: Ausgewählten Druckauftrag anhalten.
- **Fortsetzen**: Angehaltenen Druckauftrag fortsetzen.
- **Drucker anhalten**: Alle Druckaufträge in der Druckwarteschlange anhalten.
- **d.** Wenn Änderungen vorgenommen wurden, starten Sie einen erneuten Druckversuch.
- **4.** Führen Sie einen Neustart des Computers aus.

### **Beheben von Druckqualitätsproblemen**

[Schrittweise Anweisungen zum Lösen eines Großteils der](http://h20180.www2.hp.com/apps/Nav?h_pagetype=s-924&h_client=s-h-e004-01&h_keyword=lp70004-all-DJ3630&h_lang=de&h_cc=de) [Druckqualitätsprobleme.](http://h20180.www2.hp.com/apps/Nav?h_pagetype=s-924&h_client=s-h-e004-01&h_keyword=lp70004-all-DJ3630&h_lang=de&h_cc=de) Beheben von Druckqualitätsproblemen im Onlinemodus

### **Lesen der allgemeinen Anweisungen in der Hilfe, um Druckqualitätsprobleme zu lösen**

**HINWEIS:** Sie müssen den Drucker stets über die Netztaste (**Ein/Aus**) ausschalten und warten, bis die Netz-LED (**Ein/Aus**) erlischt, um die Patronen vor dem Austrocknen zu schützen.

#### **So verbessern Sie die Druckqualität (Windows)**

- **1.** Stellen Sie sicher, dass Sie Original HP Tintenpatronen verwenden.
- **2.** Vergewissern Sie sich in der Druckersoftware, dass in der Dropdown-Liste **Medien** der korrekte Papiertyp und in der Dropdown-Liste **Qualitätseinstellungen** die gewünschte Druckqualität ausgewählt ist.

Klicken Sie in der Druckersoftware auf **Drucken und Scannen** und dann auf **Voreinstellungen festlegen**, um auf die Druckeigenschaften zuzugreifen.

**3.** Überprüfen Sie die geschätzten Tintenfüllstände, um zu ermitteln, welche Patronen einen niedrigen Füllstand aufweisen.

Weitere Informationen hierzu finden Sie unter [Überprüfen der geschätzten Tintenfüllstände](#page-65-0) [auf Seite 60](#page-65-0). Wenn eine Tintenpatrone nur noch sehr wenig Tinte enthält, muss sie ausgewechselt werden.

**4.** Überprüfen Sie den Papiertyp.

Verwenden Sie für eine optimale Druckqualität hochwertiges HP Papier oder Papiere, die den ColorLok® Standard erfüllen. Weitere Informationen finden Sie unter [Grundlagen zum Papier auf Seite 23](#page-28-0).

Vergewissern Sie sich, dass das zu bedruckende Papier nicht gewellt ist. Verwenden Sie für optimale Ergebnisse beim Drucken von Bildern HP Advanced Fotopapier.

Bewahren Sie Spezialdruckpapier in der Originalverpackung in einem wieder verschließbaren Kunststoffbeutel auf einer ebenen Fläche an einem kühlen, trockenen Ort auf. Entnehmen Sie zum Drucken nur die benötigte Papiermenge. Legen Sie nicht verwendetes Fotopapier nach dem Drucken zurück in die Kunststoffhülle. Dadurch wird verhindert, dass sich das Fotopapier wellt.

**5.** Richten Sie die Tintenpatronen aus.

#### **So richten Sie die Tintenpatronen aus**

- **a.** Legen Sie unbenutztes weißes Normalpapier im Format Letter oder DIN A4 in das Zufuhrfach ein.
- **b.** Öffnen Sie die Druckersoftware. Weitere Informationen finden Sie unter [Öffnen der HP](#page-31-0) [Druckersoftware \(Windows\) auf Seite 26](#page-31-0).
- **c.** Klicken Sie in der Druckersoftware auf **Drucken und Scannen** und dann auf **Drucker warten**, um auf die Drucker-Toolbox zuzugreifen.

Die Drucker-Toolbox wird angezeigt.

**d.** Klicken Sie auf der Registerkarte **Gerätewartung** auf **Tintenpatronen ausrichten**.

Der Drucker druckt eine Ausrichtungsseite.

**e.** Befolgen Sie die angezeigten Anweisungen, um die Ausrichtungsseite mit der bedruckten Seite nach unten auf das Scannerglas zu legen. Klicken Sie dann auf **Scannen**, um die Ausrichtungsseite zu scannen.

Der Drucker richtet die Tintenpatronen aus. Recyceln oder entsorgen Sie anschließend die Ausrichtungsseite.

**6.** Drucken Sie eine Diagnoseseite, wenn die Patronen keinen niedrigen Tintenfüllstand aufweisen.

#### **So drucken Sie eine Diagnoseseite**

- **a.** Legen Sie unbenutztes weißes Normalpapier im Format Letter oder DIN A4 in das Zufuhrfach ein.
- **b.** Öffnen Sie die Druckersoftware. Weitere Informationen finden Sie unter [Öffnen der HP](#page-31-0) [Druckersoftware \(Windows\) auf Seite 26](#page-31-0).
- **c.** Klicken Sie in der Druckersoftware auf **Drucken und Scannen** und dann auf **Drucker warten**, um auf die Drucker-Toolbox zuzugreifen.
- **d.** Klicken Sie auf der Registerkarte **Geräteberichte** auf **Diagnosedaten drucken**, um eine Diagnoseseite zu drucken.

**e.** Überprüfen Sie die Felder für Blau, Magenta, Gelb und Schwarz auf der Diagnoseseite.

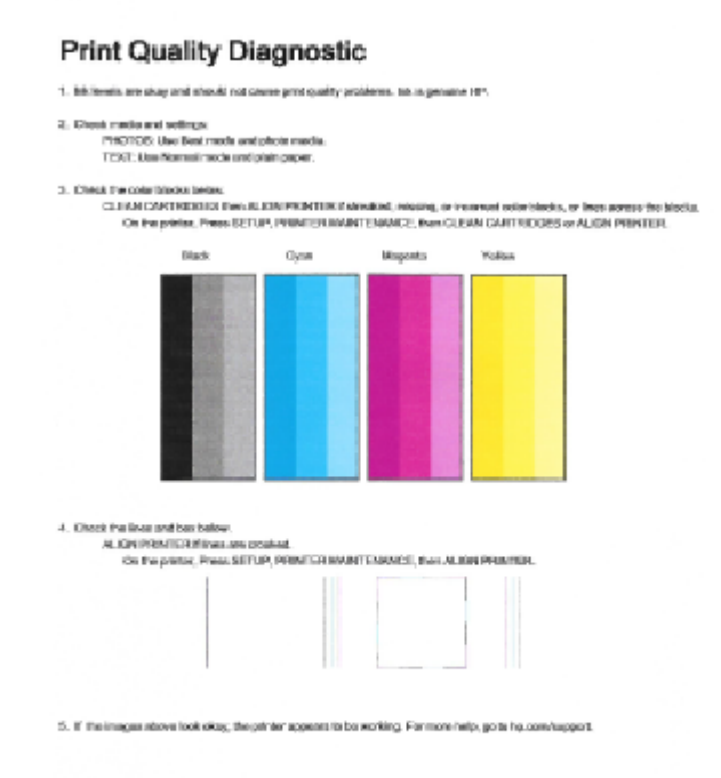

**7.** Reinigen Sie die Tintenpatronen, wenn die Diagnoseseite Streifen oder leere Bereiche in den Feldern für die verschiedenen Farben oder für Schwarz aufweist.

#### **So reinigen Sie die Tintenpatronen**

- **a.** Legen Sie unbenutztes weißes Normalpapier im Format Letter oder DIN A4 in das Zufuhrfach ein.
- **b.** Öffnen Sie die Druckersoftware. Weitere Informationen finden Sie unter [Öffnen der HP](#page-31-0) [Druckersoftware \(Windows\) auf Seite 26](#page-31-0).
- **c.** Klicken Sie in der Druckersoftware auf **Drucken und Scannen** und dann auf **Drucker warten**, um auf die **Drucker-Toolbox** zuzugreifen.
- **d.** Klicken Sie auf der Registerkarte **Gerätewartung** auf **Patronen reinigen**. Befolgen Sie die angezeigten Anweisungen.

#### **So verbessern Sie die Druckqualität (OS X)**

- **1.** Vergewissern Sie sich, dass Sie Original HP Patronen verwenden.
- **2.** Vergewissern Sie sich, dass im Dialogfenster **Drucken** der korrekte Papiertyp und die korrekte Druckqualität ausgewählt sind.

**3.** Überprüfen Sie die geschätzten Tintenfüllstände, um zu ermitteln, welche Patronen einen niedrigen Füllstand aufweisen.

Erwägen Sie, die Tintenpatronen auszuwechseln, wenn sie einen niedrigen Füllstand aufweisen.

**4.** Überprüfen Sie den Papiertypen.

Verwenden Sie für eine optimale Druckqualität hochwertiges HP Papier oder Papiertypen, die den ColorLok® Standard erfüllen. Weitere Informationen finden Sie unter [Grundlagen zum Papier](#page-28-0) [auf Seite 23](#page-28-0).

Vergewissern Sie sich, dass das zu bedruckende Papier nicht gewellt ist. Verwenden Sie für optimale Ergebnisse beim Drucken von Bildern HP Advanced Fotopapier.

Bewahren Sie Spezialdruckpapier in der Originalverpackung in einem wieder verschließbaren Kunststoffbeutel auf einer ebenen Fläche an einem kühlen, trockenen Ort auf. Entnehmen Sie zum Drucken nur die benötigte Papiermenge. Legen Sie nicht verwendetes Fotopapier nach dem Drucken zurück in die Kunststoffhülle. Dadurch wird verhindert, dass sich das Fotopapier wellt.

**5.** Richten Sie die Druckpatronen aus.

#### **So richten Sie die Tintenpatronen aus**

- **a.** Legen Sie weißes Normalpapier im Format Letter oder DIN A4 in das Papierfach ein.
- **b.** Öffnen Sie das HP Dienstprogramm.
- **HINWEIS:** Das HP Dienstprogramm befindet sich im Unterordner **Hewlett-Packard** des Ordners **Programme** auf der Stammebene der Festplatte.
- **c.** Wählen Sie den HP DeskJet 3630 series in der Geräteliste links im Fenster aus.
- **d.** Klicken Sie auf **Ausrichten**.
- **e.** Klicken Sie auf **Ausrichten**, und befolgen Sie die angezeigten Anweisungen.
- **f.** Klicken Sie auf **Alle Einstellungen**, um zum Fenster **Informationen und Support** zurückzukehren.
- **6.** Drucken Sie eine Testseite.

#### **So drucken Sie eine Testseite**

- **a.** Legen Sie weißes Normalpapier im Format Letter oder DIN A4 in das Papierfach ein.
- **b.** Öffnen Sie das HP Dienstprogramm.

**HINWEIS:** Das HP Dienstprogramm befindet sich im Unterordner **Hewlett-Packard** des Ordners **Programme** auf der Stammebene der Festplatte.

**c.** Wählen Sie den HP DeskJet 3630 series in der Geräteliste links im Fenster aus.

- **d.** Klicken Sie auf **Testseite**.
- **e.** Klicken Sie auf die Schaltfläche **Testseite drucken**, und befolgen Sie die angezeigten Anweisungen.

Überprüfen Sie die Testseite auf gezackte Linien im Text oder Streifen im Text und den Farbfeldern. Wenn Sie gezackte Linien oder Streifen bzw. leere Bereiche in den Feldern sehen, lassen Sie die Patronen automatisch reinigen.

**7.** Lassen Sie die Druckpatronen automatisch reinigen, wenn im Text oder in den Farbfeldern auf der Diagnoseseite Streifen oder leere Bereiche zu sehen sind.

#### **So reinigen Sie die Druckpatronen automatisch**

- **a.** Legen Sie weißes Normalpapier im Format Letter oder DIN A4 in das Papierfach ein.
- **b.** Öffnen Sie das HP Dienstprogramm.
- **HINWEIS:** Das HP Dienstprogramm befindet sich im Unterordner **Hewlett-Packard** des Ordners **Programme** auf der Stammebene der Festplatte.
- **c.** Wählen Sie den HP DeskJet 3630 series in der Geräteliste links im Fenster aus.
- **d.** Klicken Sie auf **Druckköpfe reinigen**.
- **e.** Klicken Sie auf **Reinigen**, und befolgen Sie die angezeigten Anweisungen.
- **ACHTUNG:** Reinigen Sie den Druckkopf nur, wenn dies erforderlich ist, da hierbei viel Tinte verbraucht und die Lebensdauer des Druckkopfs verkürzt wird.
- **HINWEIS:** Wenn die Druckqualität nach dem Reinigen immer noch schlecht ist, richten Sie den Drucker aus. Wenn die Druckqualitätsprobleme nach dem Reinigen und Ausrichten weiterhin auftreten, wenden Sie sich an den HP Support.
- **f.** Klicken Sie auf **Alle Einstellungen**, um zum Fenster **Informationen und Support** zurückzukehren.

# <span id="page-106-0"></span>**Probleme beim Kopieren**

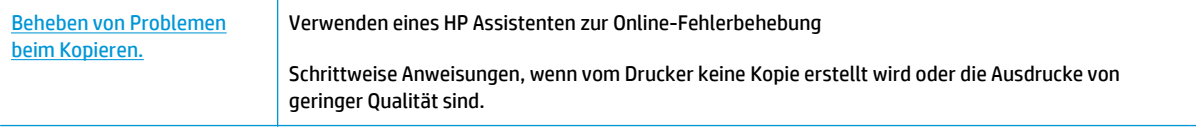

**HINWEIS:** Möglicherweise sind die HP Assistenten zur Online-Fehlerbehebung nicht in Ihrer Sprache verfügbar.

[Tipps für erfolgreiches Kopieren und Scannen auf Seite 58](#page-63-0)

# <span id="page-107-0"></span>**Probleme beim Scannen**

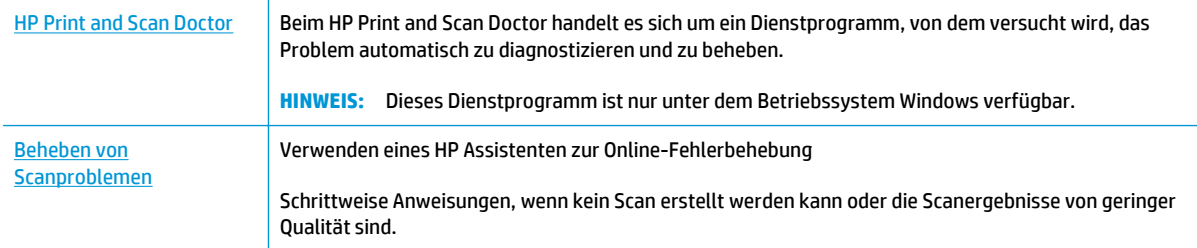

### **HINWEIS:** Der HP Print and Scan Doctor und die HP Assistenten zur Online-Fehlerbehebung sind möglicherweise nicht in allen Sprachen verfügbar.

[Tipps für erfolgreiches Kopieren und Scannen auf Seite 58](#page-63-0)
# **Probleme mit Netzwerk und Verbindungen**

Welche Aufgabe möchten Sie ausführen?

# **Fehlerbehebung bei Wireless-Verbindungen**

Wählen Sie eine der folgenden Fehlerbehebungsoptionen aus.

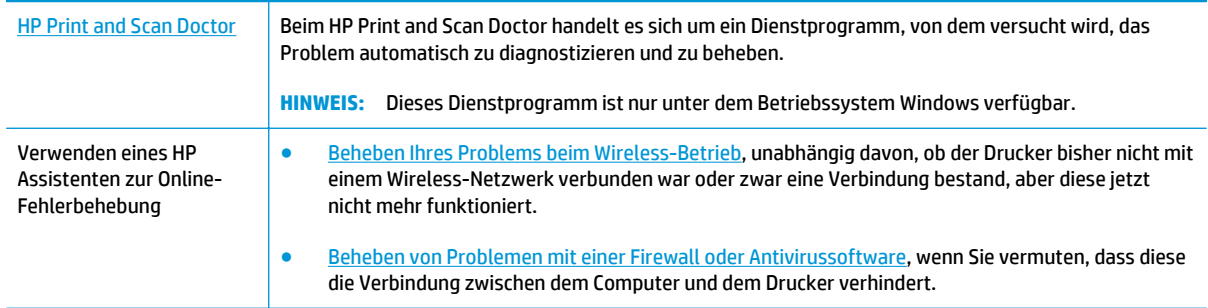

**HINWEIS:** Der HP Print and Scan Doctor und die HP Assistenten zur Online-Fehlerbehebung sind möglicherweise nicht in allen Sprachen verfügbar.

**Lesen der allgemeinen Anweisungen in der Hilfe, wenn Probleme beim Wireless-Betrieb auftreten sollten**

**A** Drücken Sie gleichzeitig die Tasten **Wireless** ( $(\bullet)$ ) und **Wichtige Informationen** (**(i**)), um den Testbericht für das Wireless-Netzwerk und die Netzwerkkonfigurationsseite zu drucken.

# **Suchen der Netzwerkeinstellungen für Wireless-Verbindungen**

Wählen Sie eine der folgenden Fehlerbehebungsoptionen aus.

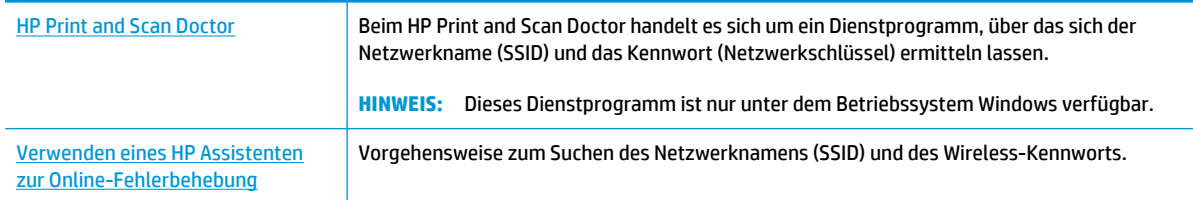

**HINWEIS:** Der HP Print and Scan Doctor und die HP Assistenten zur Online-Fehlerbehebung sind möglicherweise nicht in allen Sprachen verfügbar.

# **Beheben von Problemen bei Verbindungen über Wi-Fi Direct**

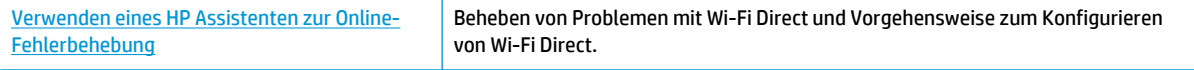

**FF HINWEIS:** Möglicherweise sind die HP Assistenten zur Online-Fehlerbehebung nicht in Ihrer Sprache verfügbar.

#### **Lesen der allgemeinen Anweisungen in der Hilfe, wenn Probleme bei Wi-Fi Direct auftreten sollten**

- **1.** Vergewissern Sie sich, dass auf dem Druckerbedienfeld die LED **Wi-Fi Direct** leuchtet. Wenn die LED nicht leuchtet, drücken Sie die Taste Wi-Fi Direct ( $\widehat{Q}$ ), um die Funktion einzuschalten.
- **2.** Schalten Sie auf dem Wireless-Computer oder dem mobilen Gerät die Wi-Fi-Verbindung ein, suchen Sie nach dem Namen für Wi-Fi Direct für Ihren Drucker und stellen Sie eine Verbindung dazu her.
- **3.** Geben Sie nach der entsprechenden Anweisung das Kennwort für Wi-Fi Direct ein.
- **4.** Vergewissern Sie sich bei einem mobilen Gerät, dass eine kompatible Druck-App installiert wurde. Weitere Informationen zum mobilen Drucken finden Sie unter [www.hp.com/global/us/en/eprint/](http://www.hp.com/global/us/en/eprint/mobile_printing_apps.html) [mobile\\_printing\\_apps.html.](http://www.hp.com/global/us/en/eprint/mobile_printing_apps.html)

## **Wechseln von USB-Verbindung zu Wireless-Verbindung**

Wählen Sie eine der folgenden Fehlerbehebungsoptionen aus.

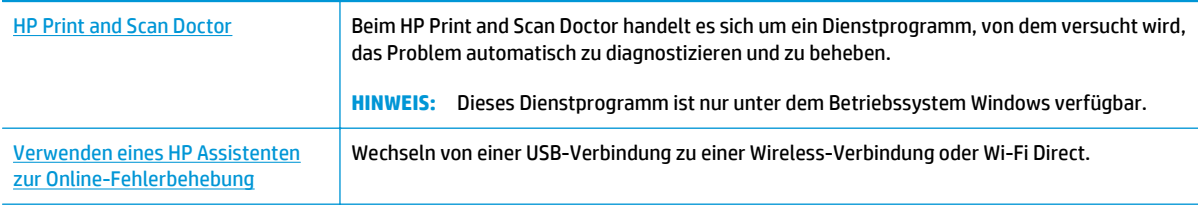

**HINWEIS:** Der HP Print and Scan Doctor und die HP Assistenten zur Online-Fehlerbehebung sind möglicherweise nicht in allen Sprachen verfügbar.

[Wechseln von einer USB-Verbindung zu einem Wireless-Netzwerk auf Seite 79](#page-84-0)

# <span id="page-110-0"></span>**Probleme mit der Druckerhardware**

### **Schließen der Zugangsklappe zu den Patronen**

Die Zugangsklappe zu den Patronen muss geschlossen sein, um den Druck starten zu können.

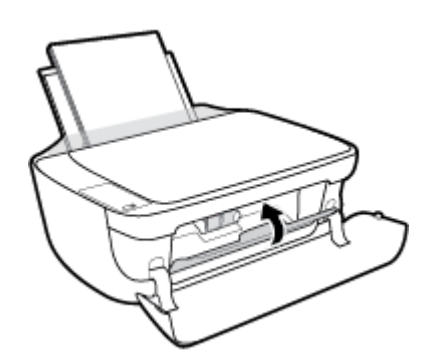

### **Der Drucker schaltet sich unerwartet aus**

- Überprüfen Sie den Netzanschluss und die Netzkabel.
- Stellen Sie sicher, dass das Netzkabel fest mit einer funktionierenden Netzsteckdose verbunden ist.
- **HINWEIS:** Bei aktivierter Funktion Automatisches Ausschalten schaltet sich der Drucker nach 2-stündiger Inaktivität automatisch aus, um den Energieverbrauch zu senken. Weitere Informationen finden Sie unter [Automatisches Ausschalten auf Seite 29](#page-34-0).

#### **Beheben von Druckerfehlern**

● Schalten Sie den Drucker aus und dann wieder ein. Wenn dadurch das Problem nicht behoben wurde, kontaktieren Sie HP.

# **Fehlercodes auf dem Bedienfeld**

Werden beim Symbol **Anzahl Kopien** auf der Druckeranzeige abwechselnd der Buchstabe E und eine Zahl angezeigt, befindet sich der Drucker in einem Fehlerstatus. Der Buchstabe E und die jeweilige Zahl ergeben einen Fehlercode. Wenn beim Symbol **Anzahl Kopien** beispielsweise abwechselnd der Buchstabe E und die Zahl 4 angezeigt werden, ist ein Papierstau aufgetreten.

Eine Erläuterung der Fehlercodes sowie die zugehörigen Lösungen finden Sie in den Informationen zum Symbol **Anzahl Kopien** unter [Status von Bedienfeld-LEDs und Symbolen auf der Anzeige auf Seite 8](#page-13-0).

# **HP Support**

Die neuesten Produktaktualisierungen und Supportinformationen finden Sie auf der Support-Website für die [HP DeskJet 3630 series unter www.hp.com/support.](http://h20180.www2.hp.com/apps/Nav?h_pagetype=s-001&h_page=hpcom&h_client=s-h-e010-1&h_product=7172305&h_lang=de&h_cc=de) Der HP Onlinesupport bietet vielfältige Optionen, die Ihnen bei der Verwendung des Druckers helfen:

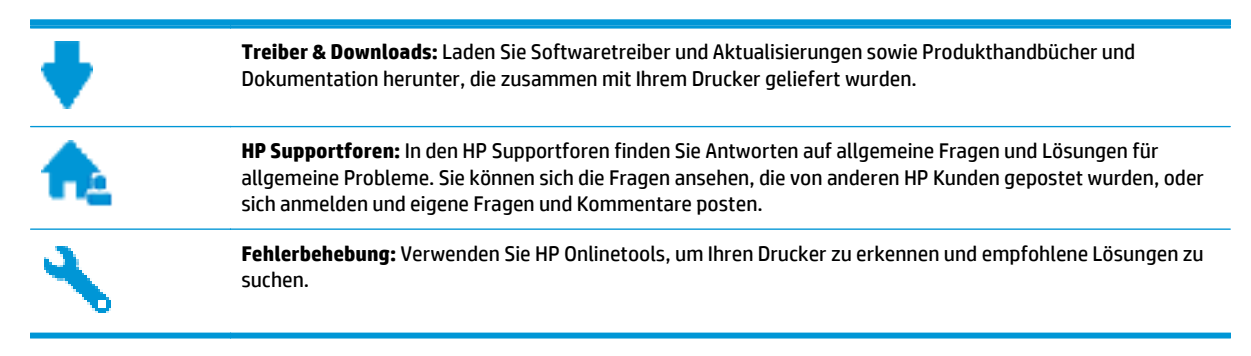

## **Kontakt zu HP**

Wenn Sie Hilfe durch einen Mitarbeiter des technischen Supports von HP benötigen, besuchen Sie die Website [HP Support kontaktieren.](http://h20180.www2.hp.com/apps/Nav?h_pagetype=s-001&h_page=hpcom&h_client=s-h-e010-1&h_product=7172305&h_lang=de&h_cc=de) Die folgenden Kontaktoptionen stehen allen Kunden mit gültiger Garantie kostenlos zur Verfügung (für von HP Mitarbeitern unterstützten Support außerhalb der Garantie fallen ggf. Gebühren an):

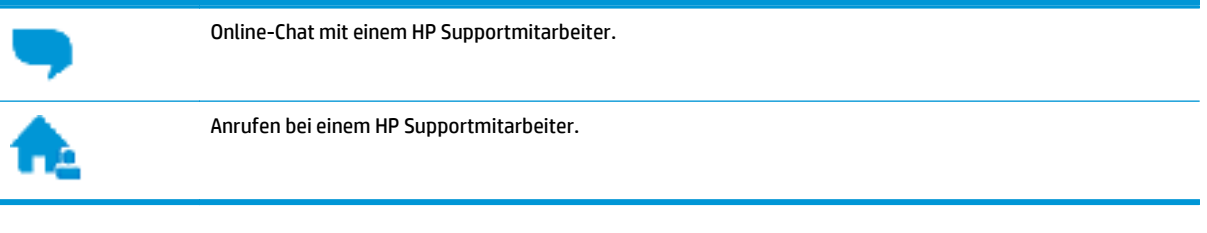

Halten Sie bei der Kontaktaufnahme mit dem HP Support folgende Informationen bereit:

- Produktname (am Drucker, z. B. HP DeskJet 3630)
- Produktnummer (innen in der vorderen Klappe)

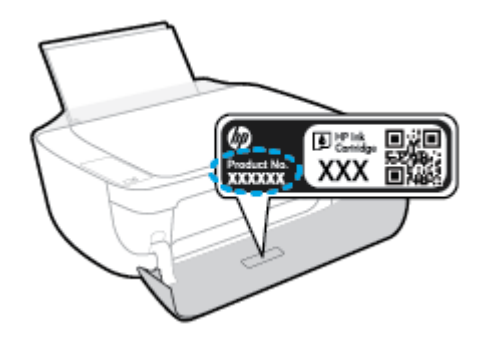

Seriennummer (auf der Rück- oder Unterseite des Druckers)

# <span id="page-113-0"></span>**Registrieren des Druckers**

Nehmen Sie sich ein paar Minuten Zeit, um sich registrieren zu lassen. Dadurch profitieren Sie von einem schnelleren Service, einem effektiveren Support und Hinweisen zum Produktsupport. Wenn der Drucker nicht beim Installieren der Software registriert wurde, können Sie die Registrierung jetzt unter folgender Adresse vornehmen: [http://www.register.hp.com.](http://www.register.hp.com)

## **Zusätzliche Gewährleistungsoptionen**

Gegen eine zusätzliche Gebühr sind erweiterte Serviceangebote für die HP DeskJet 3630 series verfügbar. Rufen Sie [www.hp.com/support](http://h20180.www2.hp.com/apps/Nav?h_pagetype=s-001&h_page=hpcom&h_client=s-h-e010-1&h_product=7172305&h_lang=de&h_cc=de) auf, wählen Sie Ihr Land/Ihre Region und die Sprache aus und überprüfen Sie dann die erweiterten Garantieoptionen, die für Ihren Drucker verfügbar sind.

# **A Technische Daten**

Die technischen Daten und die internationalen Zulassungsinformationen für den HP DeskJet 3630 series finden Sie in diesem Abschnitt.

Weitere Spezifikationen und technische Daten finden Sie in der gedruckten Dokumentation des HP DeskJet 3630 series.

Dieser Abschnitt behandelt folgende Themen:

- [Hinweise von Hewlett-Packard](#page-115-0)
- [Spezifikationen](#page-116-0)
- [Programm zur umweltfreundlichen Produktherstellung](#page-118-0)
- [Zulassungsinformationen](#page-123-0)

# <span id="page-115-0"></span>**Hinweise von Hewlett-Packard**

Die Informationen in diesem Dokument können ohne vorherige Ankündigung geändert werden.

Alle Rechte vorbehalten. Vervielfältigung, Adaption oder Übersetzung dieser Unterlagen sind ohne vorherige schriftliche Genehmigung von Hewlett-Packard nur im Rahmen des Urheberrechts zulässig. Für HP Produkte und Dienste gelten nur die Gewährleistungen, die in den ausdrücklichen Gewährleistungserklärungen des jeweiligen Produkts bzw. Dienstes beschrieben werden. Aus dem vorliegenden Dokument sind keine weiter reichenden Gewährleistungsansprüche abzuleiten. HP haftet nicht für technische oder redaktionelle Fehler oder Auslassungen in diesem Dokument.

© 2014 HP Development Company, L.P.

Microsoft®, Windows ®, Windows® XP, Windows Vista®, Windows® 7, Windows® 8 und Windows® 8.1 sind in den USA eingetragene Marken der Microsoft Corporation.

# <span id="page-116-0"></span>**Spezifikationen**

Dieser Abschnitt enthält die technischen Daten des HP DeskJet 3630 series. Weitere Produktspezifikationen finden Sie auf dem Produktdatenblatt unter [www.hp.com/support.](http://h20180.www2.hp.com/apps/Nav?h_pagetype=s-001&h_page=hpcom&h_client=s-h-e010-1&h_product=7172305&h_lang=de&h_cc=de)

#### **Systemanforderungen**

- Die Software- und die Systemanforderungen finden Sie in der Readme-Datei, die über die mit dem Drucker gelieferte CD mit der HP Druckersoftware verfügbar ist.
- Informationen zu zukünftigen Betriebssystem-Releases sowie Supportinformationen finden Sie auf der HP Support-Website unter [www.hp.com/support](http://h20180.www2.hp.com/apps/Nav?h_pagetype=s-001&h_page=hpcom&h_client=s-h-e010-1&h_product=7172305&h_lang=de&h_cc=de).

#### **Umgebungsbedingungen**

- Empfohlener Betriebstemperaturbereich: 15 bis 30 ºC
- Max. Betriebstemperatur: 5 bis 40 ºC
- Luftfeuchtigkeit: 15 bis 80 % relative Luftfeuchtigkeit, nicht kondensierend; 28 ºC maximaler Taupunkt
- Lagerungstemperatur: -40 °C bis 60 °C
- Wenn starke elektromagnetische Felder vorhanden sind, kann die Ausgabe des HP DeskJet 3630 series leicht verzerrt sein.
- HP empfiehlt die Verwendung eines höchstens 3 m langen USB-Kabels, um Störungen aufgrund von potenziellen, starken elektromagnetischen Feldern zu reduzieren

#### **Zufuhrfachkapazität**

- Blatt Normalpapier (80 g/m²): Bis zu 60
- Umschläge: Bis zu 5
- Karteikarten: Bis zu 20
- Blatt Fotopapier: Bis zu 20

#### **Ausgabefachkapazität**

- Blatt Normalpapier (80 g/m²): Bis zu 25
- Umschläge: Bis zu 5
- Karteikarten: Bis zu 10
- Blatt Fotopapier: Bis zu 10

#### **Papierformat**

● Eine vollständige Liste der unterstützten Druckmedienformate finden Sie in der Druckersoftware.

#### **Papiergewicht**

- Normalpapier: 64 bis 90  $q/m^2$
- Umschläge: 75 bis 90 g/m²
- <span id="page-117-0"></span>Karten: Bis zu 200 g/m<sup>2</sup> (Maximum für Karteikarten)
- Fotopapier: Bis zu 280 g/m<sup>2</sup>

#### **Druckspezifikationen**

- Druckgeschwindigkeit hängt von der Komplexität des Dokuments ab
- Druckverfahren: Thermischer Tintenstrahldruck
- Sprache: PCL3 GUI

#### **Kopierspezifikationen**

- Digitale Bildverarbeitung
- Die Kopiergeschwindigkeit variiert je nach Komplexität des Dokuments und des Modells

#### **Scanspezifikationen**

● Auflösung: Bis zu 1200 x 1200 dpi optisch

Weitere Informationen zur Auflösung in dpi finden Sie in der Scannersoftware.

- Farbdarstellung: Farbe: 24 Bit, Graustufen: 8 Bit (256 Graustufen)
- Max. Format des zu scannenden Dokuments (Größe der Auflagefläche): 21,6 x 29,7 cm

#### **Druckauflösung**

● Eine Liste mit den unterstützten Druckauflösungen finden Sie auf der Support-Website für die [HP](http://www.hp.com/support) [DeskJet 3630 series unter www.hp.com/support](http://www.hp.com/support).

#### **Ergiebigkeit von Patronen**

● Weitere Informationen zur Ergiebigkeit von Patronen finden Sie auf der folgenden HP Website: [www.hp.com/learnaboutsupplies.](http://www.hp.com/go/learnaboutsupplies)

### **Akustikinformationen**

● Wenn Sie Zugang zum Internet haben, können Sie von der [HP Website](http://www.hp.com/support) Informationen zur Akustik abrufen.

# <span id="page-118-0"></span>**Programm zur umweltfreundlichen Produktherstellung**

Hewlett-Packard hat sich zur umweltfreundlichen Herstellung qualitativ hochwertiger Produkte verpflichtet. Das Produkt ist so konzipiert, dass es recycelt werden kann. Die Anzahl der verwendeten Materialien wurde auf ein Minimum reduziert, ohne die Funktionalität und Zuverlässigkeit des Druckers einzuschränken. Verbundstoffe wurden so entwickelt, dass sie einfach zu trennen sind. Die Befestigungs- und Verbindungsteile sind gut sichtbar und leicht zugänglich und können mit gebräuchlichen Werkzeugen abmontiert werden. Wichtige Komponenten wurden so entwickelt, dass bei Demontage- und Reparaturarbeiten leicht darauf zugegriffen werden kann.

Weitere Informationen zu diesem Thema finden Sie auf der HP Website zum Umweltschutz:

[www.hp.com/hpinfo/globalcitizenship/environment/](http://www.hp.com/hpinfo/globalcitizenship/environment/index.html)

- Hinweise zum Umweltschutz
- Europäische Union Verordnung 1275/2008 der Kommission
- [Papierverbrauch](#page-119-0)
- **[Kunststoff](#page-119-0)**
- [Datenblätter zur Materialsicherheit](#page-119-0)
- [Recycling-Programm](#page-119-0)
- [Recycling-Programm für HP Inkjet-Verbrauchsmaterialien](#page-119-0)
- [Leistungsaufnahme](#page-119-0)
- [Entsorgung von Altgeräten durch Benutzer](#page-120-0)
- [Chemische Substanzen](#page-120-0)
- [Tabelle mit gefährlichen Substanzen/Elementen und ihren Inhaltsstoffen \(China\)](#page-120-0)
- [Richtlinie zur Beschränkung der Verwendung gefährlicher Stoffe \(Ukraine\)](#page-121-0)
- [Richtlinie zur Beschränkung der Verwendung gefährlicher Stoffe \(Indien\)](#page-121-0)
- **[EPEAT](#page-121-0)**
- [China SEPA Öko-Label Benutzerinformationen](#page-121-0)
- [China Energy Label für Drucker, Faxgeräte und Kopierer](#page-122-0)

## **Hinweise zum Umweltschutz**

HP engagiert sich zusammen mit seinen Kunden, um die Umweltauswirkungen der verwendeten Produkte zu reduzieren. Weitere Informationen zu den HP Umweltinitiativen finden Sie auf der HP Website zu HP Programmen und Initiativen zum Umweltschutz.

[www.hp.com/hpinfo/globalcitizenship/environment/](http://www.hp.com/hpinfo/globalcitizenship/environment/)

## **Europäische Union – Verordnung 1275/2008 der Kommission**

Informationen zum Energieverbrauch des Produkts, einschließlich des Stromverbrauchs im Netzwerk-Standbymodus, wenn alle Netzwerkanschlüsse verbunden und alle drahtlosen Netzwerkanschlüsse aktiviert sind, sind in Abschnitt P14 "Additional Information" (Zusätzliche Informationen) der IT ECO Declaration

(Umweltdatenblatt) des Produkts unter [www.hp.com/hpinfo/globalcitizenship/environment/productdata/](http://www.hp.com/hpinfo/globalcitizenship/environment/productdata/itecodesktop-pc.html) [itecodesktop-pc.html](http://www.hp.com/hpinfo/globalcitizenship/environment/productdata/itecodesktop-pc.html) enthalten.

## <span id="page-119-0"></span>**Papierverbrauch**

Dieses Produkt ist für die Verwendung von Recyclingpapier gemäß DIN 19309 und EN 12281:2002 geeignet.

## **Kunststoff**

Kunststoffteile mit einem Gewicht von mehr als 25 Gramm sind gemäß internationalen Normen gekennzeichnet, um die Identifizierung des Kunststoffs zu Recyclingzwecken nach Ablauf der Lebensdauer des Produkts zu vereinfachen.

## **Datenblätter zur Materialsicherheit**

Datenblätter zur Materialsicherheit (Material Safety Data Sheets, MSDS) finden Sie auf der HP Website unter:

[www.hp.com/go/msds](http://www.hp.com/go/msds)

## **Recycling-Programm**

HP bietet in vielen Ländern/Regionen eine wachsende Anzahl von Rückgabe- und Recycling-Programmen an, und kooperiert mit einigen der weltweit größten Recycling-Zentren für Elektronik. HP spart Ressourcen ein, indem einige der beliebtesten Produkte des Unternehmens weiterverkauft werden. Weitere Informationen zum Recycling von HP Produkten finden Sie auf folgender Website:

[www.hp.com/hpinfo/globalcitizenship/environment/recycle/](http://www.hp.com/hpinfo/globalcitizenship/environment/recycle/)

## **Recycling-Programm für HP Inkjet-Verbrauchsmaterialien**

HP setzt sich für den Schutz der Umwelt ein. Das Recyclingprogramm für HP Inkjet-Verbrauchsmaterialien wird in vielen Ländern/Regionen angeboten und ermöglicht es Ihnen, gebrauchte Druckpatronen kostenlos einer Wiederverwertung zuzuführen. Weitere Informationen hierzu finden Sie auf folgender Website:

[www.hp.com/hpinfo/globalcitizenship/environment/recycle/](http://www.hp.com/hpinfo/globalcitizenship/environment/recycle/)

## **Leistungsaufnahme**

Hewlett-Packard Druck- und Bildbearbeitungsausstattung, die mit dem ENERGY STAR® Logo versehen ist, wurde gemäß den ENERGY STAR Spezifikationen für Bildbearbeitungsausstattung der US-Umweltschutzbehörde zertifiziert. Auf ENERGY STAR zertifizierten Bildbearbeitungsprodukten befindet sich das folgende Zeichen:

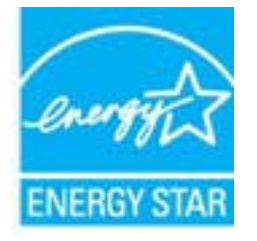

Weitere Informationen zu Produktmodellen, die für ENERGY STAR zertifiziert sind, finden Sie unter: [www.hp.com/go/energystar](http://www.hp.com/go/energystar)

## <span id="page-120-0"></span>**Entsorgung von Altgeräten durch Benutzer**

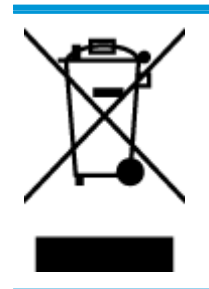

Dieses Symbol bedeutet, dass Sie das Produkt nicht mit Ihrem sonstigen Hausmüll entsorgen dürfen. Daher liegt es in Ihrer Verantwortung, Altgeräte über eine zu diesem Zweck vorgesehene Sammelstelle für die Wiederverwertung elektrischer und elektronischer Geräte zu entsorgen, um Gesundheitsgefährdungen für Menschen und Umweltschäden zu vermeiden. Weitere Informationen erhalten Sie bei dem Unternehmen, das Ihren Hausmüll entsorgt, oder unter [http://www.hp.com/recycle.](http://www.hp.com/recycle)

# **Chemische Substanzen**

HP hat sich verpflichtet, seine Kunden über die Verwendung chemischer Substanzen in HP Produkten in dem Umfang zu informieren, wie es rechtliche Bestimmungen wie REACH *(Verordnung EG Nr. 1907/2006 des Europäischen Parlaments und des Rates)* vorsehen. Informationen zu den in diesem Produkt verwendeten Chemikalien finden Sie unter: [www.hp.com/go/reach.](http://www.hp.com/go/reach)

# **Tabelle mit gefährlichen Substanzen/Elementen und ihren Inhaltsstoffen (China)**

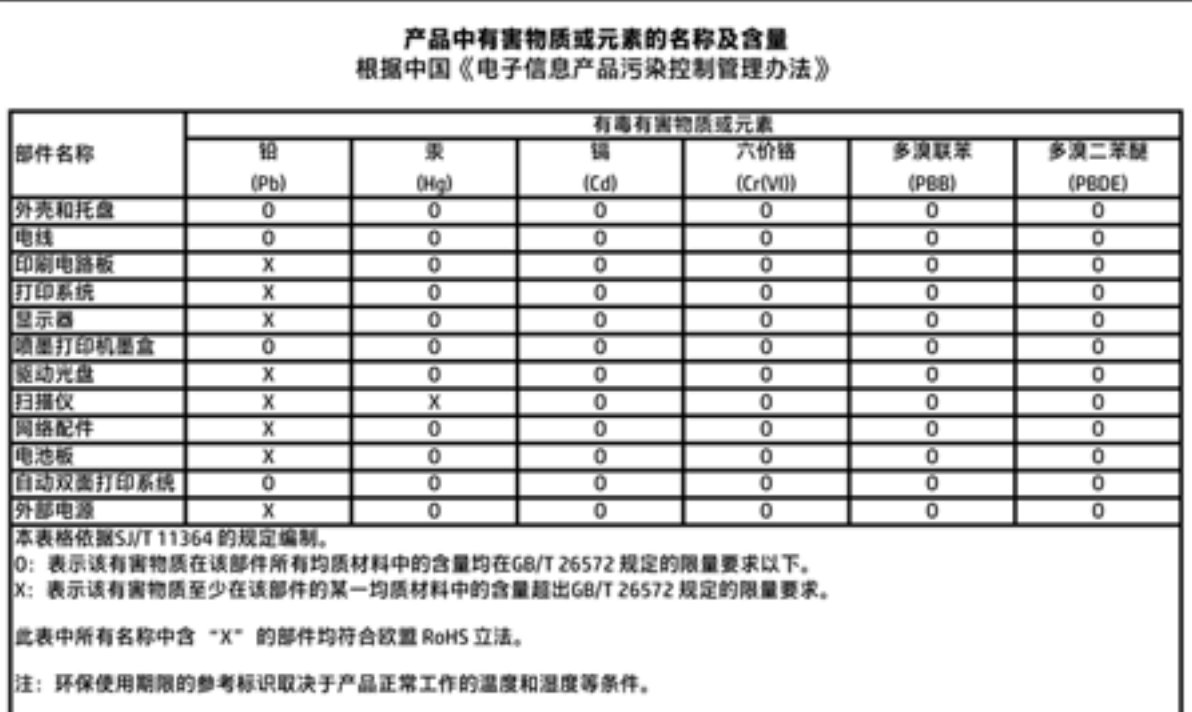

# <span id="page-121-0"></span>**Richtlinie zur Beschränkung der Verwendung gefährlicher Stoffe (Ukraine)**

## Технічний регламент щодо обмеження використання небезпечних речовин (Україна)

Обладнання відповідає вимогам Технічного регламенту щодо обмеження використання деяких небезпечних речовин в електричному та електронному обладнанні, затвердженого постановою Кабінету Міністрів України від 3 грудня 2008 № 1057

# **Richtlinie zur Beschränkung der Verwendung gefährlicher Stoffe (Indien)**

#### Restriction of hazardous substances (India)

This product complies with the "India E-waste (Management and Handling) Rule 2011" and prohibits use of lead, mercury, hexavalent chromium, polybrominated biphenyls or polybrominated diphenyl ethers in concentrations exceeding 0.1 weight % and 0.01 weight % for cadmium, except for the exemptions set in Schedule 2 of the Rule.

# **EPEAT**

## **FPFAT**

Most HP products are designed to meet EPEAT. EPEAT is a comprehensive environmental rating that helps identify greener electronics equipment. For more information on EPEAT go to www.epeat.net. For information on HP's EPEAT registered products go to

www.hp.com/hpinfo/globalcitizenship/environment/pdf/epeat\_printers.pdf.

# **China SEPA Öko-Label – Benutzerinformationen**

### 中国环境标识认证产品用户说明

噪声大于63.0Db(A)的办公设备不宜放置于办公室内,请在独立的隔离区域使用。

如需长时间使用本产品或打印大量文件,请确保在通风良好的房间内使用。

如您需要确认本产品处于零能耗状态,请按下电源关闭按钮,并将插头从电源插 座断开。

您可以使用再生纸、以减少资源耗费。

<span id="page-122-0"></span>**China Energy Label für Drucker, Faxgeräte und Kopierer**

# 复印机、打印机和传真机能源效率标识 实施规则

依据"复印机、打印机和传真机能源效率标识实施规则",该打印机具有中国能效标识。标识上显示的能效等级 和操作模式值根据"复印机、打印机和传真机能效限定值及能效等级"标准("GB 21521")来确定和计算。

1. 能效等级

产品能效等级分为 3 级,其中 1 级能效最高。能效限定值根据产品类型和打印速度由标准确定。能效等级则根据 基本功耗水平以及网络接口和内存等附加组件和功能的功率因子之和来计算。

2. 能效信息

喷墨打印机

- 操作模式功率 睡眠状态的能耗按照 GB 21521 标准来衡量和计算。该数据以瓦特 (W) 表示。
- 待机功率 待机状态是产品连接到电网电源上功率最低的状态。该状态可以延续无限长时间,且使用者无法改变此 状态下产品的功率。对于"成像设备"产品,"待机"状态通常相当于"关闭"状态,但也可能相当于 "准备"状态或"睡眠"状态。该数据以瓦特 (W) 表示。
- 睡眠状态预设延迟时间 出厂前由制造商设置的时间决定了该产品在完成主功能后进入低耗模式(例如睡眠、自动关机)的时间。 该数据以分钟表示。
- 附加功能功率因子之和 网络接口和内存等附加功能的功率因子之和。该数据以瓦特 (W) 表示。

标识上显示的能耗数据是根据典型配置测量得出的数据,此类配置包含登记备案的打印机依据复印机、打印机和 传真机能源效率标识实施规则所选的所有配置。因此,该特定产品型号的实际能耗可能与标识上显示的数据有所 不同。

要了解规范的更多详情,请参考最新版的 GB 21521 标准。

# <span id="page-123-0"></span>**Zulassungsinformationen**

Der HP DeskJet 3630 series erfüllt die Produktanforderungen der Kontrollbehörden in Ihrem Land/Ihrer Region.

Dieser Abschnitt behandelt folgende Themen:

- Modellspezifische Zulassungsnummer
- [FCC-Erklärung](#page-124-0)
- [Hinweis für Benutzer in Korea](#page-124-0)
- [VCCI \(Klasse B\)-Konformitätserklärung für Benutzer in Japan](#page-124-0)
- [Hinweis zum Netzkabel für Benutzer in Japan](#page-124-0)
- [Hinweis zur Geräuschemission \(für Deutschland\)](#page-125-0)
- [Hinweis zu Bildschirmarbeitsplätzen in Deutschland](#page-125-0)
- [Europäische Union Rechtlicher Hinweis](#page-125-0)
- [Konformitätserklärung](#page-126-0)
- [Rechtliche Hinweise zu Wireless-Produkten](#page-127-0)

## **Modellspezifische Zulassungsnummer**

Zu Identifizierungszwecken ist Ihrem Produkt eine Zulassungsmodellnummer zugewiesen. Die Zulassungsmodellnummer Ihres Produkts lautet SNPRH-1501. Diese Zulassungsmodellnummer darf aber nicht mit der Produktbezeichnung (z. B. HP DeskJet 3630 All-in-One Drucker, HP DeskJet Ink Advantage 3635 All-in-One Drucker) oder der Produktnummer (z. B. F5S43A, F5S43B, F5S44A, F5S44B, F5S44C) verwechselt werden.

# <span id="page-124-0"></span>**FCC-Erklärung**

#### **FCC** statement

The United States Federal Communications Commission (in 47 CFR 15.105) has specified that the following notice be brought to the attention of users of this product.

This equipment has been tested and found to comply with the limits for a Class B digital device, pursuant to Part 15 of the FCC Rules. These limits are designed to provide reasonable protection against harmful interference in a residential installation. This equipment generates, uses and can radiate radio frequency energy and, if not installed and used in accordance with the instructions, may cause harmful interference to radio communications. However, there is no guarantee that interference will not occur in a particular installation. If this equipment does cause harmful interference to radio or television reception, which can be determined by turning the equipment off and on, the user is encouraged to try to correct the interference by one or more of the following measures:

- Reorient or relocate the receiving antenna.
- Increase the separation between the equipment and the receiver.
- Connect the equipment into an outlet on a circuit different from that to which the receiver is connected.
- Consult the dealer or an experienced radio/TV technician for help.
- For further information, contact:

Manager of Corporate Product Regulations Hewlett-Packard Company 3000 Hanover Street Palo Alto, Ca 94304 (650) 857-1501

#### Modifications (part 15.21)

The FCC requires the user to be notified that any changes or modifications made to this device that are not expressly approved by HP may void the user's authority to operate the equipment.

This device complies with Part 15 of the FCC Rules. Operation is subject to the following two conditions: (1) this device may not cause harmful interference, and (2) this device must accept any interference received, including interference that may cause undesired operation.

## **Hinweis für Benutzer in Korea**

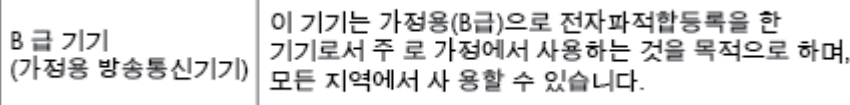

## **VCCI (Klasse B)-Konformitätserklärung für Benutzer in Japan**

この装置は、クラスB情報技術装置です。この装置は、家庭環境で使用することを目的として いますが、この装置がラジオやテレビジョン受信機に近接して使用されると、受信障害を引き 起こすことがあります。取扱説明書に従って正しい取り扱いをして下さい。

VCCI-B

## **Hinweis zum Netzkabel für Benutzer in Japan**

製品には、同梱された電源コードをお使い下さい。 同梱された電源コードは、他の製品では使用出来ません。

# <span id="page-125-0"></span>**Hinweis zur Geräuschemission (für Deutschland)**

## Geräuschemission

LpA < 70 dB am Arbeitsplatz im Normalbetrieb nach DIN 45635 T. 19

## **Hinweis zu Bildschirmarbeitsplätzen in Deutschland**

### GS-Erklärung (Doutschland)

Das Gerät ist nicht für die Benutzung im unmittelbaren Gesichtsfeld am Bildschirmarbeitsplatz vorgesehen. Um störende Reflexionen am Bildschirmarbeitsplatz zu vermeiden, darf dieses Produkt nicht im unmittelbaren Gesichtsfeld platziert werden.

## **Europäische Union – Rechtlicher Hinweis**

 $\epsilon$ 

Produkte, die das CE-Siegel tragen, erfüllen mindestens eine der folgenden EG-Richtlinien: Niederspannungsrichtlinie 2006/95/EG, EMV-Richtlinie 2004/108/EG, Ökodesign-Richtlinie 2009/125/EG, Telekommunikationsrichtlinie 1999/5/EG, RoHS-Richtlinie 2011/65/EU. Die Konformität mit diesen Richtlinien wird unter Anwendung der geltenden harmonisierten europäischen Standards beurteilt. Die vollständige Konformitätserklärung finden Sie außerdem auf der folgenden Website: [www.hp.com/go/](http://www.hp.com/go/certificates) [certificates](http://www.hp.com/go/certificates) (Suchen Sie anhand des Produktmodellnamens oder der zugehörigen Zulassungsmodellnummer, die Sie ggf. auf dem Zulassungsetikett finden.)

Bei Fragen zur Normenkonformität wenden Sie sich bitte an:

Hewlett-Packard GmbH, Abt./MS: HQ-TRE, Herrenberger Straße 140, 71034 Böblingen

### **Produkte mit Wireless-Funktionalität**

**EMF**

● Dieses Produkt erfüllt die internationalen Richtlinien (ICNIRP) in Bezug auf die Belastung durch Funkfrequenz-Strahlung.

Wenn das Produkt mit einem Funksende- oder einem Funkempfangsgerät ausgestattet ist, stellt ein Abstand von 20 cm bei Normalbetrieb sicher, dass die Belastung durch Funkfrequenz-Strahlung die Grenzwerte der EU-Anforderungen erfüllt.

#### **Wireless-Funktionalität in Europa**

● Dieses Produkt ist für die uneingeschränkte Verwendung in allen EU-Ländern plus Island, Liechtenstein, Norwegen und der Schweiz ausgelegt.

# <span id="page-126-0"></span>**Konformitätserklärung**

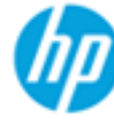

### **DECLARATION OF CONFORMITY**

according to ISO/IEC 17050-1 and EN 17050-1

DoC #: SNPRH-1501-R2

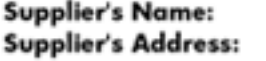

**Hewlett-Packard Company** 20, Jia Feng Road Waigaogiao Free Trade Zone Pudong, Shanghai, PRC 200131

declares, that the product **Product Name and Model:** 

HP Desklet 3630 All-in-One Printer series HP DeskJet Ink Advantage 3630 All-in-One Printer series. SNPRH-1501 SDGOB-1392 All

Regulatory Model Number: 1) Radio Module: **Product Options:** 

conforms to the following Product Specifications and Regulations:

#### EMC:

CISPR 22:2008 Class B EN 55022:2010 Class B EN 55024:2010 EN 61000-3-2:2006 +A1:2009 +A2:2009 EN 61000-3-3:2013 FCC CFR 47 Part 15 Class B ICES-003, Issue 5 Class B

#### Safety:

EN 60950-1:2006 +A11:2009 +A1:2010 +A12:2011 IEC 60950-1:2005 +A1:2009 EN 62479:2010

#### Telecom:

EN 300 328 V1.8.1 EN 301 489-1 V1.9.2 EN 301 489-17 V2.2.1 IEC 62311:2007 / EN 62311:2008

#### **Energy Use:**

Regulation (EC) No. 1275/2008 ENERGY STAR® Qualified Imaging Equipment Operational Mode (OM) Test Procedure EN 50564:2011 IEC 62301:2005

#### RoHS:

EN 50581:2012

The product herewith complies with the requirements of the Low Voltage Directive 2006/95/EC, the EMC Directive 2004/108/EC, the R&TTE Directive 1999/5/EC, the Ecodesign Directive 2009/125/EC, the RoHS Directive 2011/65/EU and carries the C€ marking accordingly.

This device complies with part 15 of the FCC Rules. Operation is subject to the following two conditions: (1) This device may not cause harmful interference, and (2) this device must accept any interference received, including interference that may cause undesired operation.

#### **Additional Information:**

1) This product is assigned a Regulatory Model Number which stays with the regulatory aspects of the design. The Regulatory Model Number is the main product identifier in the regulatory documentation and test reports, this number should not be confused with the marketing name or the product numbers.

#### Shen HongBo

2014 ICS Product Hardware Quality Engineering, Manager

#### Local contact for regulatory topics only:

- Hewlett-Packard GmbH, HQ-TRE, Herrenberger Strasse 140, 71034 Boeblingen, Germany EU:
- Hewlett-Packard, 3000 Hanover St., Palo Alto, CA 94304, U.S.A. 650-857-1501  $U.S.$ :

www.hp.eu/certificates

## <span id="page-127-0"></span>**Rechtliche Hinweise zu Wireless-Produkten**

Dieser Abschnitt enthält folgende Informationen über gesetzliche Regelungen zu Wireless-Produkten:

- Belastung durch Hochfrequenzstrahlung
- Hinweis für Benutzer in Brasilien
- [Hinweis für Benutzer in Kanada](#page-128-0)
- [Hinweis für Benutzer in Mexiko](#page-128-0)
- [Hinweis für Benutzer in Taiwan](#page-129-0)
- **[Hinweis für Benutzer in Japan](#page-129-0)**
- [Hinweis für Benutzer in Korea](#page-129-0)

#### **Belastung durch Hochfrequenzstrahlung**

#### **Exposure to radio frequency radiation**

Caution The radiated output power of this device is far below the FCC radio frequency exposure limits. Nevertheless, the device shall be used in such a manner that the potential for human contact during normal operation is minimized. This product and any attached external antenna, if supported, shall be placed in such a manner to minimize the potential for human contact during normal operation. In order to avoid the possibility of exceeding the FCC radio frequency exposure limits, human proximity to the antenna shall not be less than 20 cm (8 inches) during normal operation.

### **Hinweis für Benutzer in Brasilien**

#### Aviso aos usuários no Brasil

Este equipamento opera em caráter secundário, isto é, não tem direito à proteção contra interferência prejudicial, mesmo de estações do mesmo tipo, e não pode causar interferência a sistemas operando em caráter primário.

### <span id="page-128-0"></span>**Hinweis für Benutzer in Kanada**

#### Notice to users in Canada/Note à l'attention des utilisateurs canadiens

Under Industry Canada regulations, this radio transmitter may only operate using an antenna of a type and maximum (or lesser) gain approved for the transmitter by Industry Canada. To reduce potential radio interference to other users, the antenna type and its gain should be so chosen that the equivalent isotropically radiated power (e.i.r.p.) is not more than that necessary for successful communication.

This device complies with Industry Canada licence-exempt RSS standard(s). Operation is subject to the following two conditions: (1) this device may not cause interference, and (2) this device must accept any interference, including interference that may cause undesired operation of the device.

WARNING! Exposure to Radio Frequency Radiation The radiated output power of this device is below the Industry Canada radio frequency exposure limits. Nevertheless, the device should be used in such a manner that the potential for human contact is minimized during normal operation.

To avoid the possibility of exceeding the Industry Canada radio frequency exposure limits, human proximity to the antennas should not be less than 20 cm (8 inches).

Conformément au Règlement d'Industrie Canada, cet émetteur radioélectrique ne peut fonctionner qu'avec une antenne d'un type et d'un gain maximum (ou moindre) approuvé par Industrie Canada. Afin de réduire le brouillage radioélectrique potentiel pour d'autres utilisateurs, le type d'antenne et son gain doivent être choisis de manière à ce que la puissance isotrope rayonnée équivalente (p.i.r.e.) ne dépasse pas celle nécessaire à une communication réussie.

Cet appareil est conforme aux normes RSS exemptes de licence d'Industrie Canada. Son fonctionnement dépend des deux conditions suivantes : (1) cet appareil ne doit pas provoquer d'interférences nuisibles et (2) doit accepter toutes interférences reçues, y compris des interférences pouvant provoquer un fonctionnement non souhaité de l'appareil.

AVERTISSEMENT relatif à l'exposition aux radiofréquences. La puissance de rayonnement de cet appareil se trouve sous les limites d'exposition de radiofréquences d'Industrie Canada. Néanmoins, cet appareil doit être utilisé de telle sorte qu'il soit mis en contact le moins possible avec le corps humain.

Afin d'éviter le dépassement éventuel des limites d'exposition aux radiofréquences d'Industrie Canada, il est recommandé de maintenir une distance de plus de 20 cm entre les antennes et l'utilisateur.

### **Hinweis für Benutzer in Mexiko**

#### Aviso para los usuarios de México

La operación de este equipo está sujeta a las siguientes dos condiciones: (1) es posible que este equipo o dispositivo no cause interferencia perjudicial y (2) este equipo o dispositivo debe aceptar cualquier interferencia, incluyendo la que pueda causar su operación no deseada.

Para saber el modelo de la tarjeta inalámbrica utilizada, revise la etiqueta regulatoria de la impresora.

## <span id="page-129-0"></span>**Hinweis für Benutzer in Taiwan**

低功率電波輻射性電機管理辦法

第十二條

經型式認證合格之低功率射頻電機,非經許可,公司、商號或使用者均不得擅自變更頻 率、加大功率或變更設計之特性及功能。

第十四條

低功率射频電機之使用不得影響飛航安全及干擾合法通信;經發現有干擾現象時,應立 即停用,並改善至無干擾時方得繼續使用。

前項合法通信,指依電信法規定作業之無線電通信。低功率射频電機須忍受合法通信或 工業、科學及醫藥用電波輻射性電機設備之干擾。

### **Hinweis für Benutzer in Japan**

この機器は技術基準適合証明又は工事設計認証を受けた無線設備を搭載しています。

## **Hinweis für Benutzer in Korea**

해당 무선설비는 전파혼신 가능성이 있으므로 인명안전과 관련된 서비스는 할 수 없음

# **Index**

## **A**

Anzeigen Netzwerkeinstellungen [77](#page-82-0)

## **B**

Bedienfeld Funktionen [5](#page-10-0) Symbole für Status [6](#page-11-0) Tasten [5](#page-10-0)

## **D**

drucken Fehlerbehebung [105](#page-110-0) Drucken Spezifikationen [112](#page-117-0) Druckersoftware (Windows) öffnen [26](#page-31-0)

## **E**

eingebetteter Webserver öffnen [80](#page-85-0) Webscan [57](#page-62-0)

## **F**

Fächer Beheben von Papierstaus [84](#page-89-0) Fehlerbehebung, Einzug [88](#page-93-0) Fehlerbehebung drucken [105](#page-110-0) Mehrfacheinzug [88](#page-93-0) Papier nicht aus Fach eingezogen [88](#page-93-0) Papierzufuhrprobleme [88](#page-93-0) schräg ausgegebene Seiten [88](#page-93-0) Stromversorgung [105](#page-110-0)

### **G**

Gewährleistung [108](#page-113-0)

## **K**

Kopie Spezifikationen [112](#page-117-0)

### **M**

Mehrfacheinzug, Fehlerbehebung [88](#page-93-0)

## **N**

Netzwerke Einstellungen anzeigen und drucken [77](#page-82-0) Netzwerkverbindung Wireless-Verbindung [70](#page-75-0)

## **P**

Papier Fehlerbehebung, Einzug [88](#page-93-0) HP, Bestellen [25](#page-30-0) schräg ausgegebene Seiten [88](#page-93-0) Staus beheben [84](#page-89-0) Papierzufuhrprobleme, Fehlerbehebung [88](#page-93-0) Patronenwagen Freigeben des Patronenwagens [87](#page-92-0)

## **R**

Rechtliche Hinweise Hinweise zum Funkbetrieb [122](#page-127-0) Recycling Tintenpatronen [114](#page-119-0)

## **S**

Scannen mithilfe von Webscan [57](#page-62-0) Scanspezifikationen [112](#page-117-0) Schräge Druckausgabe, Fehlerbehebung drucken [88](#page-93-0)

**Software** Webscan [57](#page-62-0) Spezifikationen Systemanforderungen [111](#page-116-0) **Staus** beheben [84](#page-89-0) **Stromversorgung** Fehlerbehebung [105](#page-110-0) **Support** Gewährleistung [108](#page-113-0) Symbole für Status [6](#page-11-0) Systemanforderungen [111](#page-116-0)

## **T**

Tasten, Bedienfeld [5](#page-10-0) Technische Daten Druckspezifikationen [112](#page-117-0) Kopierspezifikationen [112](#page-117-0) Scanspezifikationen [112](#page-117-0) Umgebungsbedingungen [111](#page-116-0)

## **U**

Umgebung Umgebungsbedingungen [111](#page-116-0) Umwelt Programm zur umweltfreundlichen Produktherstellung [113](#page-118-0) Unterstützte Betriebssysteme [111](#page-116-0)

## **W**

Webscan [57](#page-62-0) Windows Systemanforderungen [111](#page-116-0)

## **Z**

Zulassungshinweise modellspezifische Zulassungsnummer [118](#page-123-0) Zulassungsinformationen [118](#page-123-0)